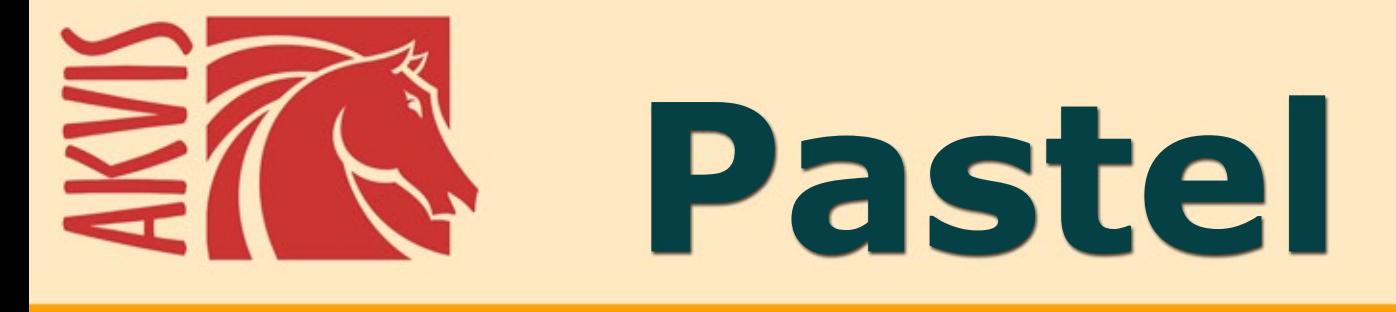

# Pintura a pastel de uma foto

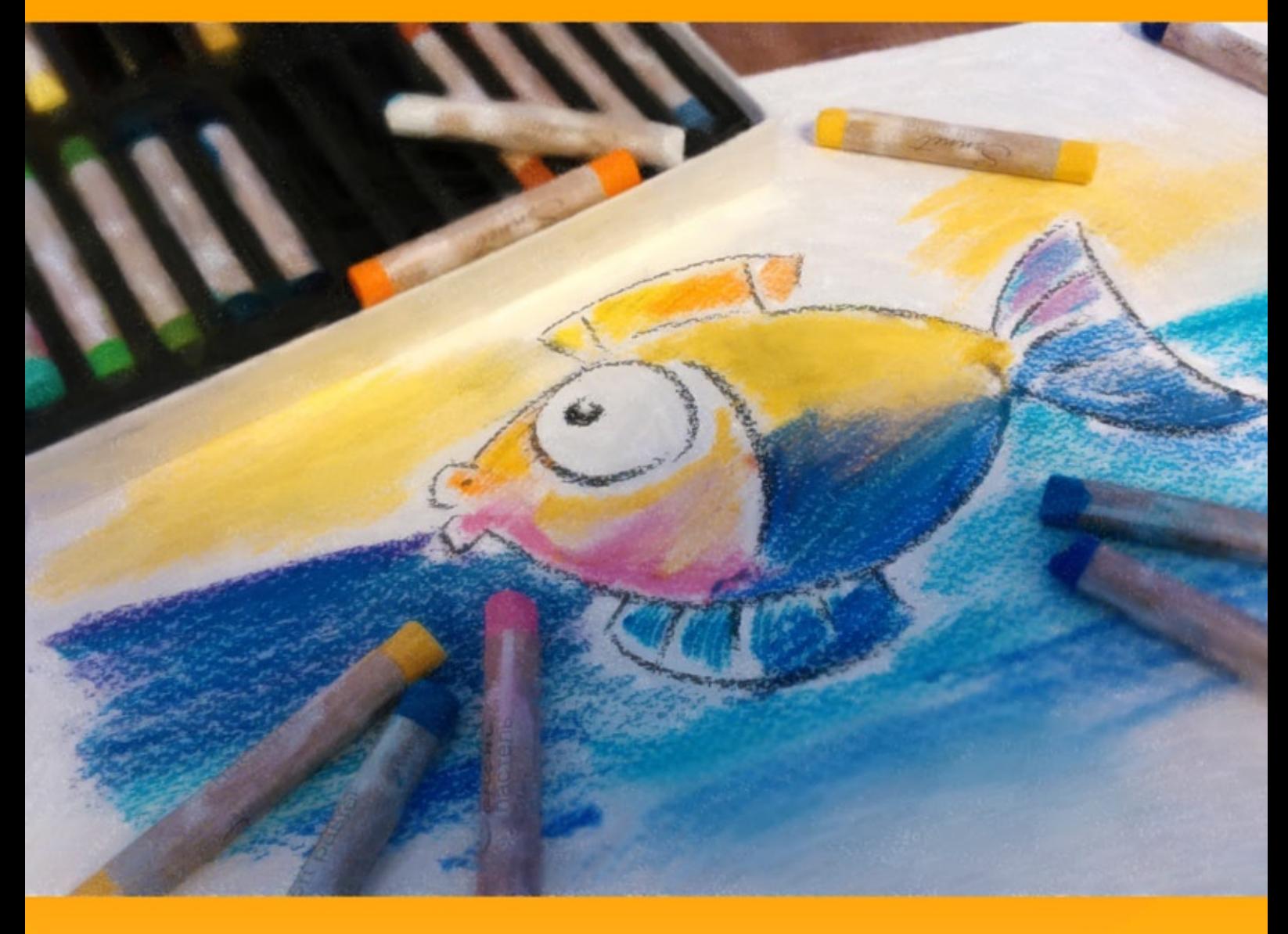

# **akvis.com**

# **ÍNDICE**

- [Sobre o programa](#page-2-0)
- [Instalação para Windows](#page-6-0)
- [Instalação para Mac](#page-9-0)
- [Instalação para Linux](#page-11-0)
- [Ativação do programa](#page-13-0)
- Como funciona
	- [Área de trabalho](#page-16-0)
	- [Utilizando o programa](#page-18-0)
	- [Efeito de pastel](#page-23-0)
	- [Arte abstrata](#page-27-0)
	- [Selecionar uma tela](#page-31-0)
	- [Molduras](#page-32-0)
	- [Adicionar texto](#page-33-0) [Barra de ferramentas](#page-33-1)
	- [Timeline](#page-40-0)
	- [Ajustes predefinidos](#page-43-0)
	- [Opções](#page-44-0)
	- [Processamento em lote](#page-45-0)
	- [Imprimir a imagem](#page-50-0)
- Exemplos
	- [Cisnes: dança na água](#page-52-0)
- [Os programas de AKVIS](#page-55-0)

# <span id="page-2-0"></span>**AKVIS PASTEL 6.0** | PINTURA A PASTEL DE UMA FOTO

**AKVIS Pastel** transforma fotos em pinturas a pastel. O programa converte sua foto em uma arte digital, imitando uma das técnicas artísticas mais populares - *a técnica do pastel*.

O **pastel** combina as características de pintura e desenho. Esta técnica pictórica utiliza giz pastel, compostos de pigmento em pó, que formam traços suaves e aveludados, cheios de matizes, com bordas sutis e podem ser manchados com os dedos. Para pintar em pastel, você precisa de uma superfície texturizada áspera que retenha o pigmento de cor.

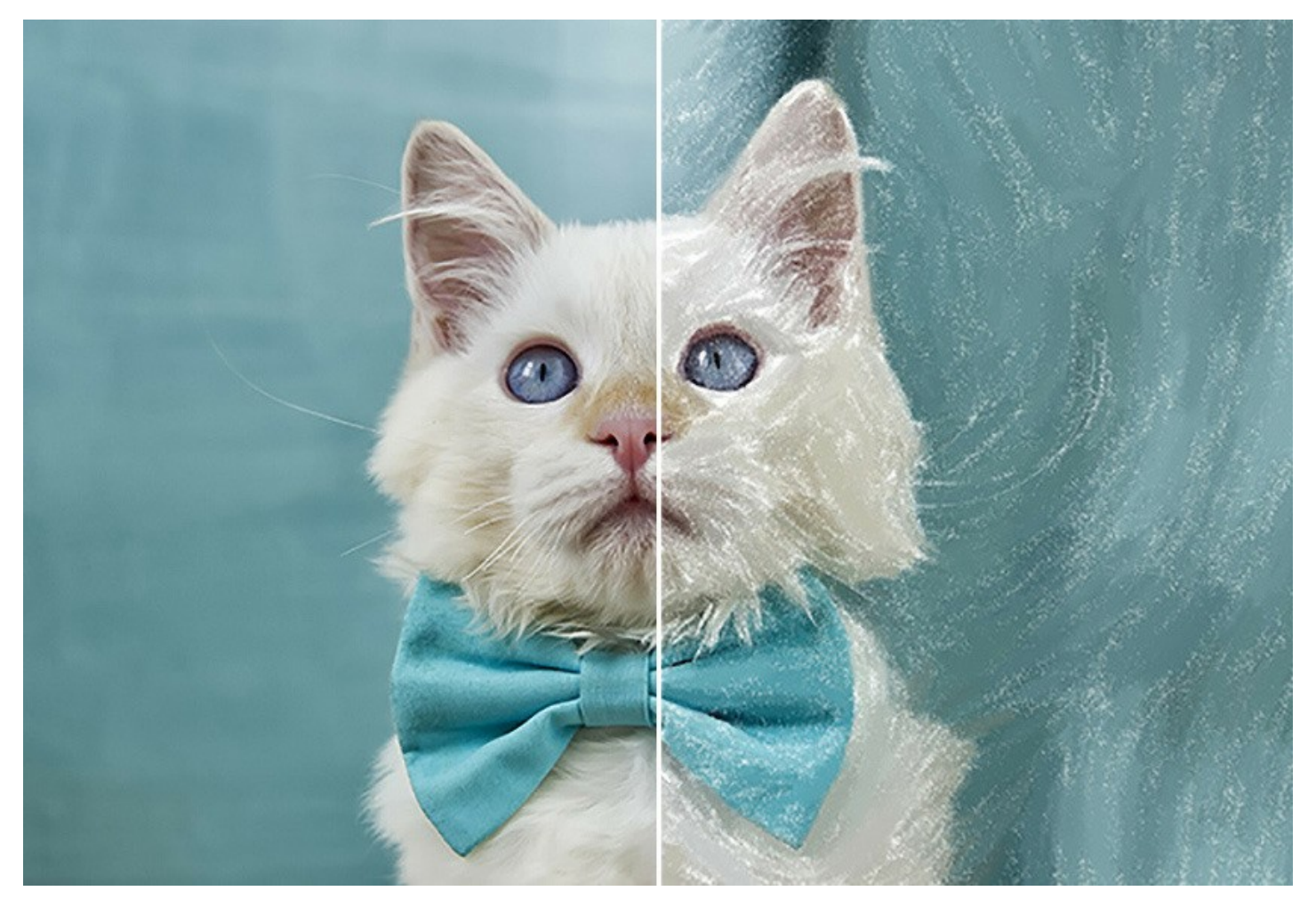

Uma característica distintiva da técnica de pastel são as cores vibrantes e brilhantes e rica textura aveludada. Ao contrário de tintas a óleo e aquarela, os pastéis não cobrem toda a superfície. Os pequenos espaços no papel aumentam o efeito pitoresco geral.

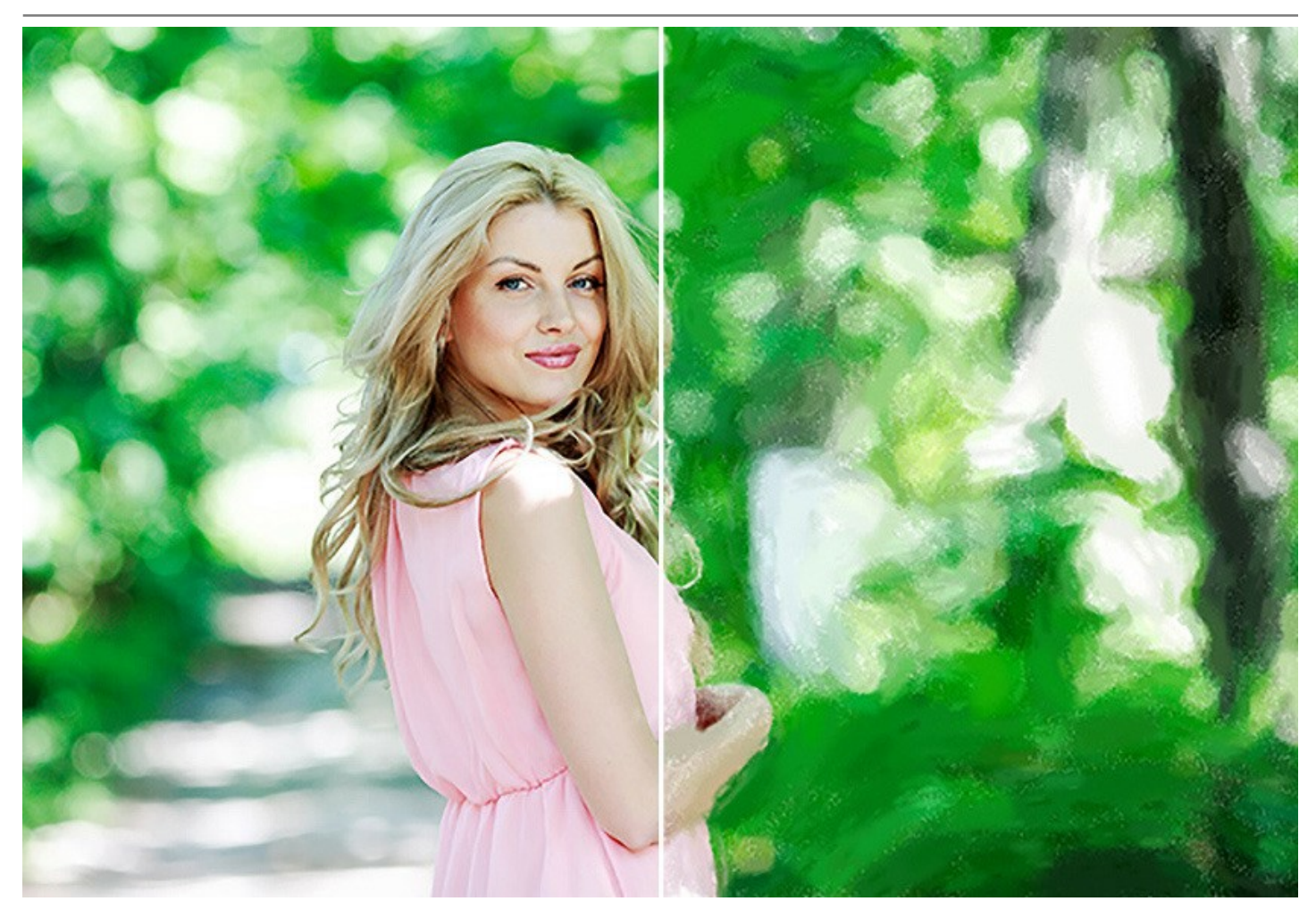

**AKVIS Pastel** é uma ferramenta poderosa para liberar a sua criatividade. Você pode escolher um dos ajustes predefinidos do efeito pastel ou alterar **as configurações para criar uma pintura única. Os** [parâmetros ajustáveis](#page-23-0) proporcionam um forte senso de controle da sua arte digital. O software começa a criar o seu novo pastel com um clique do mouse.

Os pincéis avançados ajudam a aperfeiçoar o resultado, alterar a direção dos traços automáticos, reforçar ou diminuir o efeito do pastel em diferentes áreas e dar os últimos retoques para a sua imagem.

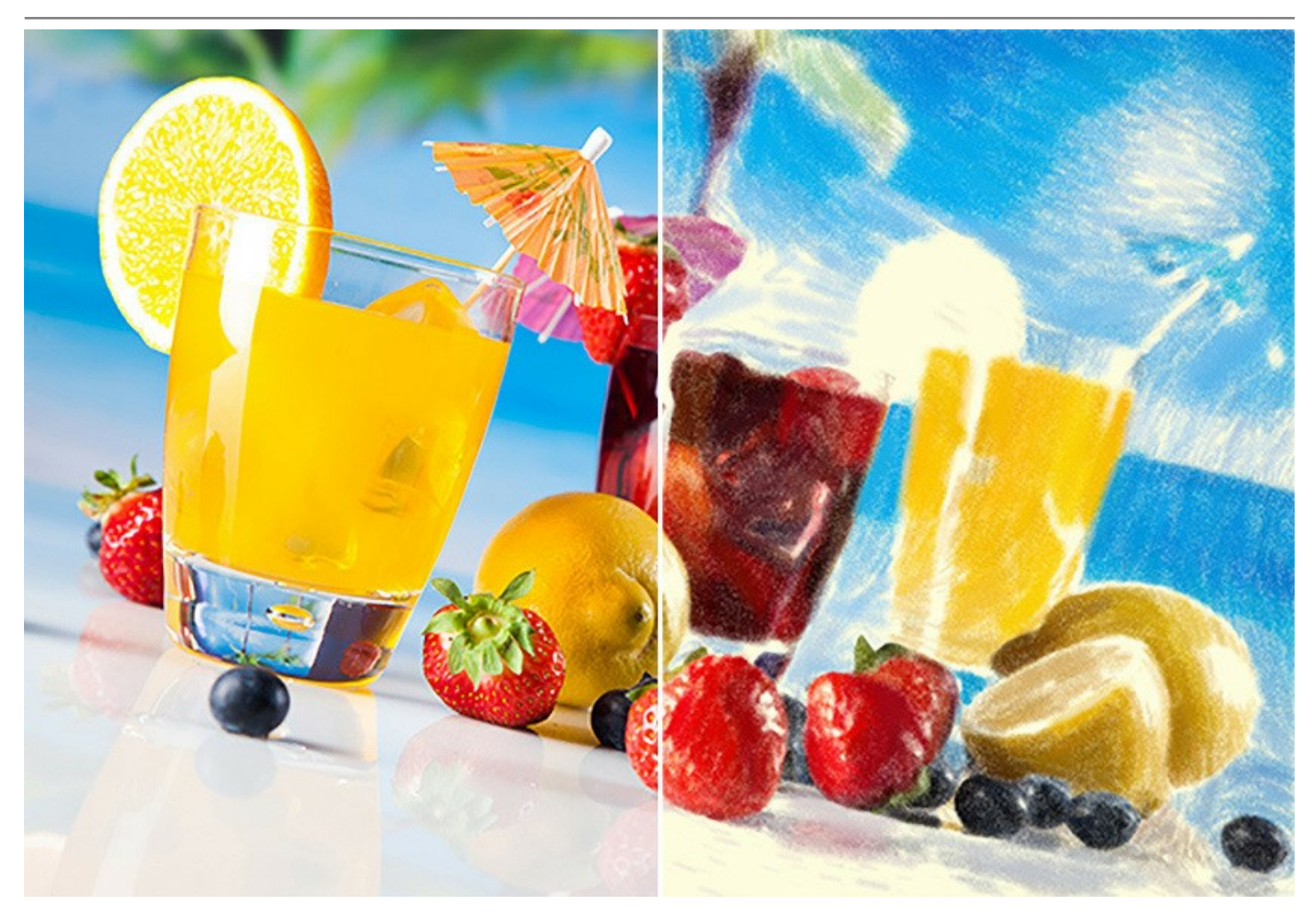

Para obter uma verdadeira pintura em pastel é especialmente importante escolher uma superfície apropriada. Geralmente, os artistas da técnica de [pastel usar um papel texturizado. Com o software você pode colocar a sua](#page-31-0)  pintura em qualquer superfície: um papel lixado, um cartão, uma placa de MDF, um muro e outras.

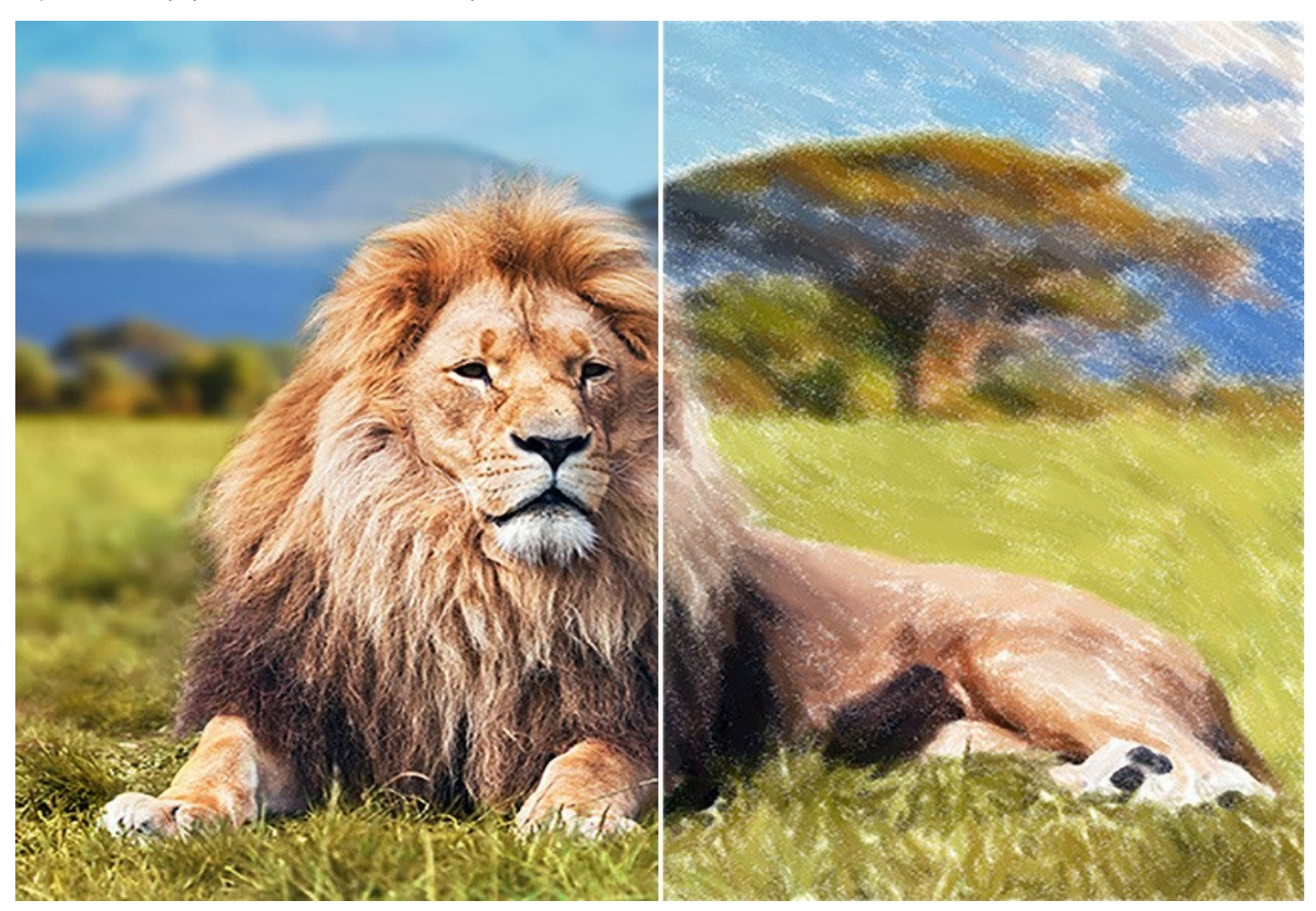

As obras da arte abstrata são difíceis de ignorar: expressam o equilíbrio entre a ordem eo caos, a geometria e a natureza. A aba [Arte abstrata](#page-27-0) amplia a gama de oportunidades criativas, permitindo a você criar as pastéis não objectivas nas cores vibrantes e vivas. Experimente com a aparência, a forma, a cor e as linhas para fazer as suas pinturas digitais mais vivas!

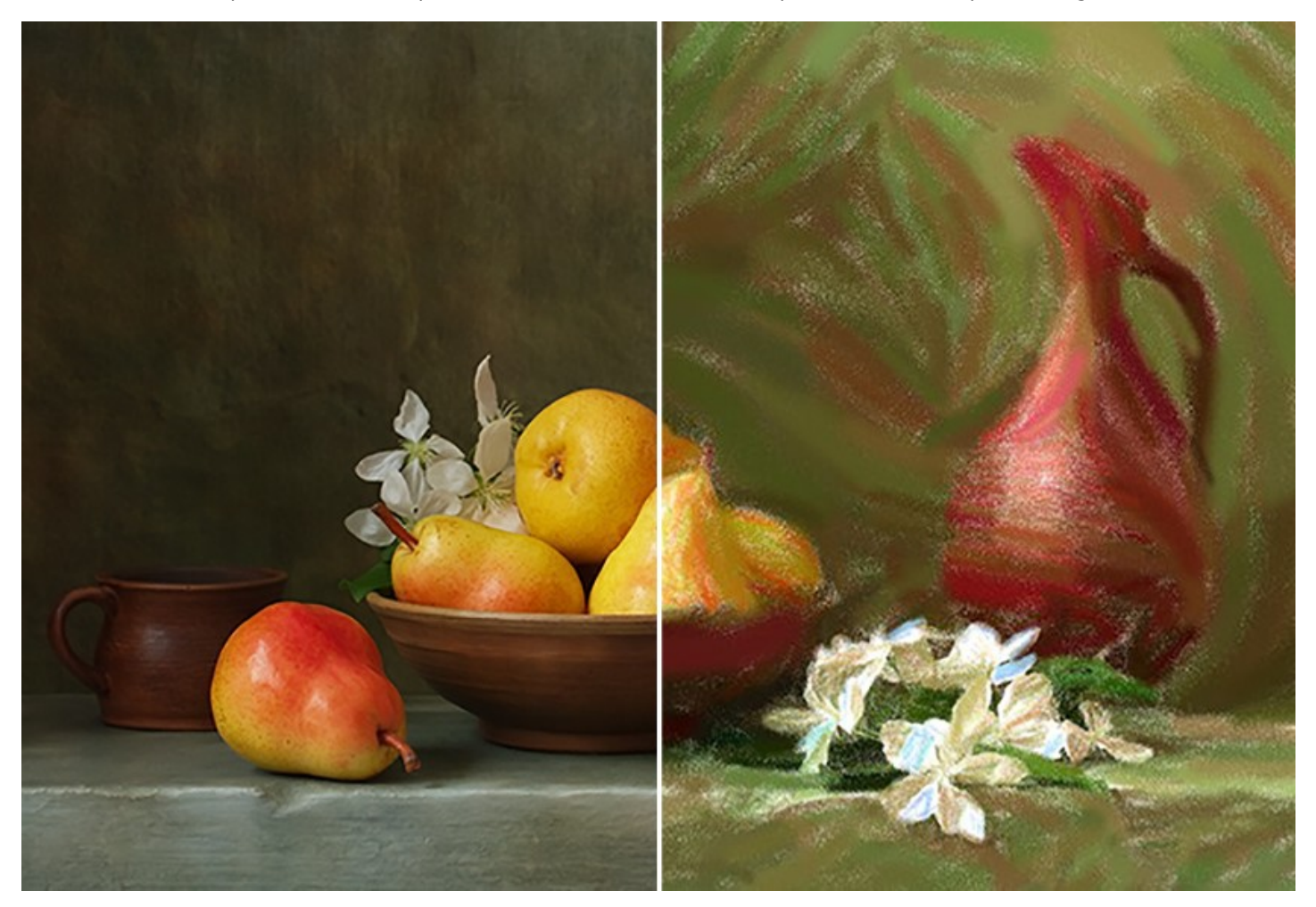

Este programa não só cria uma pintura em pastel de sua foto, mas também, pode [personalizar o seu trabalho artístico](#page-33-0), adicionando uma assinatura, um título ou uma saudação.

Além disso, agora você pode usar uma rica biblioteca das [molduras incríveis](#page-32-0) para decorar seus desenhos a pastel.

A opção de processamento em lote no programa permite aplicar o efeito artístico a uma pasta com imagens e automaticamente converter todas as fotos. Esse recurso é muito útil e economiza tempo, especialmente quando é necessário criar uma série de desenhos no mesmo estilo para um site, blog, prospecto ou folheto.

**AKVIS Pastel** está disponível como um programa independente (*standalone*) e como um *plugin* para um editor de fotos.

O plugin é compatível com [AliveColor](https://alivecolors.com/en/about-alivecolors.php)[s, Adobe Photoshop, Photoshop Elements, Corel PaintShop Pro, etc.](https://akvis.com/pt/compatibility-software.php?utm_source=help) Consulte a página de compatibilidade para mais detalhes.

[A funcionalidade](https://akvis.com/pt/pastel/comparison.php?utm_source=help) do programa depende do tipo de licença. Durante o período de teste, você pode testar todas as opções e escolher a licença que quiser.

# <span id="page-6-0"></span>**INSTALAÇÃO EM WINDOWS**

Por favor, siga as instruções para instalar os programas de AKVIS no Windows.

**Atenção!** É necessário ter os direitos do administrador para instalação os programas.

Antes de instalação o plugin é necessário fechar o editor de imagens, em que você deseja instalar o plugin. Ou execute novamente o editor de imagens após a instalação do plugin.

- 1. Execute o arquivo **exe**.
- 2. Selecione o idioma e clique no botão **Instalar** para iniciar o processo de instalação.
- 3. Leia o Acordo da licença. Ative a caixa de seleção **"Aceito os termos do Contrato de Licença"** e clique no botão **Seguinte**.

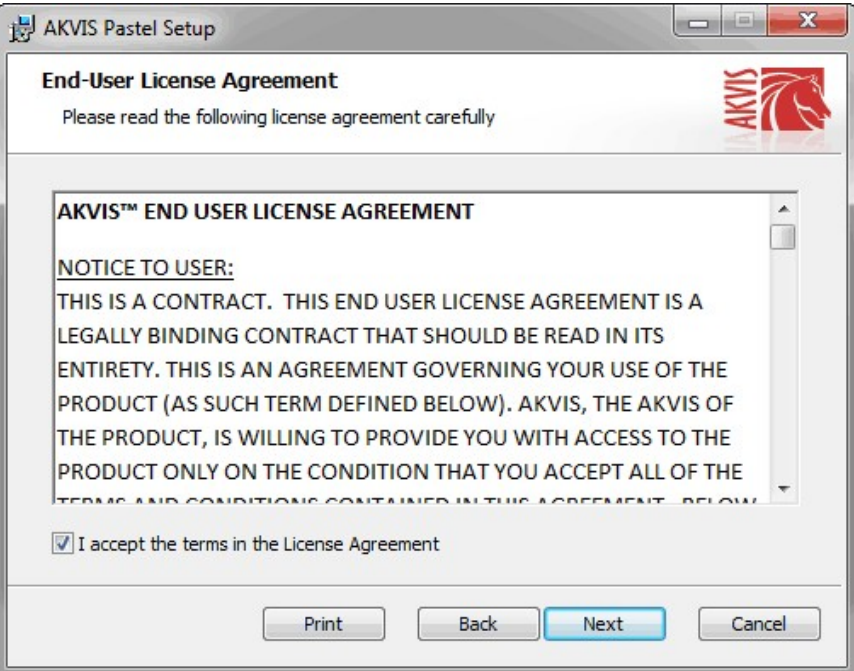

4. Para instalar **a versão do plugin** selecione o editor (ou editores) de imagens na lista.

Para instalar **a versão independente** do Pastel active a caixa de diálogo **Standalone**. Para criar um atalho para o programa no desktop ative o componente **Criar atalho em Área de trabalho**.

Pressione o botão **Seguinte**.

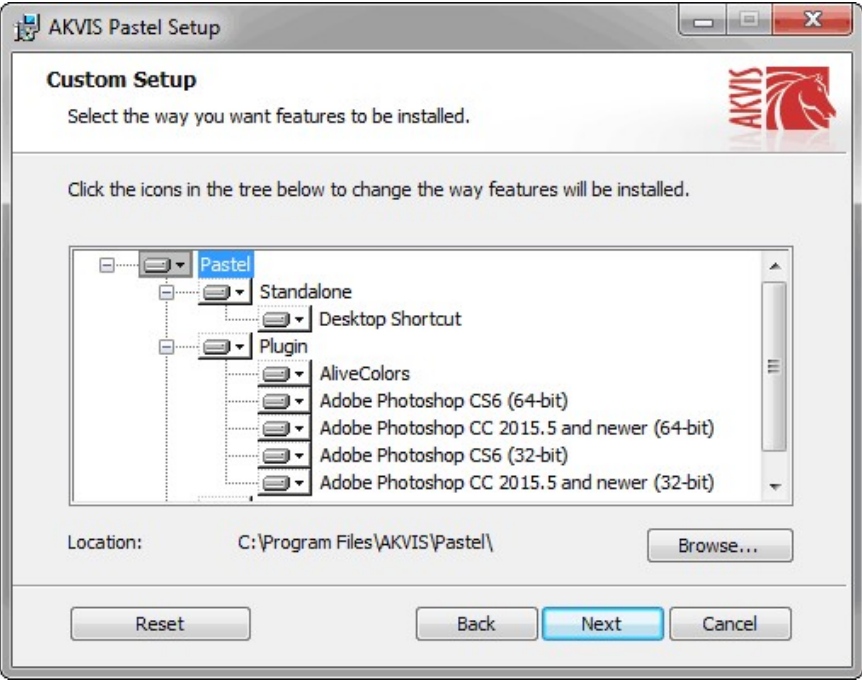

5. Pressione o botão **Instalar**.

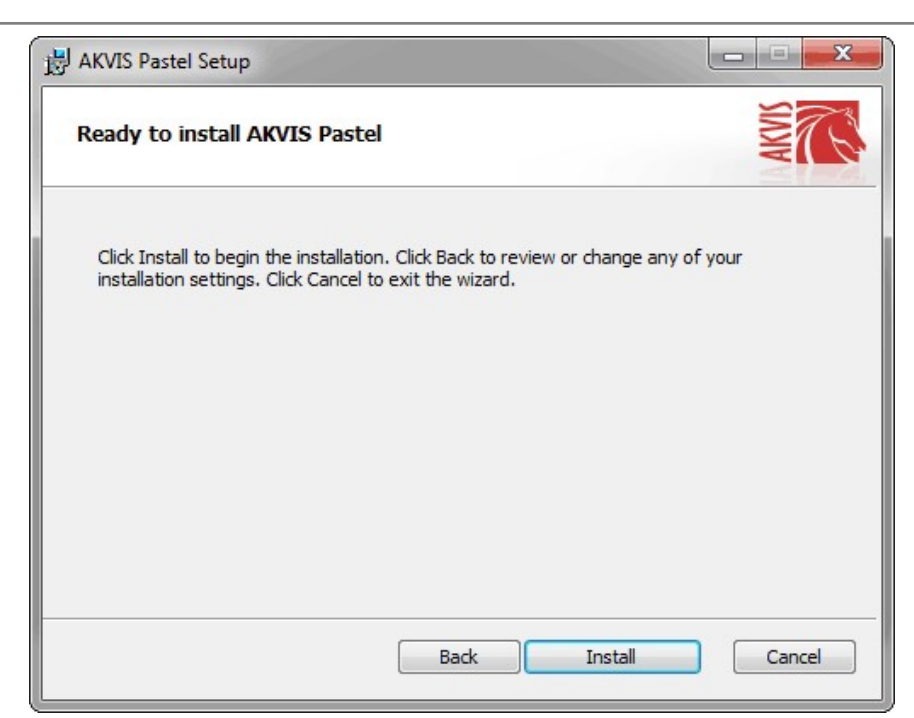

6. A instalação começa

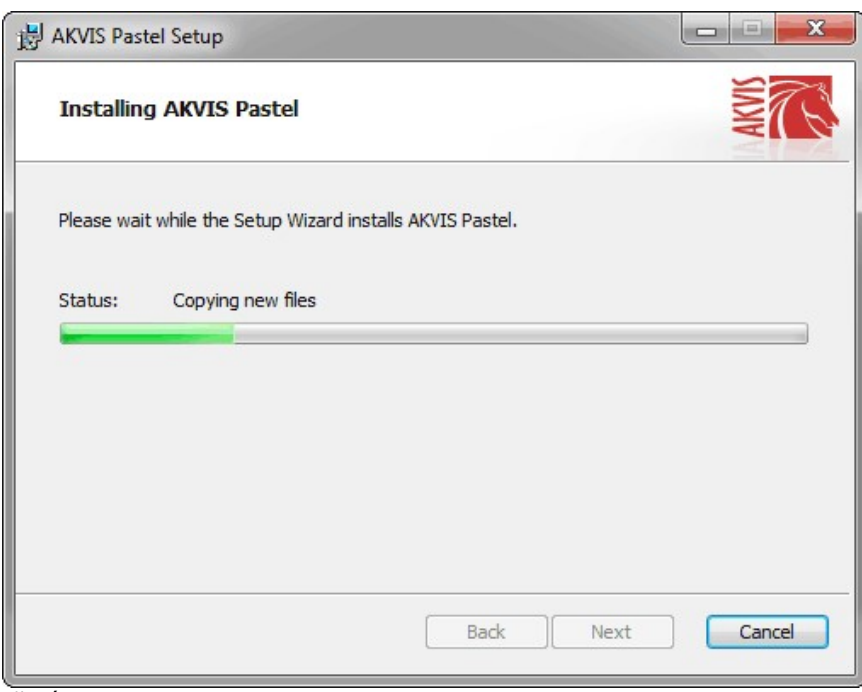

7. O processo de instalação é terminado.

Você pode subscrever-se a **Boletim de notícias de AKVIS** para ser informado sobre atualizações, eventos e ofertas especiais. Digite seu endereço de e-mail e confirme que você aceita a Política de Privacidade.

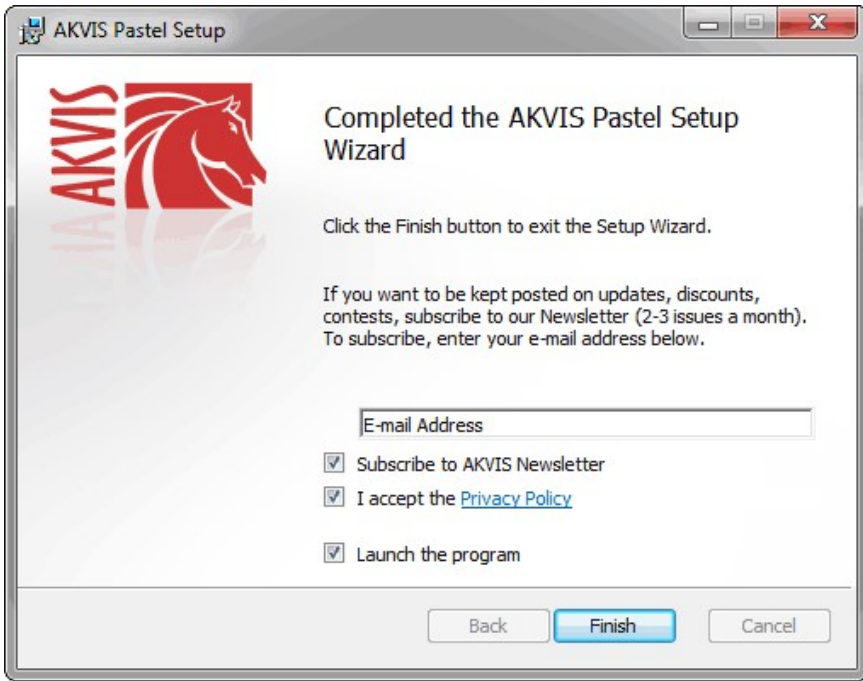

8. Cliquar o botão **Concluir** para saida do programa da instalação.

Após a instalação da versão **standalone**, você verá o nome do programa no menu **Iniciar** e um atalho na área de trabalho, se durante a instalação a opção correspondente foi habilitada.

Depois de instalação do plugin, vai ver em menu dos *Filtros*/*Efeitos* de editor. Por exemplo em **Photoshop**: **Filtros -> AKVIS –> Pastel**, em **AliveColors**: **Effects -> AKVIS –> Pastel**.

# <span id="page-9-0"></span>**INSTALAÇÃO EM MAC**

Por favor, siga as instruções para instalar os programas no Mac.

É necessário ter os direitos do administrador para instalação os programas.

- 1. Abra o disco virtual **dmg**:
	- **akvis-pastel-app.dmg** para instalar a versão **Standalone** (independiente)
	- **akvis-pastel-plugin.dmg** para instalar o **Plugin** em editores de imagens.
- 2. Verá um texto de acordo, chamado **Acordo da licença**. Em caso de consentimento com **Acordo da licença** clique no botão **Aceitar**.

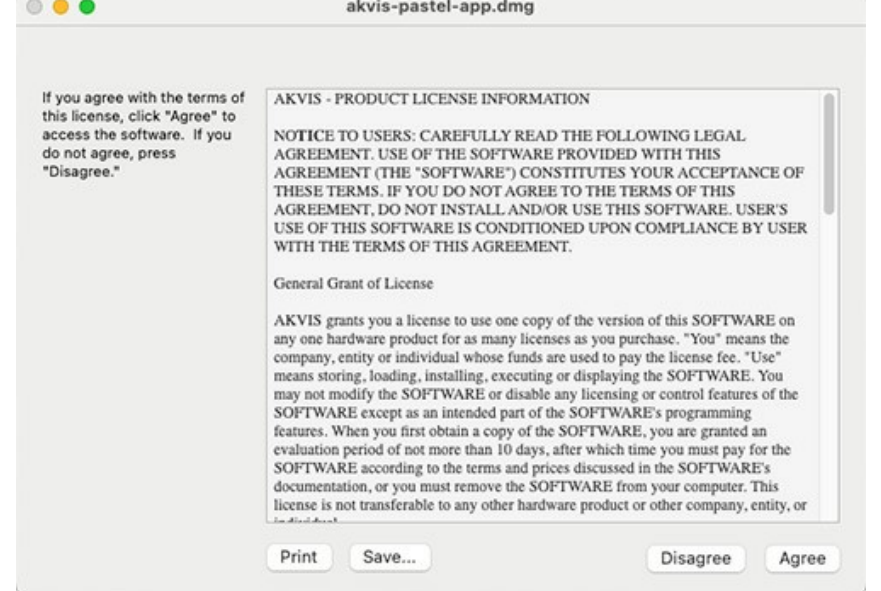

3. Então, uma janela com a aplicação de **AKVIS Pastel** ou com a pasta de **AKVIS Pastel Plugin** abrir-se-á.

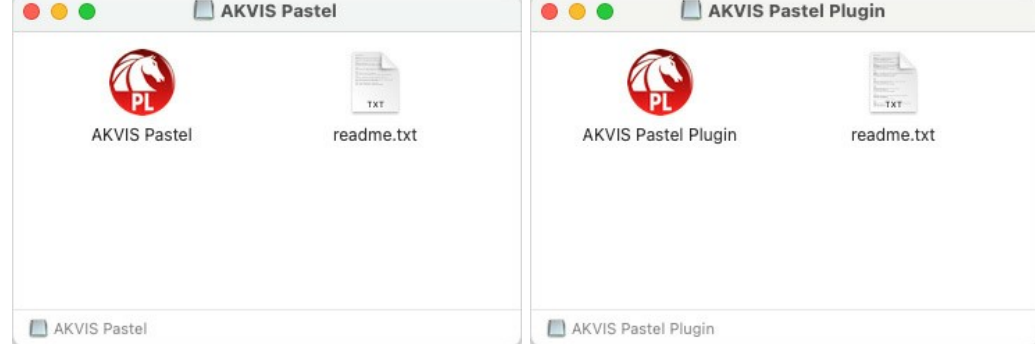

4. Para instalar a versão **standalone** arraste a aplicação **AKVIS Pastel** na pasta **Aplicações**.

Para instalar a versão **plugin** arraste a pasta de **AKVIS Pastel Plugin** na pasta de **Plug-ins** de seu editor gráfico.

**AliveColors**: Você pode escolher em **Preferences** a pasta dos plugins.

**Photoshop CC 2023, CC 2022, CC 2021, CC 2020, CC 2019, CC 2018, CC 2017, CC 2015.5**: **Library/Application Support/Adobe/Plug-Ins/CC**;

#### **Photoshop CC 2015**: **Aplicações/Adobe Photoshop CC 2015/Plug-ins**;

**Photoshop CS6**: **Aplicações/Adobe Photoshop CS6/Plug-ins**.

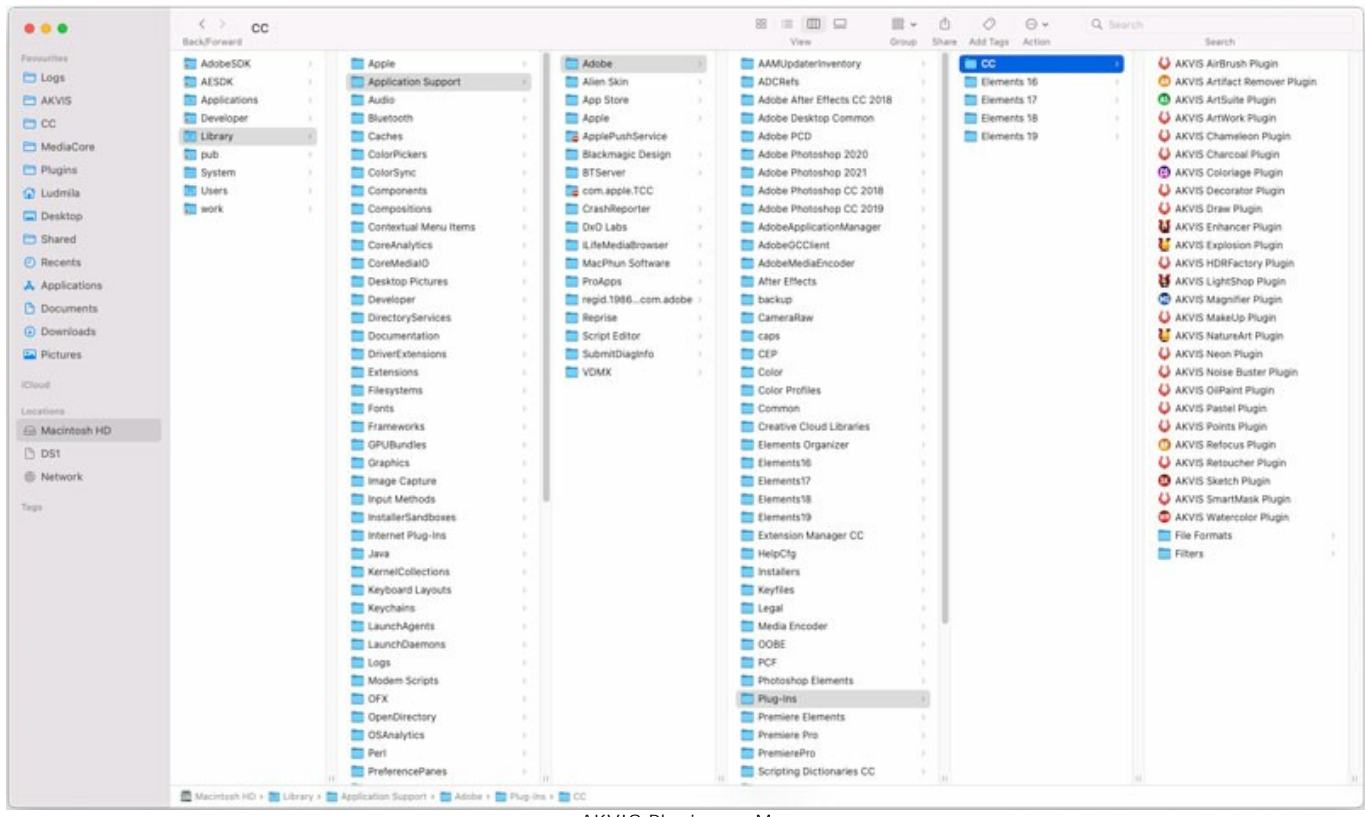

AKVIS Plugins no Mac (clique para ampliar)

Depois de instalação do **plugin**, vai ver em menu dos Filtros/Efeitos de editor uma nova fôlha. Selecione em **Photoshop**: **Filtros -> AKVIS -> Pastel**, em **AliveColors**: **Effects -> AKVIS -> Pastel**.

A versão **standalone** do programa é executada por clique duplo no seu ícone.

Você também pode executar o programa de AKVIS no aplicativo **Fotos** escolhendo o comando **Imagem -> Editar com** (em High Sierra e versões posteriores do macOS).

# <span id="page-11-0"></span>**INSTALAÇÃO NO LINUX**

Por favor, siga as instruções para instalar os programas no Linux.

**Nota:** Os programas de AKVIS são compatíveis com **Linux kernel 5.0+ 64-bit**. Você pode descobrir a versão do kernel usando o comando **uname -srm**.

Instalação em sistemas baseados em **Debian**:

**Nota:** Você precisa das permissões apt-install ou apt-get necessárias para instalar o software.

- 1. Execute o terminal.
- 2. Crie um diretório para armazenar as chaves:
- **sudo mkdir -p /usr/share/keyrings**
- 3. Baixe a chave que assinou o repositório: **curl -fsSL https://akvis.com/akvis.gpg | sudo tee /usr/share/keyrings/akvis.gpg >/dev/null** or **wget -O - https://akvis.com/akvis.gpg | sudo tee /usr/share/keyrings/akvis.gpg >/dev/null**
- 4. Adicione o repositório à lista onde o sistema procura por pacotes para instalar: **echo 'deb [arch-=i386 signed-by=/usr/share/keyrings/akvis.gpg] https://akvisdeb.sfo2.cdn.digitaloceanspaces.com akvis non-free' | sudo tee /etc/apt/sources.list.d/akvis.list**
- 5. Atualize a lista de pacotes conhecidos:
- **sudo apt-get update** 6. Instale AKVIS Pastel
- **sudo apt-get install akvis-pastel**
- 7. A instalação está completa.

Inicie o programa através do terminal ou usando o atalho do programa.

8. Para atualizações automáticas, use o comando: **sudo apt-get upgrade**

Para remover o programa: **sudo apt-get remove akvis-pastel --autoremove**

Instalação em sistemas baseados em **RPM** (**CentOS**, **RHEL**, **Fedora**):

- 1. Execute o terminal.
- 2. Registre a chave que assinou o repositório: **sudo rpm --import https://akvis.com/akvis.asc**
- 3. Adicione o repositório ao sistema:
- **sudo wget -O /etc/yum.repos.d/akvis.repo https://akvis.com/akvis.repo**
- 4. Atualize a lista de pacotes:

ao usar o gerenciador de pacotes **dnf**: **sudo dnf update**

ao usar o gerenciador de pacotes **yum**: **sudo yum update**

5. Instale AKVIS Pastel:

ao usar o gerenciador de pacotes **dnf**: **sudo dnf install akvis-pastel**

ao usar o gerenciador de pacotes **yum**: **sudo yum install akvis-pastel**

6. A instalação está completa.

Inicie o programa através do terminal ou usando o atalho do programa.

7. Para atualizações automáticas:

ao usar o gerenciador de pacotes **dnf**: **sudo dnf upgrade**

ao usar o gerenciador de pacotes **yum**: **sudo yum upgrade**

8. Para remover o programa:

ao usar o gerenciador de pacotes **dnf**: **sudo dnf remove akvis-pastel**

ao usar o gerenciador de pacotes **yum**: **sudo yum remove akvis-pastel**

# Instalação em **openSUSE**.

- 1. Execute o terminal.
- 2. Faça login como um usuário root.
- 3. Adicione a chave que assinou o repositório: **rpm --import http://akvis.com/akvis.asc**
- 4. Adicione o repositório ao sistema: **zypper ar -r https://akvis.com/akvis.repo akvis**
- 5. Atualize a lista de pacotes: **zypper ref**
- 6. Instale AKVIS Pastel:
- **zypper install akvis-pastel**
- 7. A instalação está completa.

Inicie o programa através do terminal ou usando o atalho do programa.

8. Para atualizações automáticas: **zypper update**

Para remover o programa: **zypper remove akvis-pastel**

Para exibir a interface do programa corretamente, é recomendável instalar o gerenciador composto Compton ou Picom.

#### <span id="page-13-0"></span>**COMO ATIVAR UM PROGRAMA AKVIS**

**Atenção!** Durante o processo de ativação o seu computador deve estar conectado à Internet.

Se isto não for possível, oferecemos uma forma alternativa ([veja como fazer a ativação desconectado](#no-inet)).

Faça o download e instale o programa **[AKVIS Pastel](#page-2-0)**. [Leia as instruções de instalação aqui](https://akvis.com/pt/tutorial/install-akvis/index.php?utm_source=help).

Quando você executa a versão não registrada, uma janela inicial aparecerá com informações gerais sobre a versão e o número de dias que restam em seu período de teste.

Você também pode abrir a janela Sobre o programa pressionando o botão **no Painel de controle do programa**.

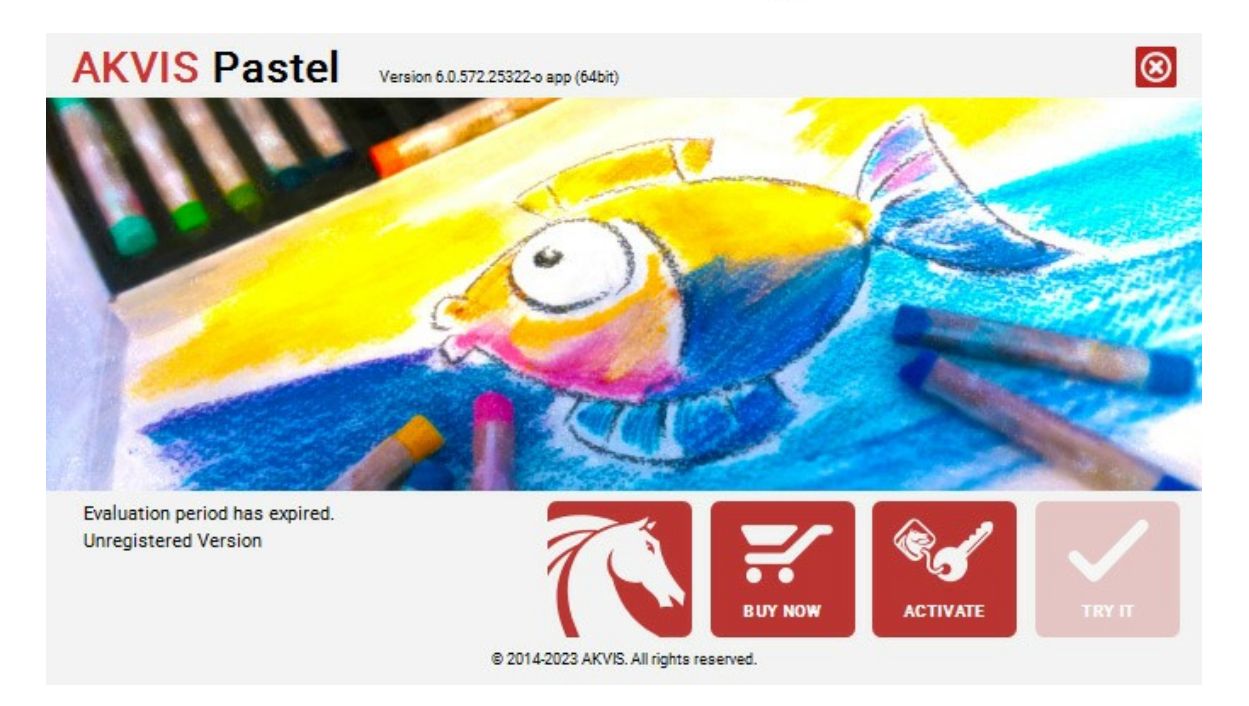

Clique no botão **TESTAR** para avaliar o software. Uma nova janela se abre com variações de licenças disponíveis.

Você não precisa registrar a versão de avaliação para testar todos os recursos do software. Basta usar o programa durante o período de avaliação de 10 dias.

Durante o período de teste você pode tentar todas as opções e escolher o tipo de licença que você quiser. Selecione um dos tipos de funcionalidades oferecidas: **Home**, **Deluxe** ou **Business**. Sua escolha de licença afetará quais recursos estarão disponíveis no programa. [Consulte a tabela de comparação](https://akvis.com/pt/pastel/comparison.php?utm_source=help) para mais detalhes sobre os tipos de licença e as versões do software.

Se o período de avaliação expirou, o botão **TESTAR** estará desabilitado.

Clique no botão **COMPRAR** para escolher e comprar a licença do produto.

Quando o pagamento é efetuado, você receberá um número de série para o programa no seu endereço de e-mail em poucos minutos.

Clique no botão **ATIVAR** para iniciar o processo de ativação.

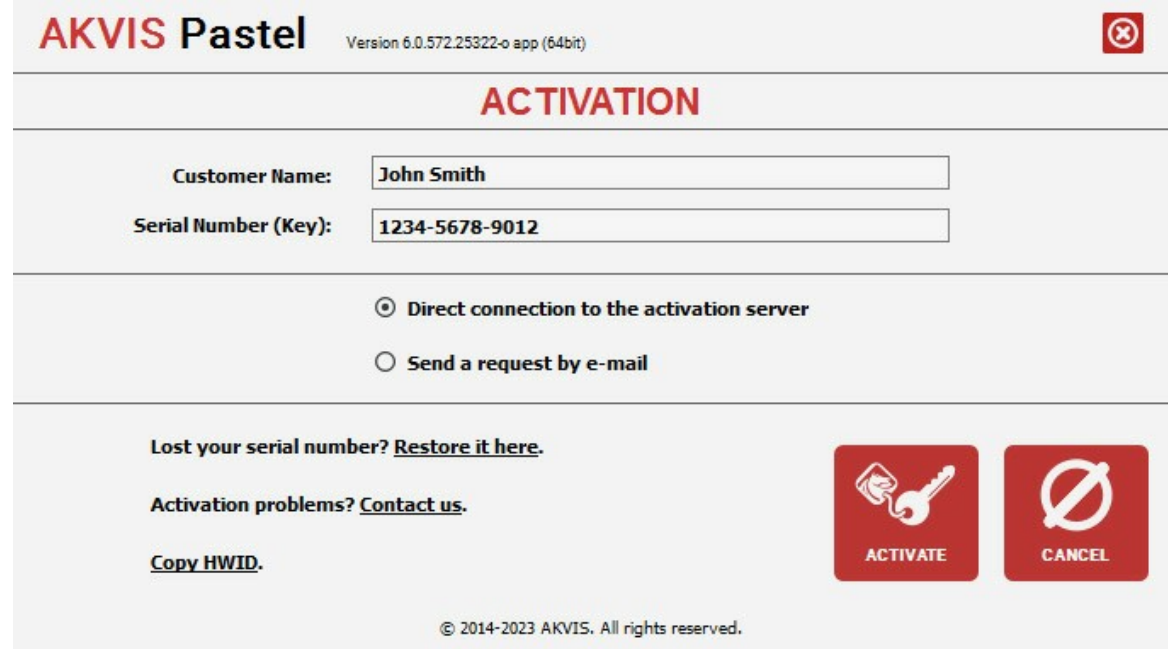

Digite seu nome e o número de série do programa.

Selecione um modo da ativação do programa: pela conexão direta ou e-mail.

# **Conexão direta**:

Recomendamos fazer a ativação pela conexão direta.

Nesta etapa o computador deve estar conectado à Internet.

Clique no botão **ATIVAR**.

O registo é finalizado!

#### **Ativação por e-mail**:

No caso de escolher a ativação via e-mail, uma mensagem é criada com todas as informações necessárias.

**NOTA**: Você pode usar esse método também para **Ativação offline**:

Se o seu computador não estiver conectado à Internet, você pode transferir a mensagem de ativação para outro computador com ligação à Internet, através de USB, e enviar e-mail para: [activate@akvis.com](mailto:activate@akvis.com).

**Por favor, não envie screenshot (imagem capturada da tela)!** Basta copiar o texto e salvá-lo.

Precisamos do número de série do software, o seu nome e número de ID de Hardware (HWID) do seu computador.

Criaremos o arquivo de licença (**Pastel.lic**) utilizando estas informações e enviaremos para o seu e-mail.

Salve o arquivo .**lic** (não abri-lo!) no computador onde você deseja registrar o software, na pasta **AKVIS** em documentos compartilhados (públicos):

No **Windows**:

**C:\Users\Public\Documents\AKVIS**

No **Mac**:

**/Users/Shared/AKVIS**

**Linux**:

**/var/lib/AKVIS**

O registo será finalizado!

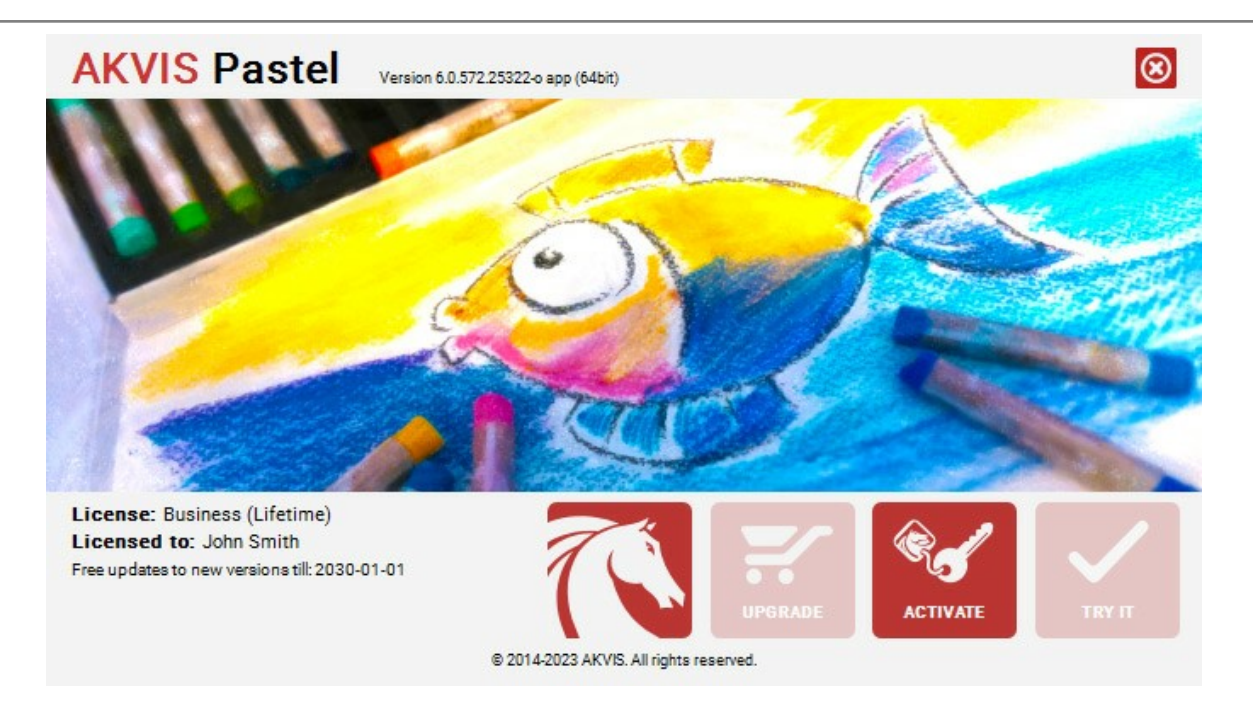

Quando o programa estiver registrado, o botão **COMPRAR** transforma-se no botão **UPGRADE** que permite melhorar a sua licença (por exemplo, alterar uma licença **Home** para **Home Deluxe** ou **Business**).

# <span id="page-16-0"></span>**ÀREA DE TRABALHO**

**[AKVIS Pastel](#page-2-0)** pode trabalhar independentemente como um programa autônomo (*standalone*) bem como um *plugin* para programas de gráfico.

*Standalone* é um programa autônomo, você pode abri-lo clicando no ícone do programa.

*Plugin* é um módulo adicional para um [editor de foto](https://akvis.com/pt/compatibility-software.php?utm_source=help), por exemplo, para Photoshop. Para chamar o plugin selecione **AKVIS –> Pastel** a partir dos filtros do seu programa de edição de imagens.

Área de trabalho do programa **AKVIS Pastel** parece assim:

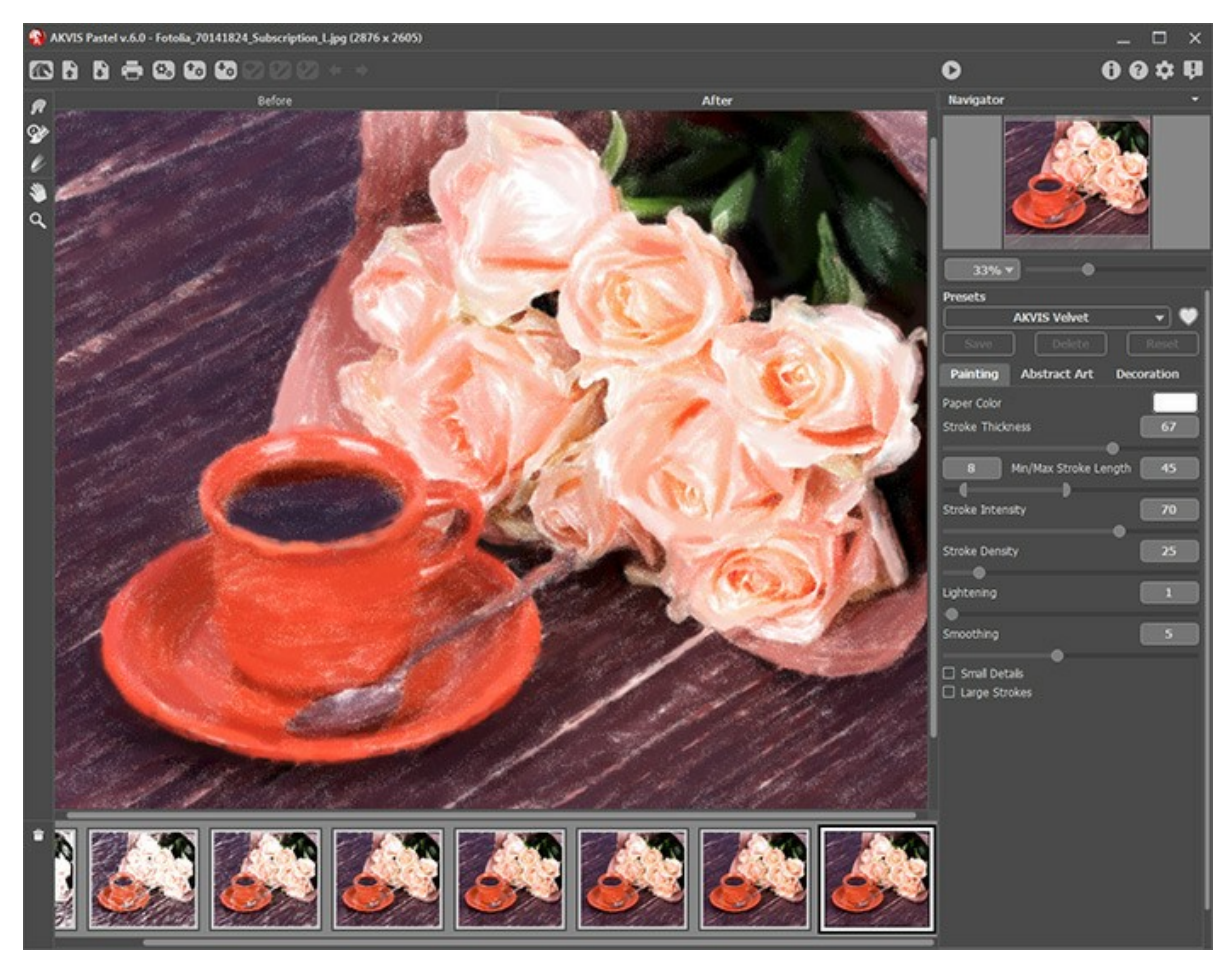

Àrea de trabalho do AKVIS Pastel

A parte esquerda da janela do **AKVIS Pastel** é pega pela **Janela de imagem** com duas abas: **Antes** e **Depois**. Sob a aba **Antes** se pode ver a foto original, a aba **Depois** mostra a imagem resultante. Para alternar entre as abas e comparar a imagem original com o resultado você pode simplemente colocar o cursor sobre a imagem e dar um clique com o botão esquerdo.

Na parte superior da janela do programa você pode ver o **Painel de controle**.

O botão abre a página Web do **[AKVIS Pastel](#page-2-0)**.

O botão (somente a versão autônoma) permite abrir uma imagem para processar. A tecla de atalho para o comando é  $ctr1+0$  no Windows,  $\mathcal{H}$ +0 no Mac.

Clique com o botão direito do mouse neste botão para mostrar a lista das imagens recentamente abertas. Você pode ajustar o seu número nos [opções](#page-44-0) do programa.

<span id="page-16-1"></span>O botão  $\blacksquare$  (somente a versão autônoma) permite salvar a imagem. A tecla de atalho para o comando é  $\text{ctrl} + \text{s}$  no Windows,  $\mathcal{H}$  +S no Mac. O botão (somente na versão autônoma) permite imprimir a imagem.

O botão (somente na versão autônoma) abre a caixa de diálogo **[Processamento em lote](#page-45-0)**.

- O botão [importar](#page-43-0) ajustes predefinidos de um arquivo **.pastel**.
- O botão [exportar](#page-43-0) uns arquivos ajustes predefinidos com a extensão **.pastel**.
- O botão  $\bullet$  /  $\bullet$  liga e desliga as linhas guias.
- O botão carrega as [linhas guias](#page-35-0) salvas de um arquivo **.direction**.

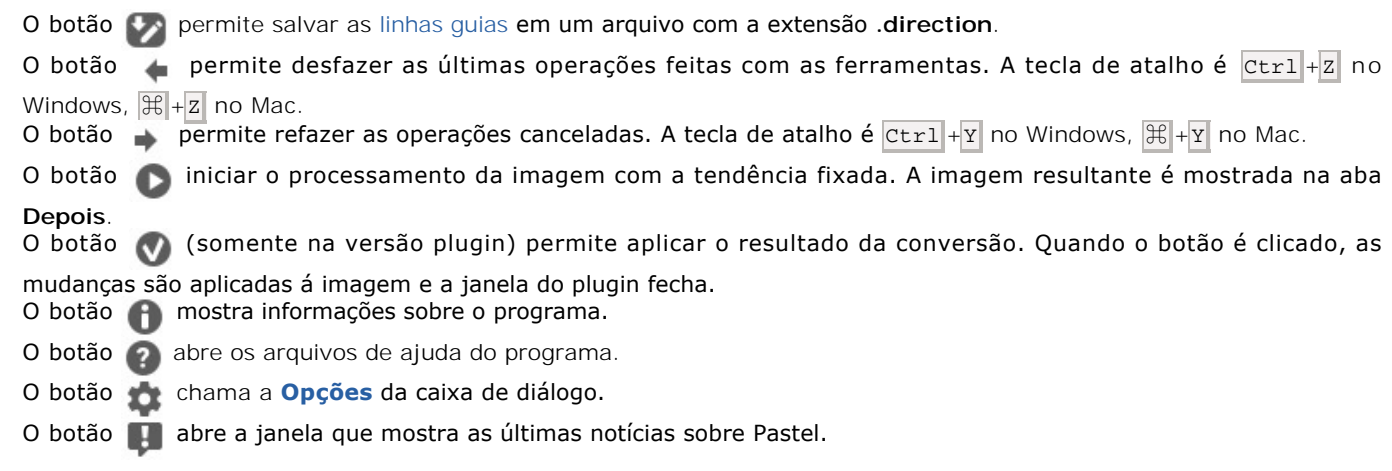

A parte esquerda da **Janela de imagem** lá é uma **[Barra de ferramentas](#page-33-1)**. Diferentes ferramentas aparecem na abas **Antes** e **Depois**.

#### *Ferramentas de pré-processamento* (na aba **Antes**):

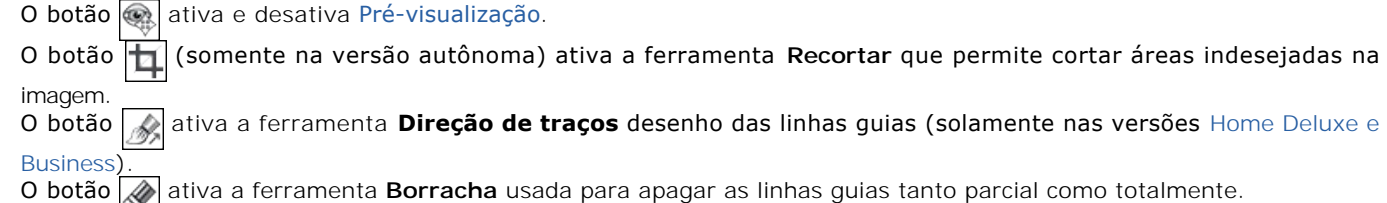

#### *Ferramentas de pós-processamento* (para as licenças [Home Deluxe e Business](https://akvis.com/pt/pastel/comparison.php?utm_source=help) na aba **Depois**):

O botão  **a**tiva a ferramentas **Borrar** que permite adicionar rapidamente um toque artesanal ao seu desenho,

mistura os cores na imagem e remoção de irregularidades

O botão  $\ket{\alpha}$  ativa a ferramentas **Pincel histórico** que permite reduzir o efeito e restaurar a imagem ao seu estado original.

O botão ativa a ferramentas Giz de pastel que permite desenhar linhas suaves e textura com bordas porosas.

#### *Ferramentas adicionais*:

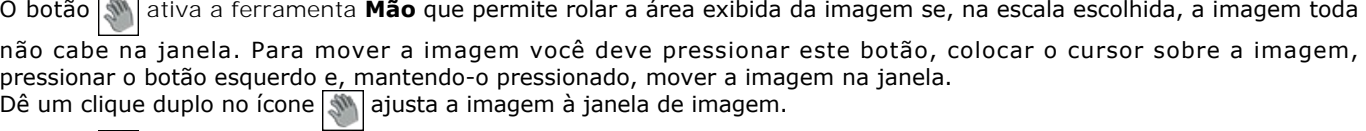

O botão para ativar a ferramenta **Zoom** que altera a escala da imagem. Para aumentar a escala, pressione o botão

e clique com o botão esquerdo na imagem. Para diminuir a escala, clique com o botão esquerdo com tecla **Alt** on the image. pressionada. A tecla de atalho é  $|z|$ 

Dê um clique duplo no ícone  $\overline{Q}$  para fazer a escala de imagem a 100% (o tamanho real).

Navegue e escale a imagem usando a janela de navegação - **Navegador**. Na janela de navegação pode se ver uma cópia da imagem reduzida. A moldura vermelha mostra a parte da imagem que agora esta visível na **Janela de imagem**; A área do lado de fora da moldura estará sombreada. Arraste a moldura para tornar visíveis outras partes da imagem. Para mover a moldura traga o cursor para dentro da moldura, pressione o botão esquerdo do mouse e mantenha-o pressionado, mexa a moldura na janela de navegação.

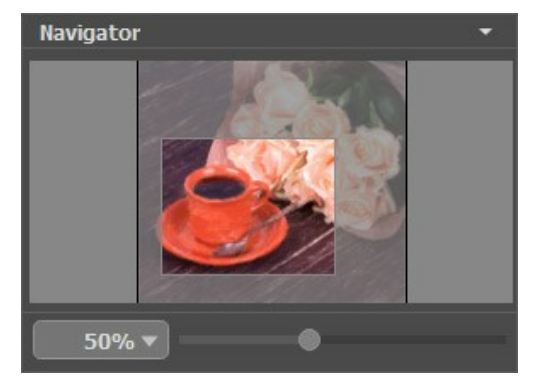

Navegador

Use o controle deslizante para dimensionar a imagem na **Janela de imagem**. Quando você move o controle deslizante para a direita, a escala da imagem aumenta. Quando você move o controle deslizante para a esquerda, a escala da imagem diminui.

Para rolar a imagem na **Janela de imagem** você pode pressionar a barra de espaço do teclado e arrastar a imagem com o botão esquerdo do mouse. Use a roda de rolagem do mouse para mover a imagem para cima/para baixo; mantendo a tecla Ctrl pressionada (Mac: 黑) - para mover a esquerda/a direita; mantendo a tecla Alt pressionada (Mac: Option) - para dimensionar a imagem. Clique com o botão direito na barra de rolagem para ativar o menu de navegação rápida.

Você também pode alterar a escala da imagem inserindo um novo coeficiente no campo de escala e pressionando o botão Enter ( Return no Mac). O menu suspenso mostra alguns coeficientes usados com frequência.

Além disso, para medir a imagem você pode usar a tecla de atalho:  $+ e$  Ctrl  $++ (H + \sqrt{H} + \sqrt{H})$  no Mac) para subir a escala da imagem,  $\overline{-}$  e  $\overline{ctr1}$  +  $\overline{-}$  ( $\overline{\mathcal{H}}$  +  $\overline{-}$  no Mac) para abaixar a imagem.

Sob o **Navegador** há um **Painel de ajustes** com as abas:

- Na aba **Pintura** pode ajustar os cenários para conversão foto/pintura.
- Usando a aba **Arte abstrata** você pode mudar a forma ea cor dos objetos, dando-lhes um aspecto único e fantástico.
- Na aba **Decoração** você pode adicionar [texto](#page-33-0) à sua imagem, ajustar a [tela,](#page-31-0) e aplicar uma [moldura](#page-32-0).

No campo **Ajustes predefinidos** pode se [salvar o cenário atual como um ajuste predefinido](#page-43-0) para usá-lo no futuro. O cenário atual pode ser salvo, editado, apagado. Quando o programa é iniciado, usa os cenários do último ajuste predefinido utilizado.

<span id="page-18-0"></span>Sob o **Painel de ajustes** você pode ver **dicas** para o parâmetro e o botão sobre o qual passa o cursor.

#### **COMO UTILIZAR O PROGRAMA**

**[AKVIS Pastel](#page-2-0)** permite transformar uma fotografia em uma obra de arte em pastel. O software pode funcionar de forma independente, na versão do programa autônomo (**standalone**) ou como um **plugin** de um editor de imagens.

Siga as instruções abaixo para converter uma foto em uma pintura a pastel:

**Passo 1.** Abra uma imagem.

- Se você estiver trabalhando com a versão standalone:

A caixa de dialogo **Selecione arquivo para abrir** aparecerá se você der um clique duplo na área de trabalho vazia do programa ou se você clicar no botão **como Painel de controle**. Você também pode arrastar a imagem desejada para a área de trabalho do programa. A versão standalone do **AKVIS Pastel** suporta os formatos de arquivos **BMP**, **JPEG**, **RAW**, **PNG**, **WEBP** e **TIFF**.

- Se estiver trabalhando com o plugin:

Abra uma figura em seu editor de imagens usando o comando **Arquivo -> Abrir** ou use a combinação de teclas  $|Ctr1| + |O|$  ( $\frac{1}{10}$  +  $O$  em Mac).

Execute o plugin **AKVIS Pastel**.

No **AliveColors**: Efeitos -> AKVIS -> Pastel; no **Adobe Photoshop**: Filtro -> AKVIS -> Pastel; no **Corel PaintShop Pro**: Efeitos -> Plugins -> AKVIS -> Pastel; no **Corel Photo-Paint**: Efeitos -> AKVIS -> Pastel.

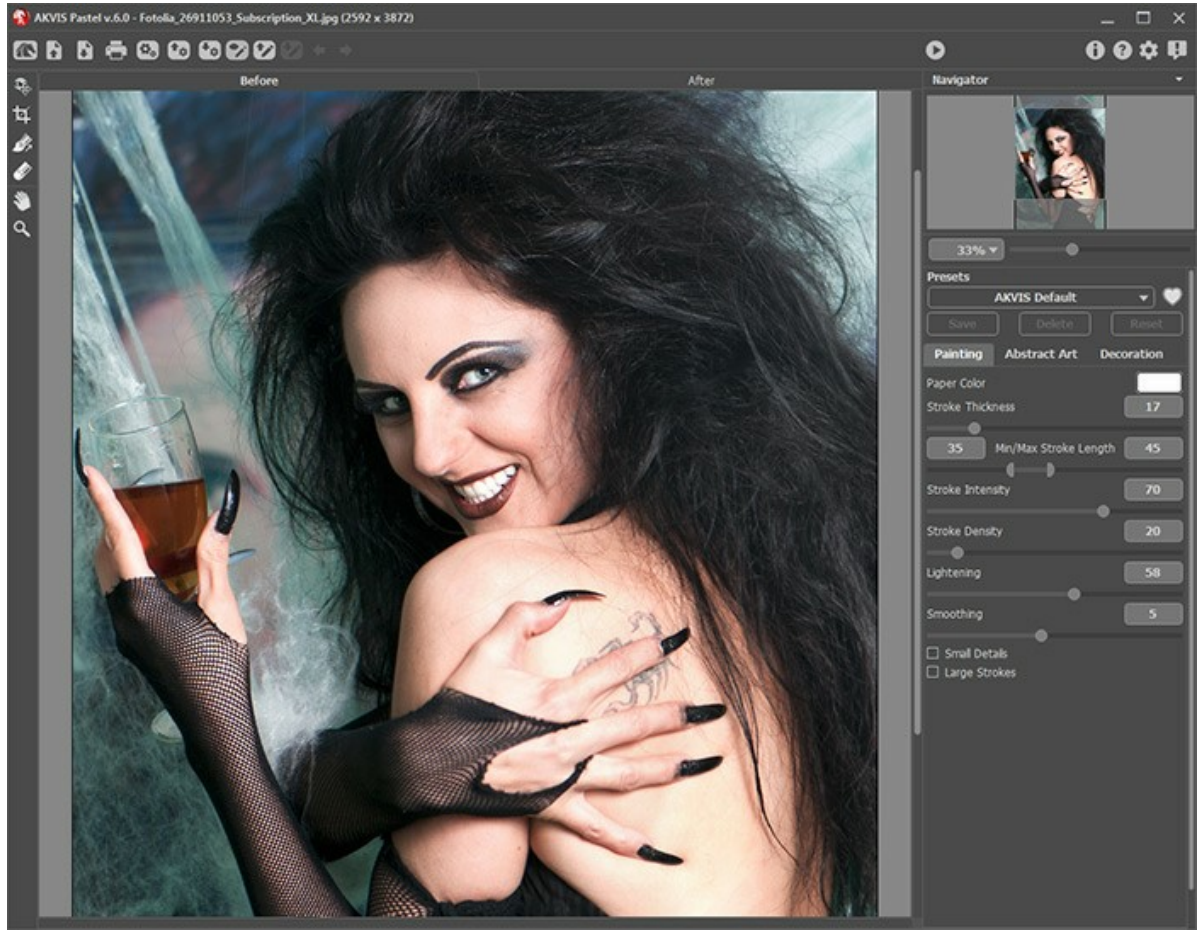

A janela do AKVIS Pastel

Passo 2. Antes de aplicar o efeito, na versão autônoma, você pode usar a ferramenta [Recortar](#page-35-1) **[11**] para cortar partes indesejadas.

Para remover as áreas ao redor do quadro, pressione o botão OK no Painel de ajustes ou use a tecla Enter. Para cancelar uma operação, pressione Cancelar ou utilize a tecla Esc. Para restaurar a área original mantendo a ferramenta ativa, clique no Reiniciar.

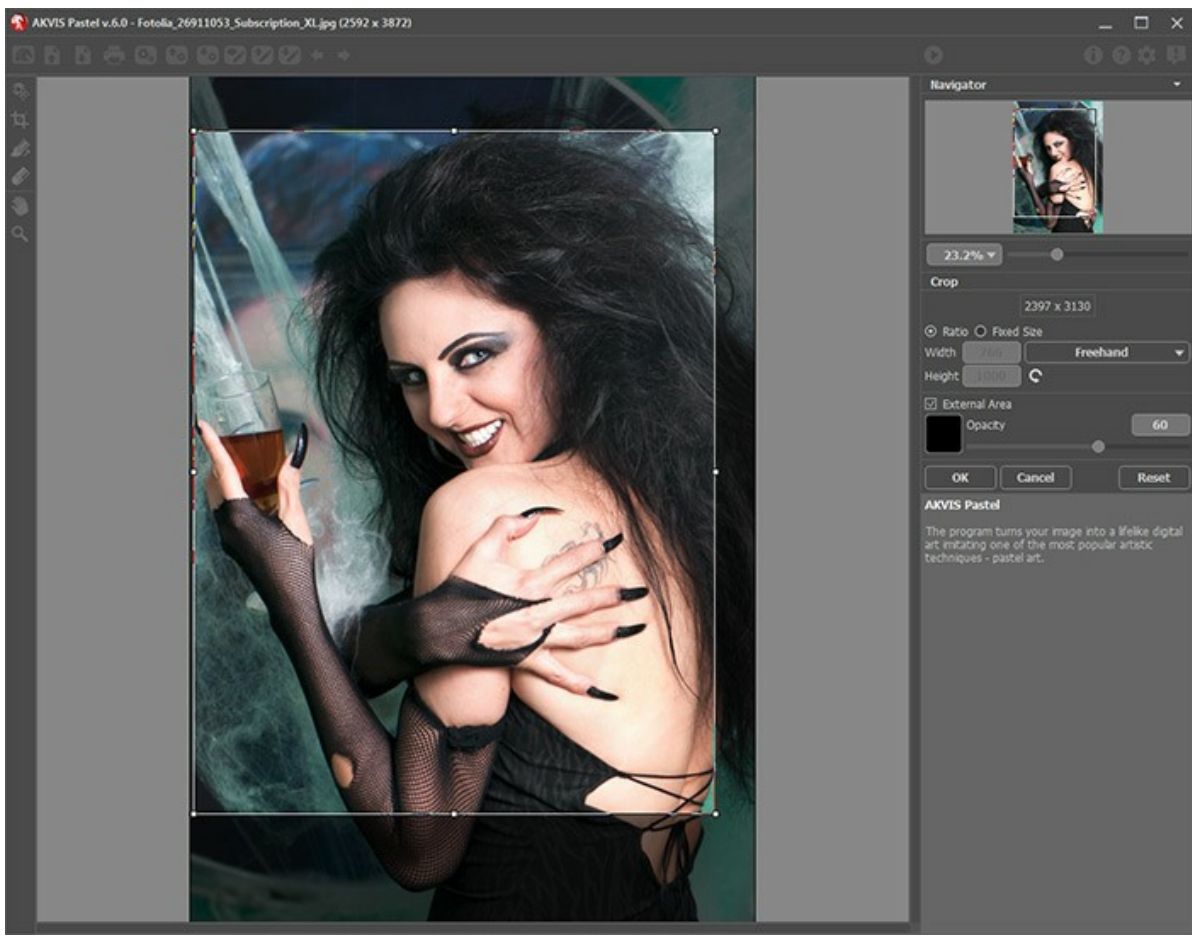

Recortar imagem

**Passo 3.** Ajuste os configurações do efeito pastel na aba **[Pintura](#page-23-0)** do Painel de ajustes.

Usando a aba **[Arte abstrata](#page-27-0)** você pode mudar a forma ea cor dos objetos, dando-lhes um aspecto único e fantástico.

Você pode usar uma das predefinições de pronto-a-usar ou ajustar os parâmetros.

<span id="page-20-0"></span>O resultado será mostrado na aba Antes na janela [Pré-visualização](#page-34-0) se o botão **es estiver pressionado.** 

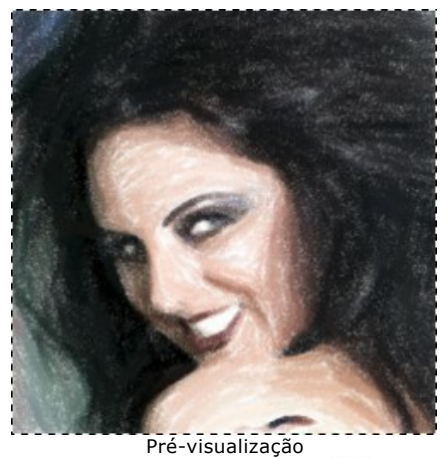

Passo 4. Para converter toda a imagem para uma pintura, clique em **. Para interromper o processo, clique no botão** 

**Parar** do lado direito da barra de progressão. Passo 5. Para as licenças avançadas ([Home Deluxe e Business](https://akvis.com/pt/pastel/comparison.php?utm_source=help)) é possível melhorar o resultado utilizando a ferramenta **[Direção de traços](#page-35-0)**  $\sqrt{\frac{1}{2}}$  que permite definir a direção dos tracejados do pincel aplicados.

Desenhe as linhas guia e clique em para re-processar a imagem.

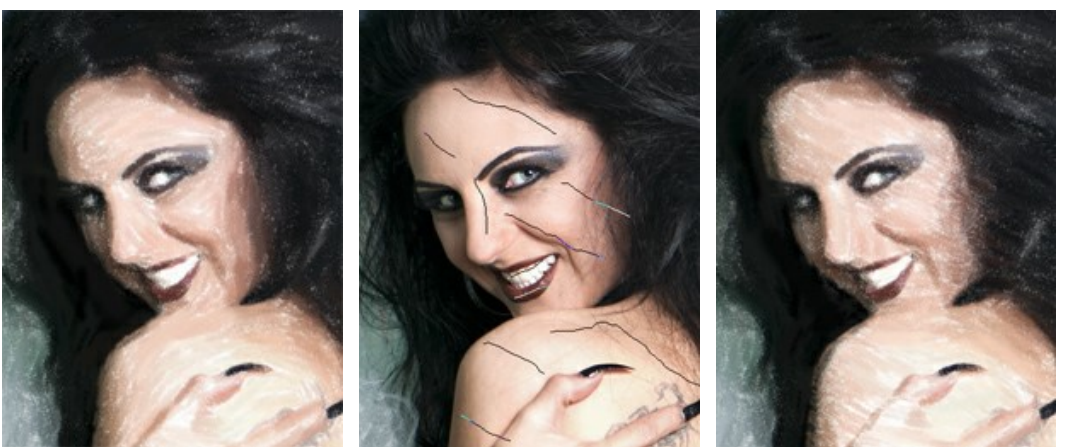

Pinceladas automáticas Linhas guias Pinceladas reorientadas

**Passo 6.** Se necessário, ajuste os parâmetros no grupo **Decoração** na abas [Tela](#page-31-0), [Moldura](#page-31-0) e [Texto](#page-33-0).

**Dica**: Você pode arrastar as abas Tela/Molduras/Texto para alterar a ordem da aplicação dos efeitos de decoração.

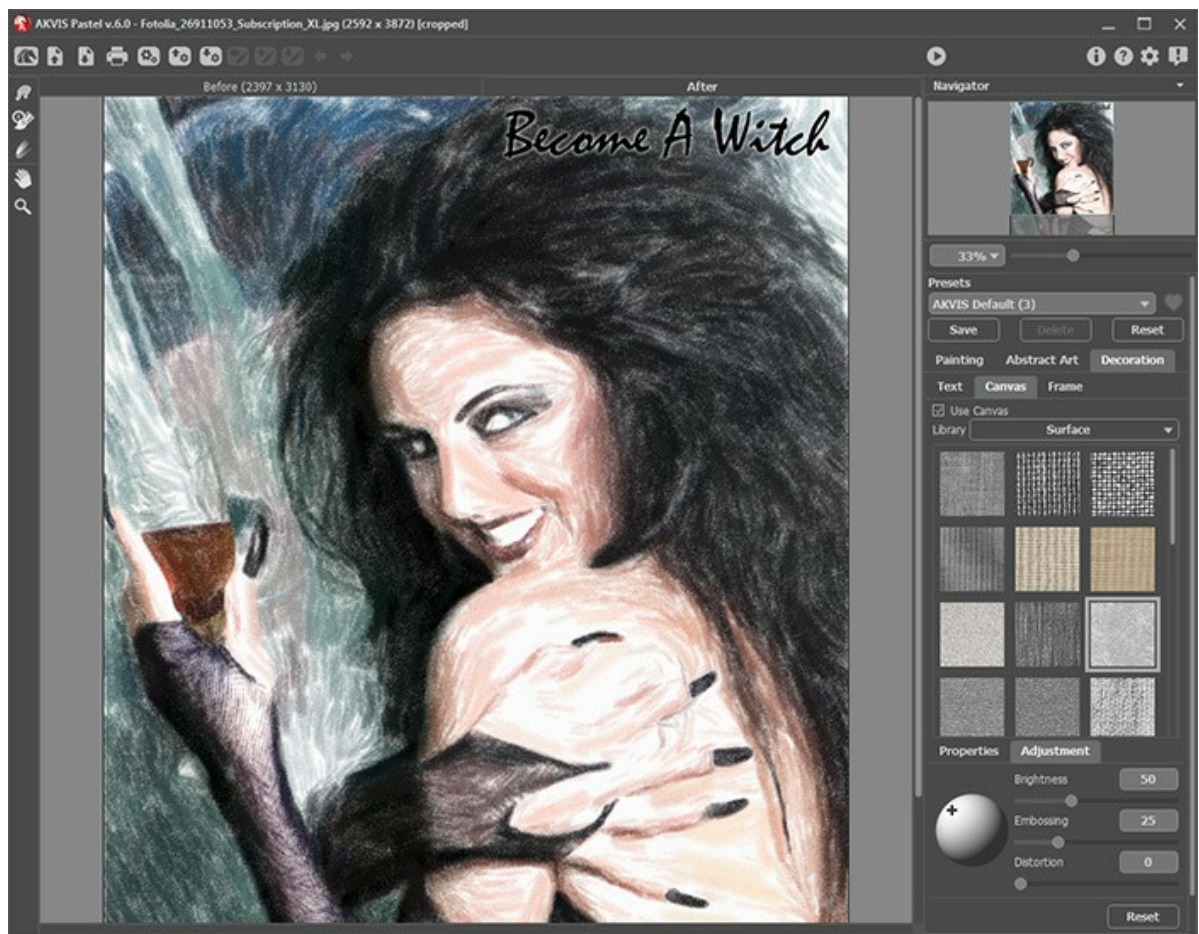

Pintura a pastel sobre tela com assinatura

**Passo 7.** É possível [salvar as configurações](#page-43-0) que você gostar como **ajuste predefinido** e usá-los no futuro. Todas as três abas apresentam a lista comum de ajustes predefinidos. Quando um novo ajuste predefinido é criado aparecerá também em todas as abas, com os respectivos parâmetros.

**Passo 8.** O recurso **[Timeline](#page-40-0)** permite obter variações de seu desenho sem ajustar as configurações. Se você gostar uma das imagens semi-processadas mais do que o resultado final, clique na captura com o botão esquerdo do mouse. A imagem será exibida na aba **Depois**.

Se você quiser voltar para o resultado final, clique na última imagem na lista **Timeline**.

**Atenção:** Este recurso está disponível apenas para as licenças [Home Deluxe e Business](https://akvis.com/pt/pastel/comparison.php?utm_source=help).

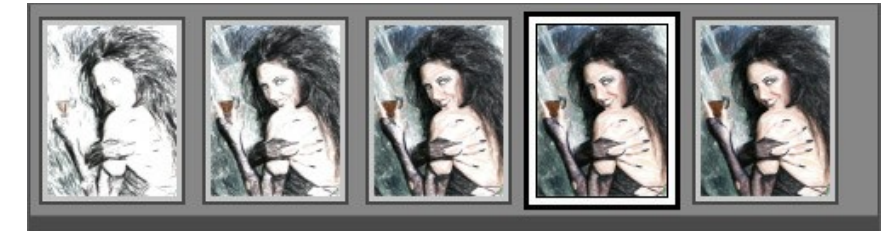

Capturas da Timeline

22

Você pode definir o número de capturas na caixa de diálogo **[Opções](#page-44-0)**.

**Passo 9.** [Também você pode fazer retoques finais e corrigir o resultado usando as](#page-36-0) **ferramentas de pós-**<br>**processamento** ( ),  $\otimes$ ,  $\otimes$  na aba **Depois**. Esses pincéis estão disponíveis apenas para as licenças Home Delux **processa Depois[. Esses pincéis estão disponíveis apenas para as licenças](https://akvis.com/pt/pastel/comparison.php?utm_source=help) Home Deluxe e** Business.

Atenção! Use essas ferramentas na etapa final. Se executa o processamento de novo , as mudanças realizadas com as ferramentas perderão-se!

Passo 10. Na versão autônoma você também pode [imprimir](#page-50-0) sua pintura a pastel com ...

Passo 11. Salve a imagem processada.

- Se você estiver trabalhando com o a edição standalone:

Clique no botão **para abrir a caixa de dialogo Salvar como**, insira um nome para o arquivo, escolha o formato (**TIFF**, **BMP**, **JPEG**, **WEBP** ou **PNG**) e indique a pasta de destino.

- Se você trabalha com o plugin:

Clique no botão para aplicar o resultado e fechar a janela do plugin. O plugin do AKVIS Pastel será fechado e a imagem aparecerá na área de trabalho do editor de imagem.

Abra a caixa de dialogo **Salvar como** usando o comando **Arquivo -> Salvar como**. Insira um nome para o arquivo, escolha o formato indicado e indique a pasta de destino.

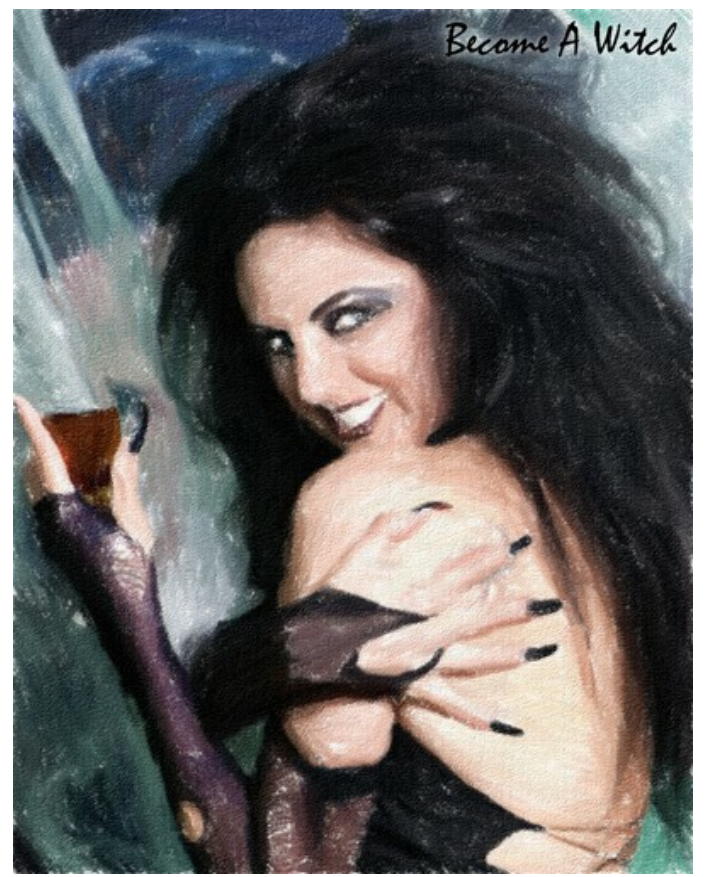

Pintura a pastel

# <span id="page-23-0"></span>**EFEITO DE PINTURA A PASTEL**

**[AKVIS Pastel](#page-2-0)** converte sua foto em uma arte digital, imitando uma das técnicas artísticas mais populares, *a arte do pastel*.

O pastel combina as características de pintura e desenho. Esta técnica pictórica utiliza giz pastel, compostos de pigmento em pó, que formam traços suaves e aveludados, cheios de matizes, com bordas sutis e podem ser manchados com os dedos. Para pintar em pastel, você precisa de uma superfície texturizada áspera que retenha o pigmento de cor. Uma característica distintiva da técnica de pastel são as cores vibrantes e brilhantes.

Aqui está a pintura a pastel criada em **AKVIS Pastel**:

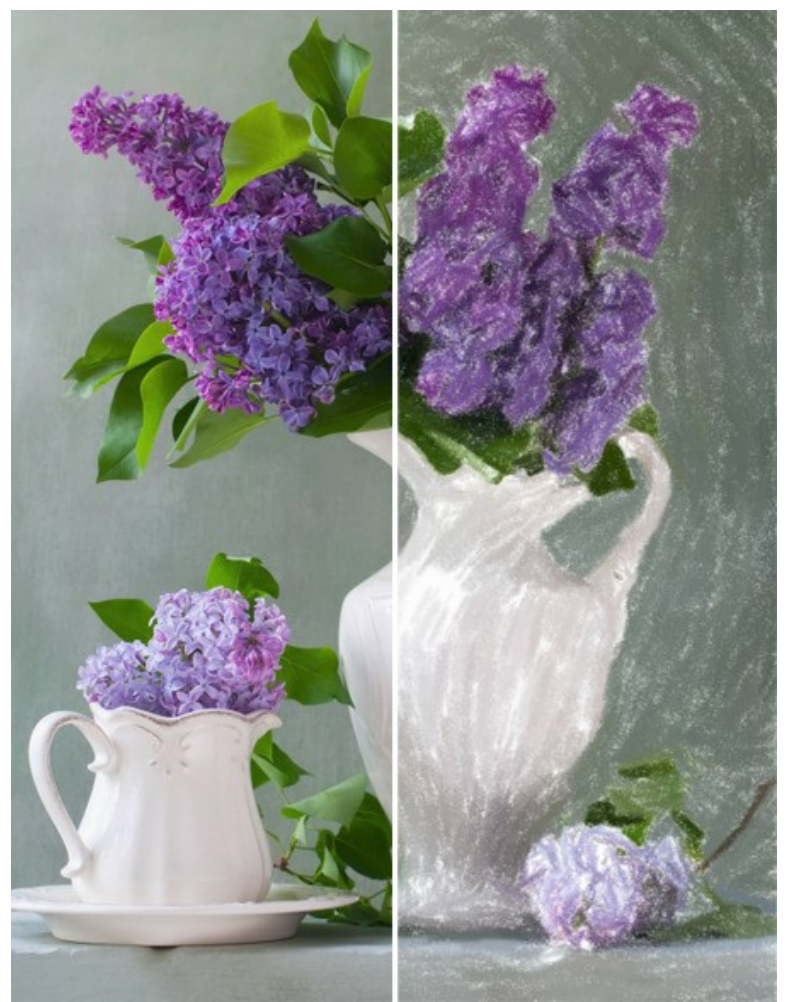

Desenho a pastel a partir de uma foto

Na aba **Pintura** em **Painel de ajustes** você pode ajustar os parâmetros que definem a conversão de uma imagem em uma pintura a pastel.

**Cor do papel**. Você pode alterar a cor do papel clicando no botão de cor.

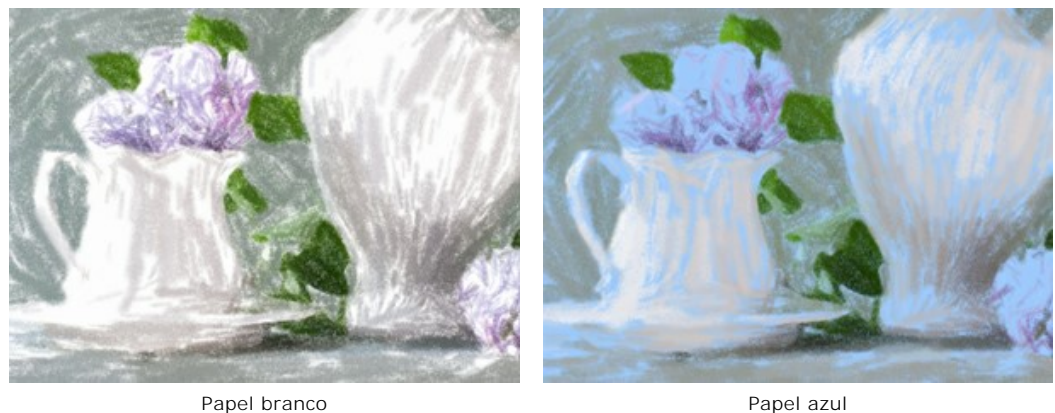

**Espessura do tracejado** (0-100). O parâmetro determina o tamanho do traço (a largura do tracejado).

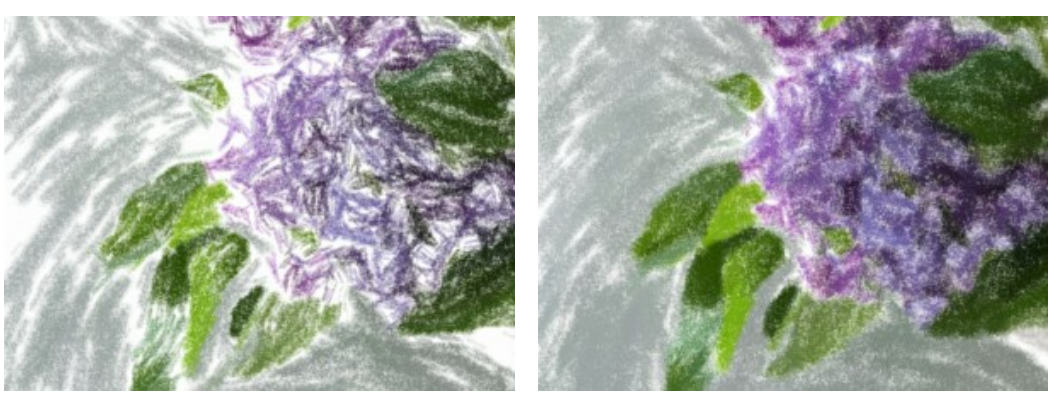

Espessura do tracejado = 5 Espessura do tracejado = 70

**Comprimento mín/máx do tracejado** (1-100). O parâmetro ajusta a escala dentro do qual pode variar o comprimento da linha. Existem duas barras que definem a escala das bordas: a barra esquerda ajusta o comprimento mínimo, a barra direita ajusta o comprimento máximo. O desenho resultante será composto de linhas que aumentam e diminuem dentro desta escala.

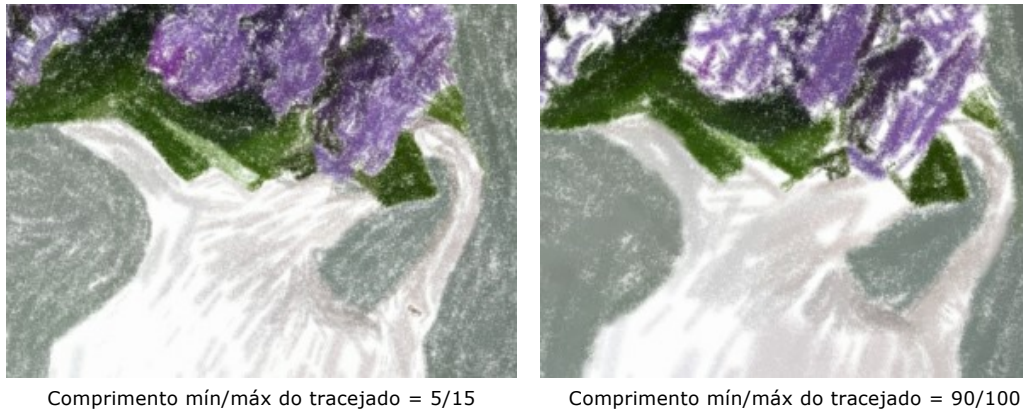

**Intensidade do tracejado** (0-100). Esse parâmetro especifica a intensidade ed a expressão das pinceladas: de traços suaves pálidos a traços grandes, expressivos e perceptíveis.

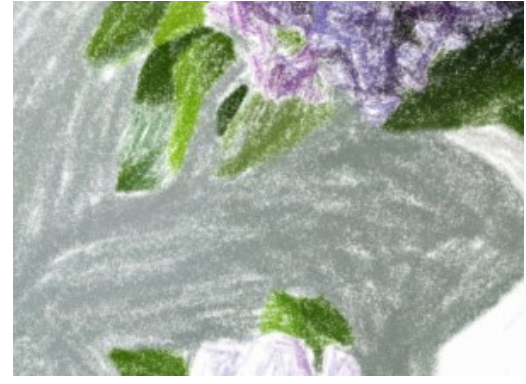

Intensidade do tracejado = 20 Intensidade do tracejado = 80

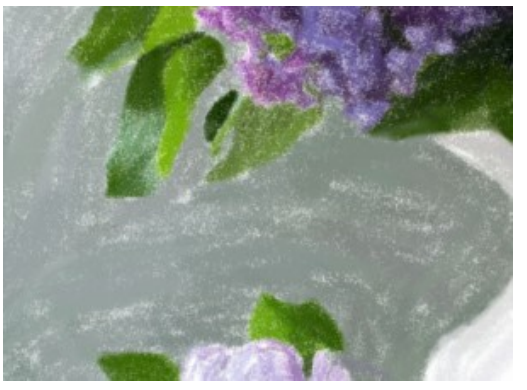

**Densidade do tracejado** (0-200). O parâmetro define o número dos traços na imagem. Quanto maior o valor, menos áreas brancas permanecem. O parámetro agrega trazos mais vívidos e permite criar o efeito de veladura.

**Atenção:** Utilização dos valores elevados deste parâmetro pode aumentar significativamente o tempo de processamento.

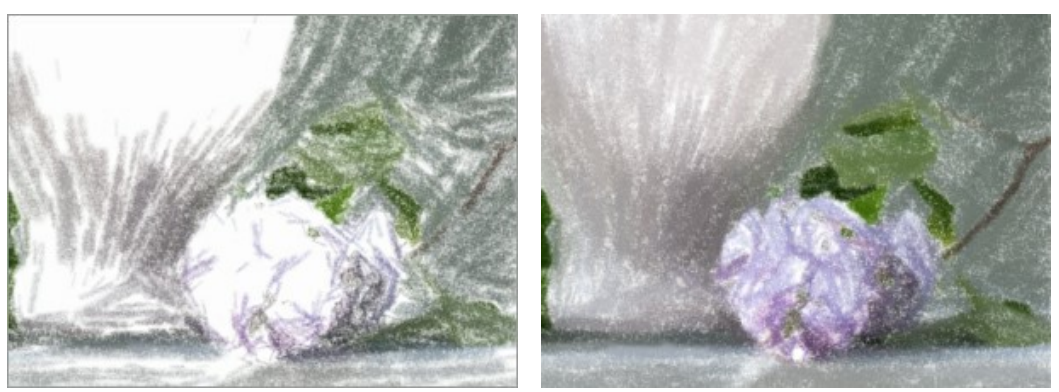

Densidade do tracejado = 10 Densidade do tracejado = 80

**Luminosidade** (0-100). O parâmetro adiciona traços brancos sobre as áreas escuras. Quanto maior o valor, mais a imagem será dominada por tons claros.

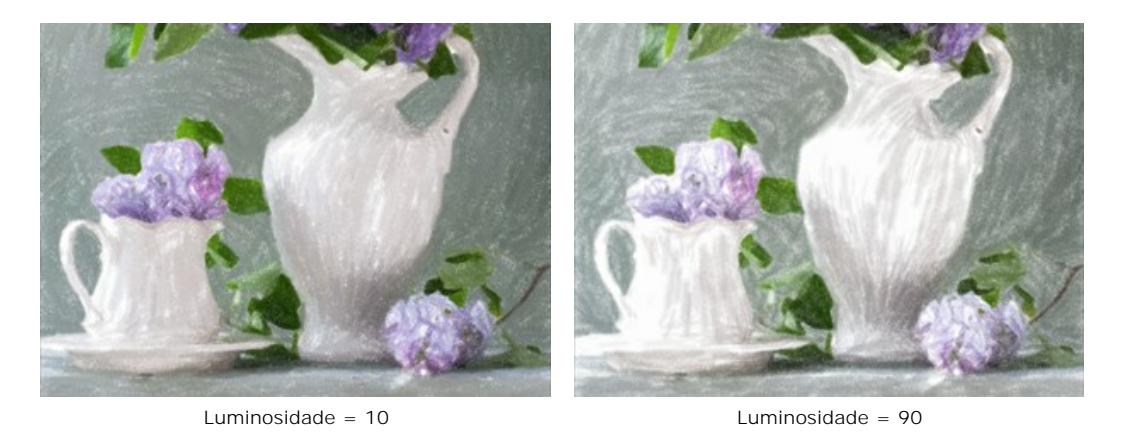

**Suavidade** (1-10). Esto parâmetro afeta a estrutura do desenho, engrossa e espessa os traços.

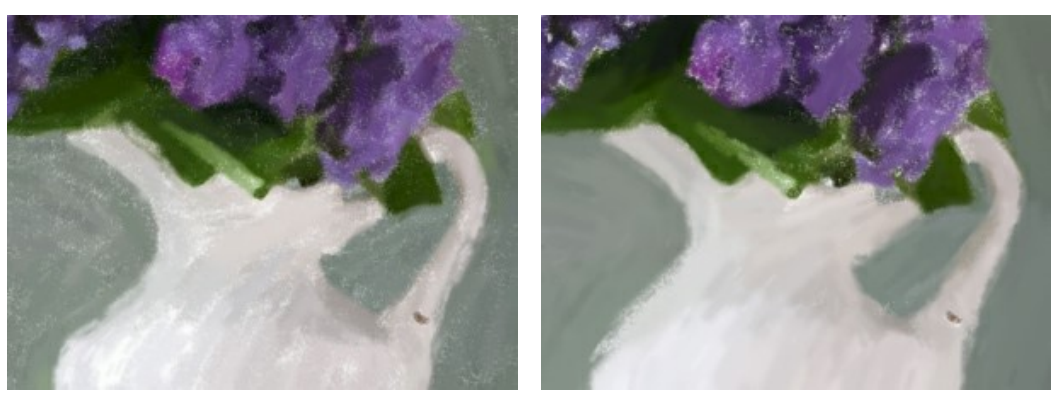

Suavidade = 2 Suavidade = 10

**Detalhes pequenos**. A caixa de verificação ativada permite enfatizar detalhes pequenos e padrões na imagem.

**Traços grandes**. A caixa de verificação ativada aumenta o tamanho dos traços em áreas uniformes.

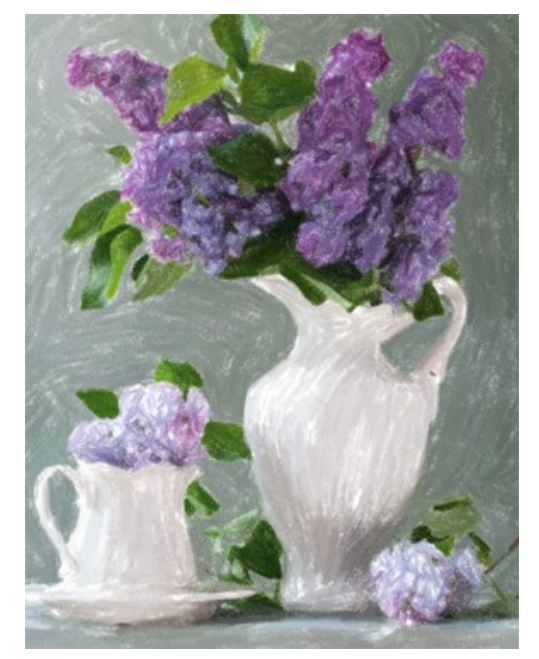

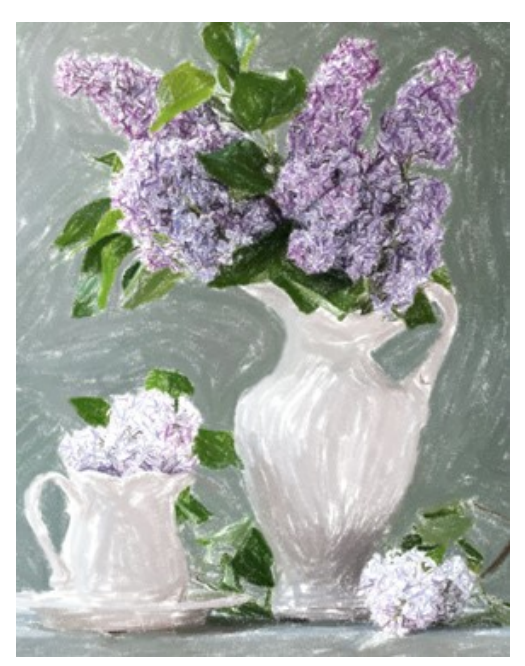

Ambas caixas de verificação são desativadas A caixa de verificação dos detalhes pequenos está ativada

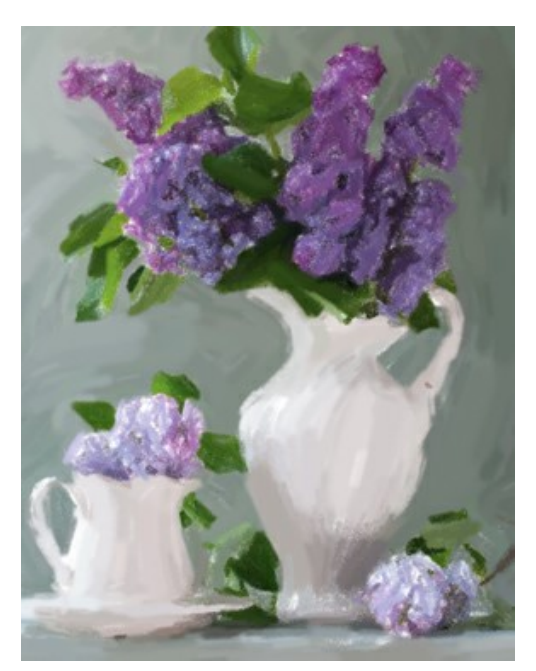

A caixa de verificação das traços grandes está ativada Ambas caixas de verificação são ativadas

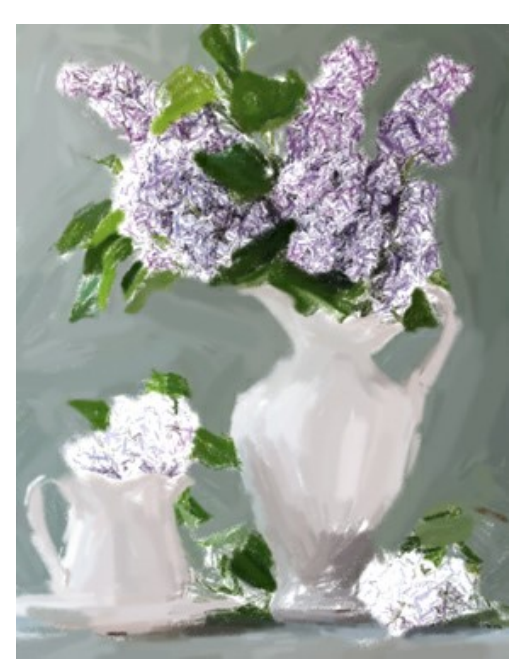

# <span id="page-27-0"></span>**ARTE ABSTRATA**

Usando a aba **Arte abstrata** você pode mudar a forma ea cor dos objetos, dando-lhes um aspecto único e fantástico.

**Nota:** Esta aba está disponível apenas para as licenças [Home Deluxe e Business](https://akvis.com/pt/pastel/comparison.php?utm_source=help).

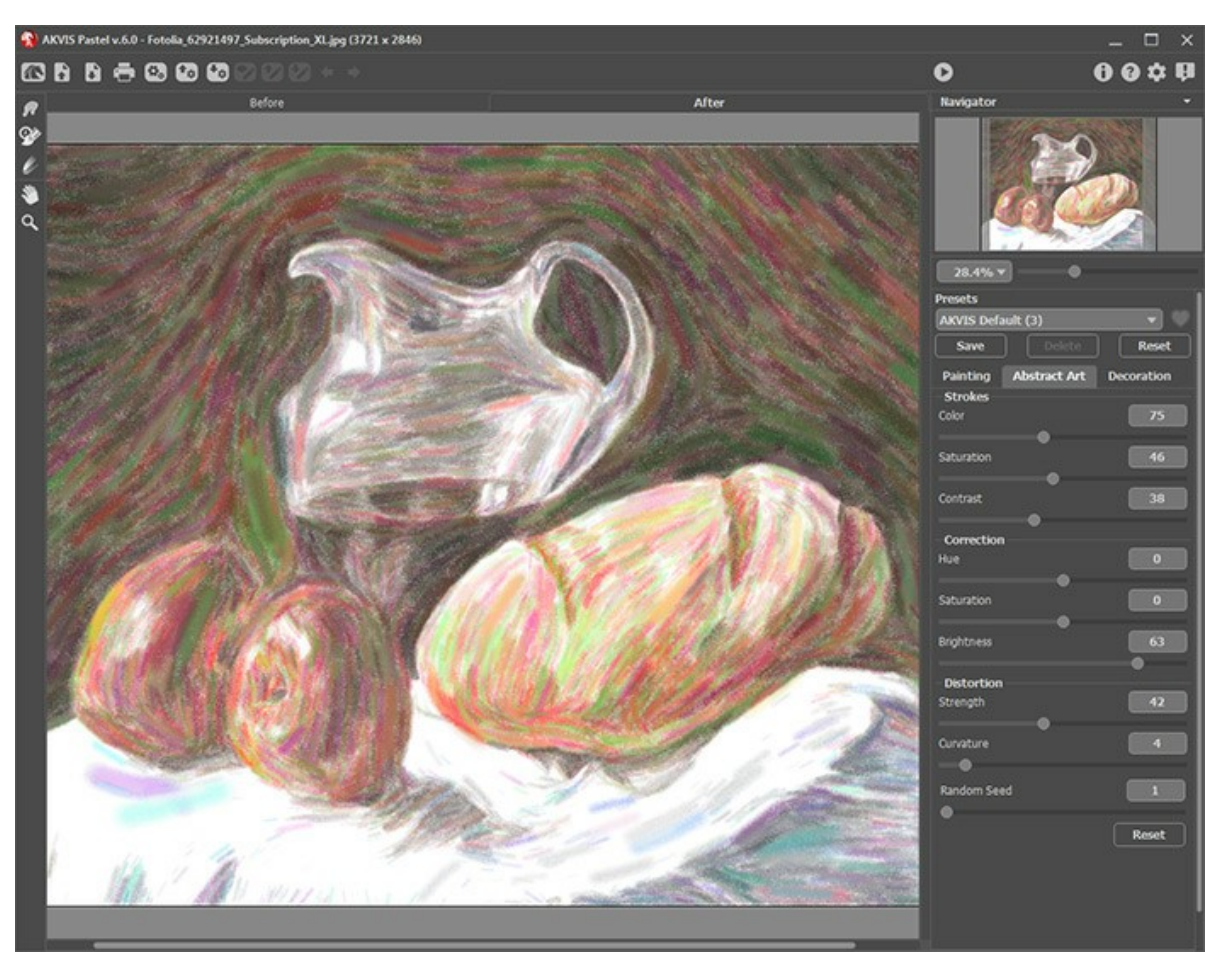

Aba Arte abstrata

Os parâmetros são divididos nos três grupos:

O grupo **Traços**. Os parâmetros alteram a cor dos traços na imagem resultante.

**Cor** (0-180). Quanto maior é o valor, mais traços são recoloridos e mais cores aparecem na imagem.

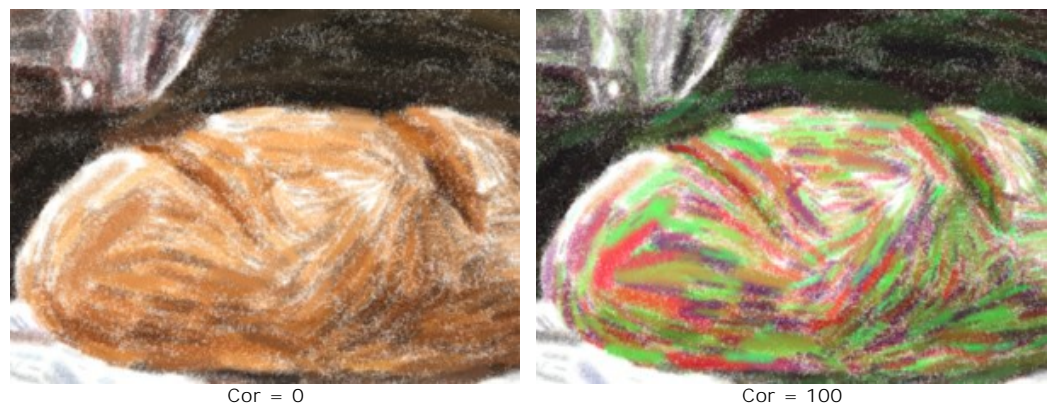

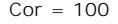

**Saturação** (0-100). O parâmetro aumenta o brilho de traços aleatórios. O valor padrão é 0.

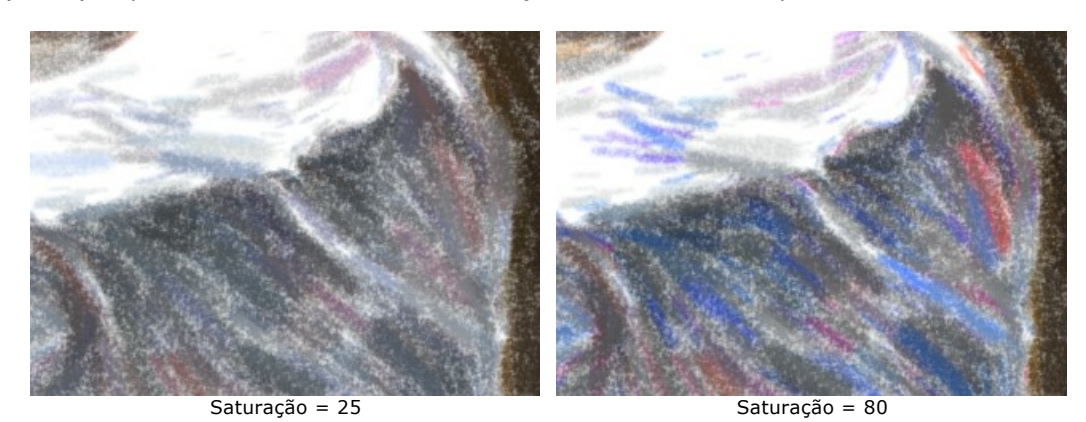

**Contraste** (0-100). O parâmetro faz traços aleatórios mais escuros ou mais claros.

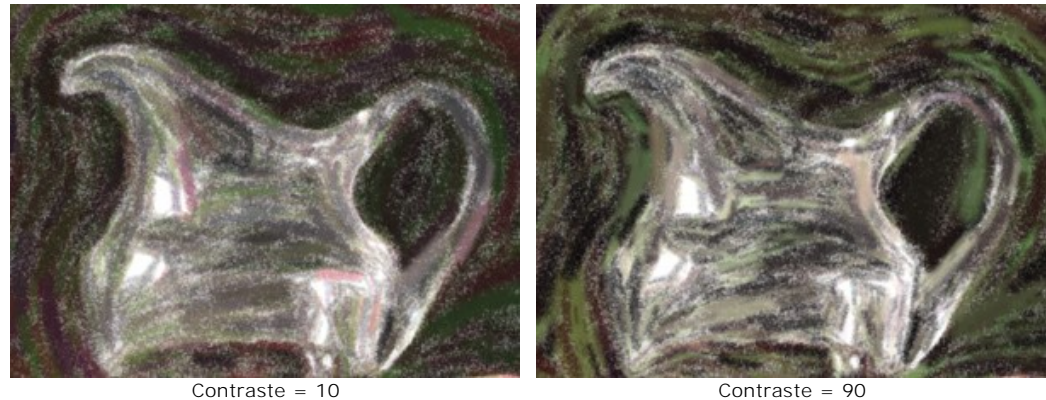

O grupo **Correção**. Os parâmetros alteram a cor da imagem original.

**Matiz** (-180...180). O parâmetro altera todas as cores com o mesmo valor de matiz.

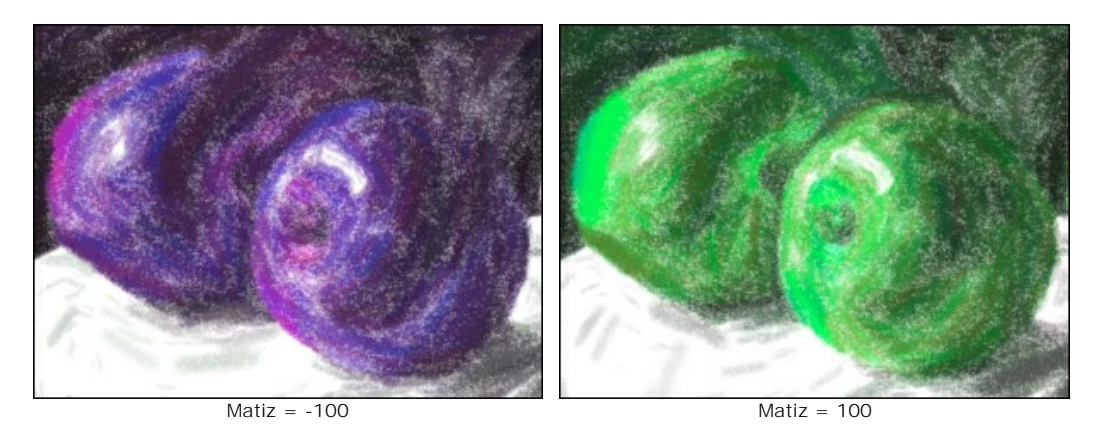

**Saturação** (-100...100). O parâmetro faz as cores da imagem mais brilhantes. Permite que você altere a intensidade de cores: de tons de cinza neutro para cores brilhantes.

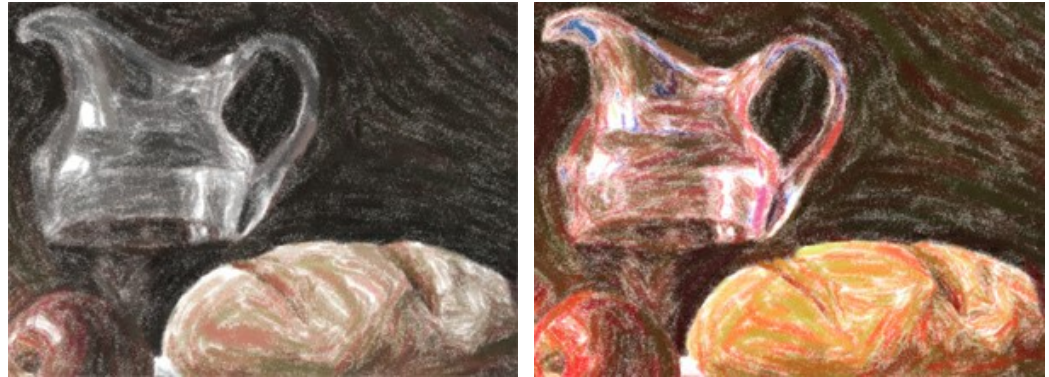

Saturação = -65 Saturação = 65

**Brilho** (-100...100). A luminosidade da imagem. Nos valores mais altos a imagem é mais brilhante, enquanto nos valores mais baixos é mais escura.

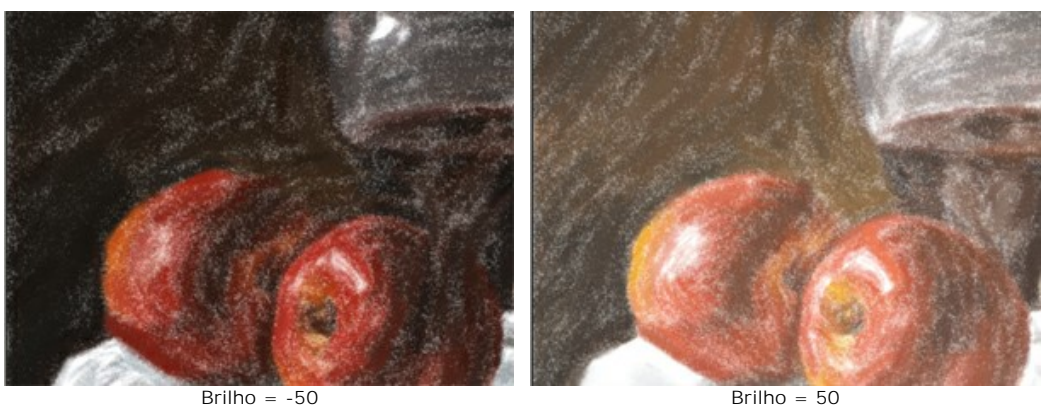

O grupo **Distorção**. Os parâmetros alteram as formas e proporções dos objetos.

**Força** (0-100). Define o grau de que objetos serão deslocados e esticados. No valor de 0, não há distorção.

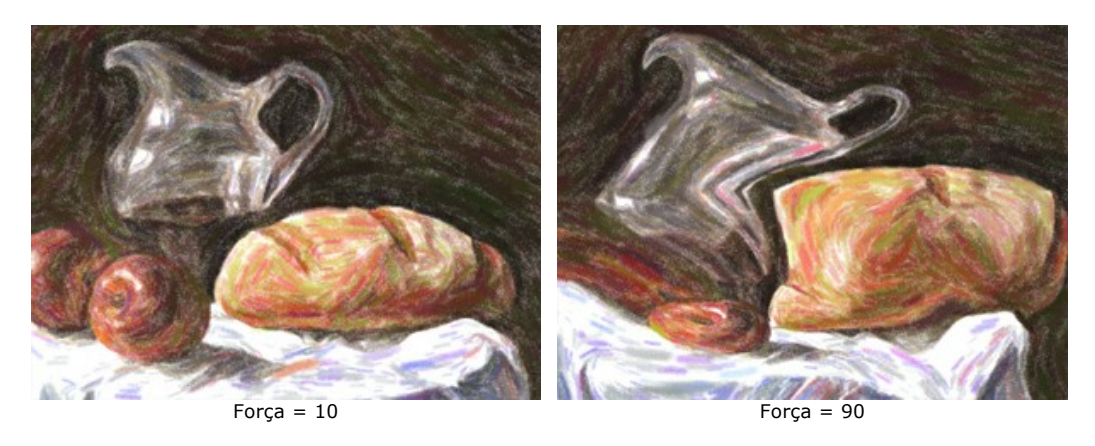

**Curvatura** (2-25). Este parâmetro define o grau de distorção do contorno.

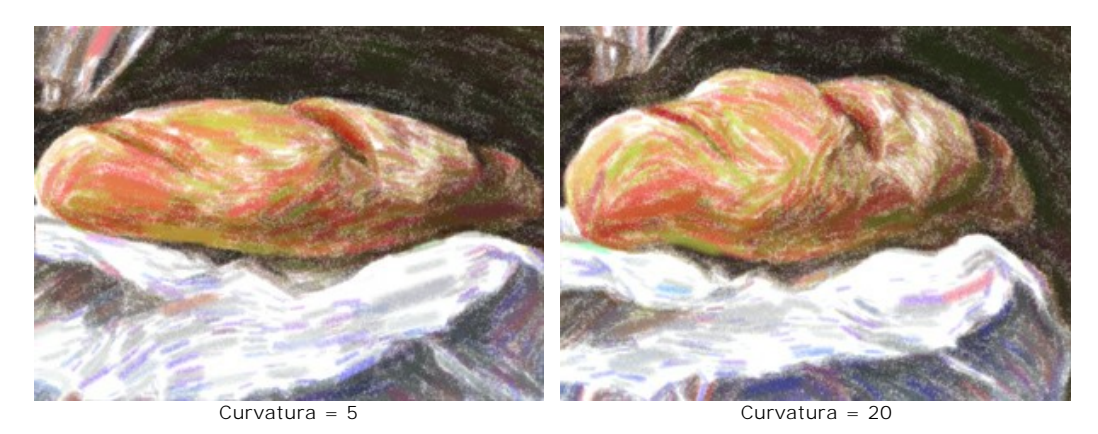

**Semente aleatória** (1-9999). É o número inicial para o gerador de números aleatórios que define a distribuição dos traços.

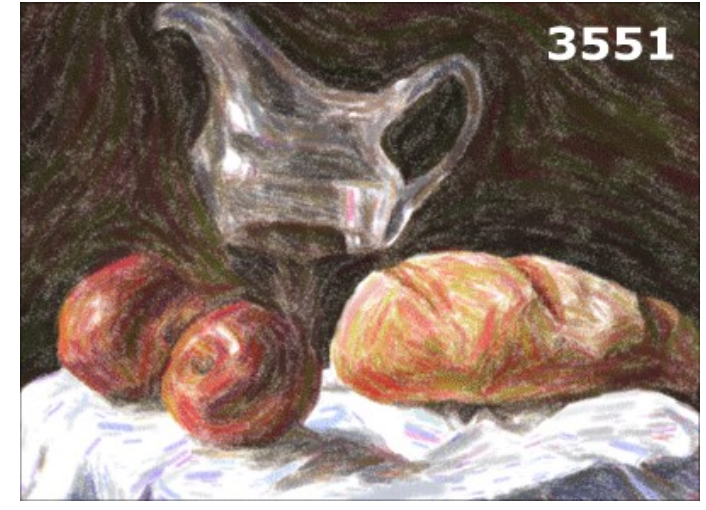

Distorções aleatórias

# <span id="page-31-0"></span>**PINTURA SOBRE TELA**

Para obter uma verdadeira pintura em pastel é especialmente importante escolher uma superfície apropriada. Geralmente, os artistas da técnica de pastel usar um papel texturizado. Com **AKVIS Pastel** você pode colocar a sua pintura em qualquer superfície: um papel lixado, um cartão, uma placa de MDF, um muro e outras.

Utilize a aba **Tela** no grupo **Decoração** para escolher e ajustar textura. Por padrão, os parâmetros encontram-se desactivados e a imagem parece desenhada sobre um papel comum. Para activar a opção, seleccione a caixa **Aplicar textura**.

**Dica**: Você pode arrastar as abas **Tela**/**Molduras**/**Texto** para alterar a ordem da aplicação dos efeitos de decoração.

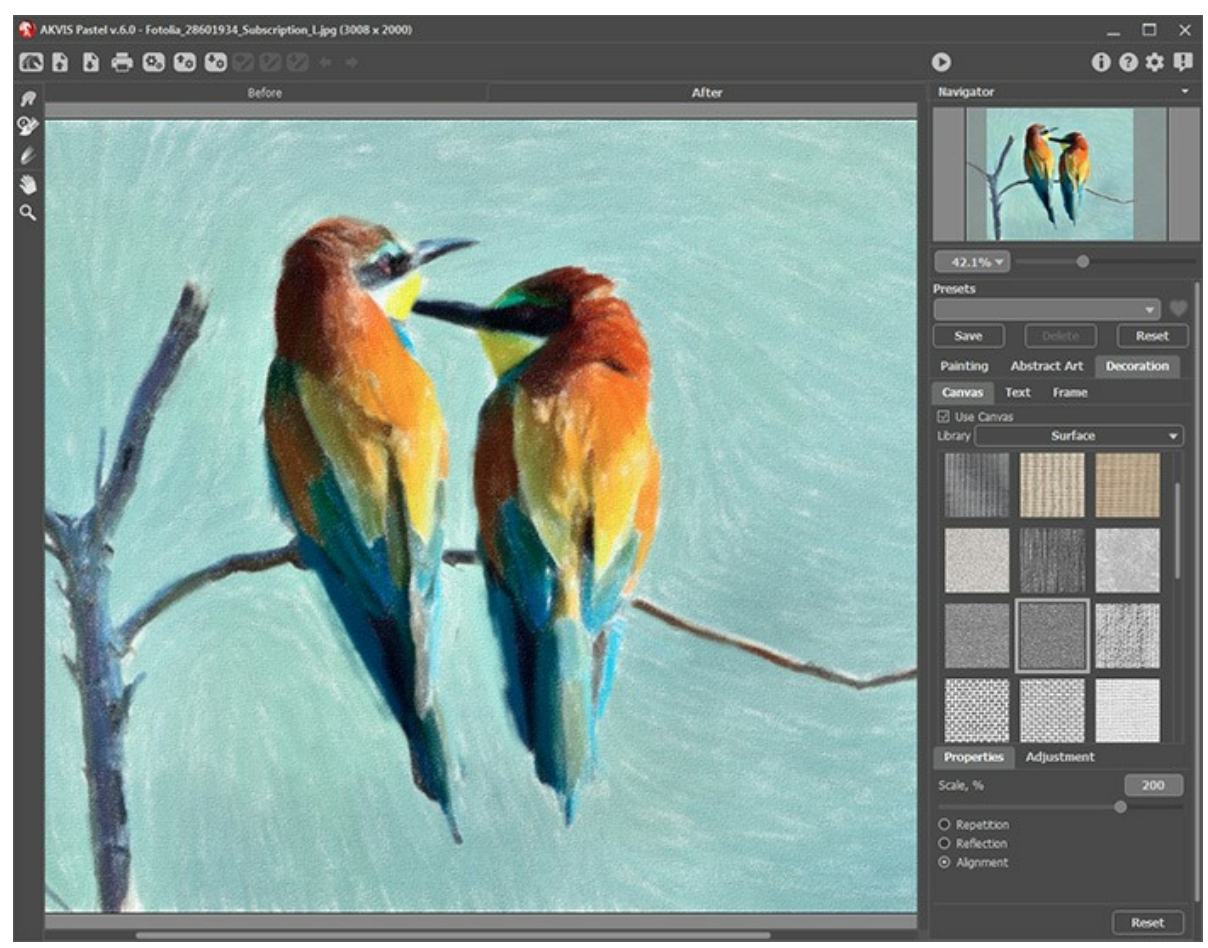

Pintura a pastel sobre tela

Você pode escolher uma textura de **Biblioteca -> Superfície** ou carregar a sua própria amostra: **Biblioteca -> Personalizado...**

[Ajuste as configurações de Tela](https://akvis.com/pt/tutorial/decoration/canvas.php?utm_source=help).

# <span id="page-32-0"></span>**ADICIONAR UMA MOLDURA**

Em **AKVIS Pastel** você pode adicionar uma moldura a uma imagem para completar o seu trabalho artístico.

No grupo **Decoração** muda a aba **Moldura** e active a caixa de seleção **Aplicar moldura**.

**Dica**: Você pode arrastar as abas **Tela**/**Molduras**/**Texto** para alterar a ordem da aplicação dos efeitos de decoração.

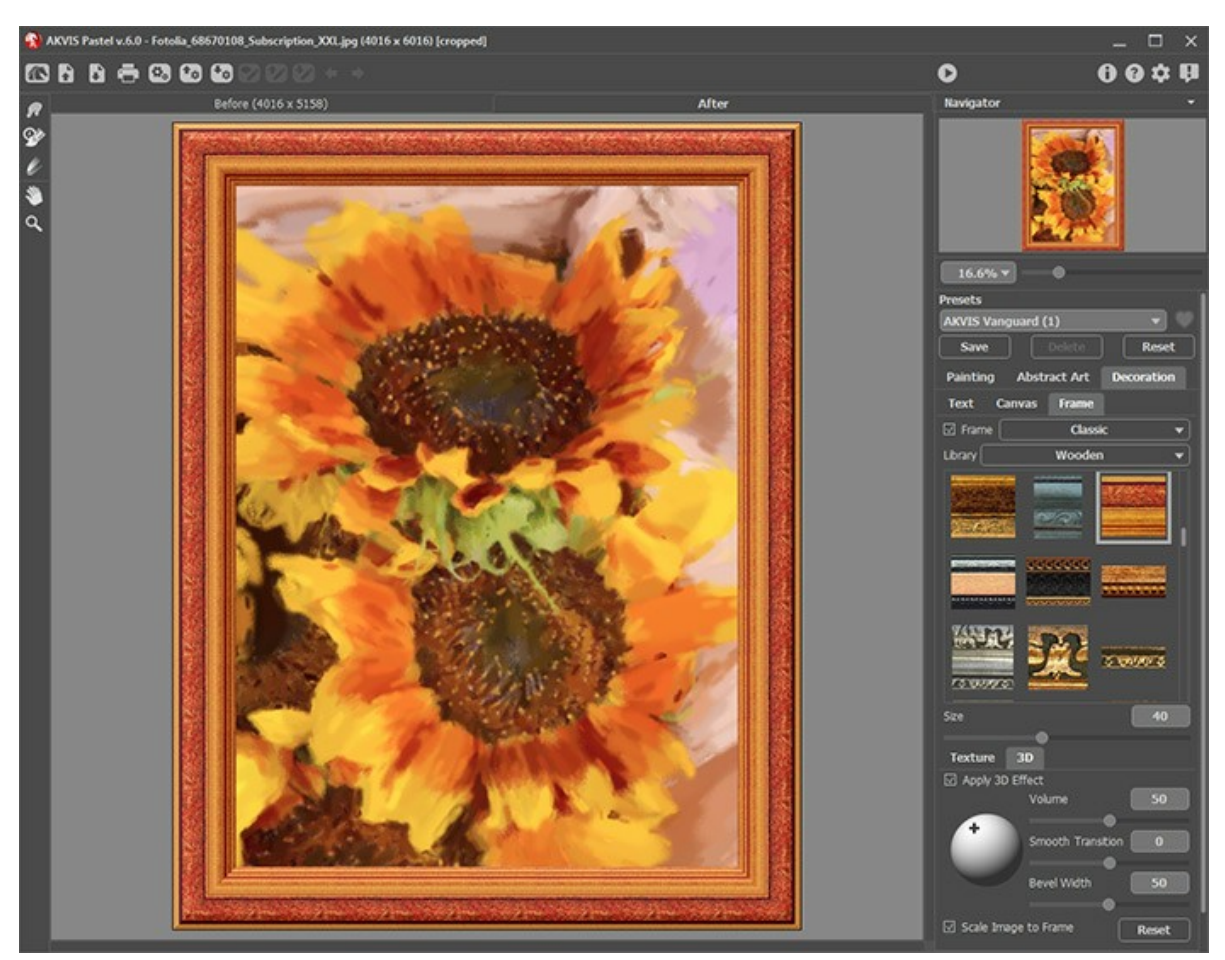

Adicione Moldura

Você pode escolher uma moldura da lista suspensa:

- **[Moldura clássica](https://akvis.com/pt/tutorial/frame/classic.php?utm_source=help)**
- **[Padrão](https://akvis.com/pt/tutorial/frame/pattern.php?utm_source=help)**
- **[Traçados](https://akvis.com/pt/tutorial/frame/strokes.php?utm_source=help)**  $\bullet$
- **[Vinheta](https://akvis.com/pt/tutorial/frame/vignette.php?utm_source=help)**
- **[Passe-partout](https://akvis.com/pt/tutorial/frame/passe-partout.php?utm_source=help)**

# <span id="page-33-0"></span>**TEXTO NA PINTURA A PASTEL**

**AKVIS Pastel** não só cria uma pintura em pastel de sua foto, mas também, pode personalizar o seu trabalho artístico, adicionando uma assinatura, um título, uma saudação ou qualquer outra mensagem.

Use a caixa **Texto** no grupo **Decoração** para adicionar uma inscrição ou uma assinatura a sua pintura. Por padrão, os parâmetros desta caixa de ferramentas estão desabilitados; para lugar a inscrição na imagem, active um dos modos: **Texto** ou **Imagem**.

**Dica**: você pode arrastar abas **Tela**/**Moldura**/**Texto** para alterar a ordem da aplicação dos efeitos de decoração.

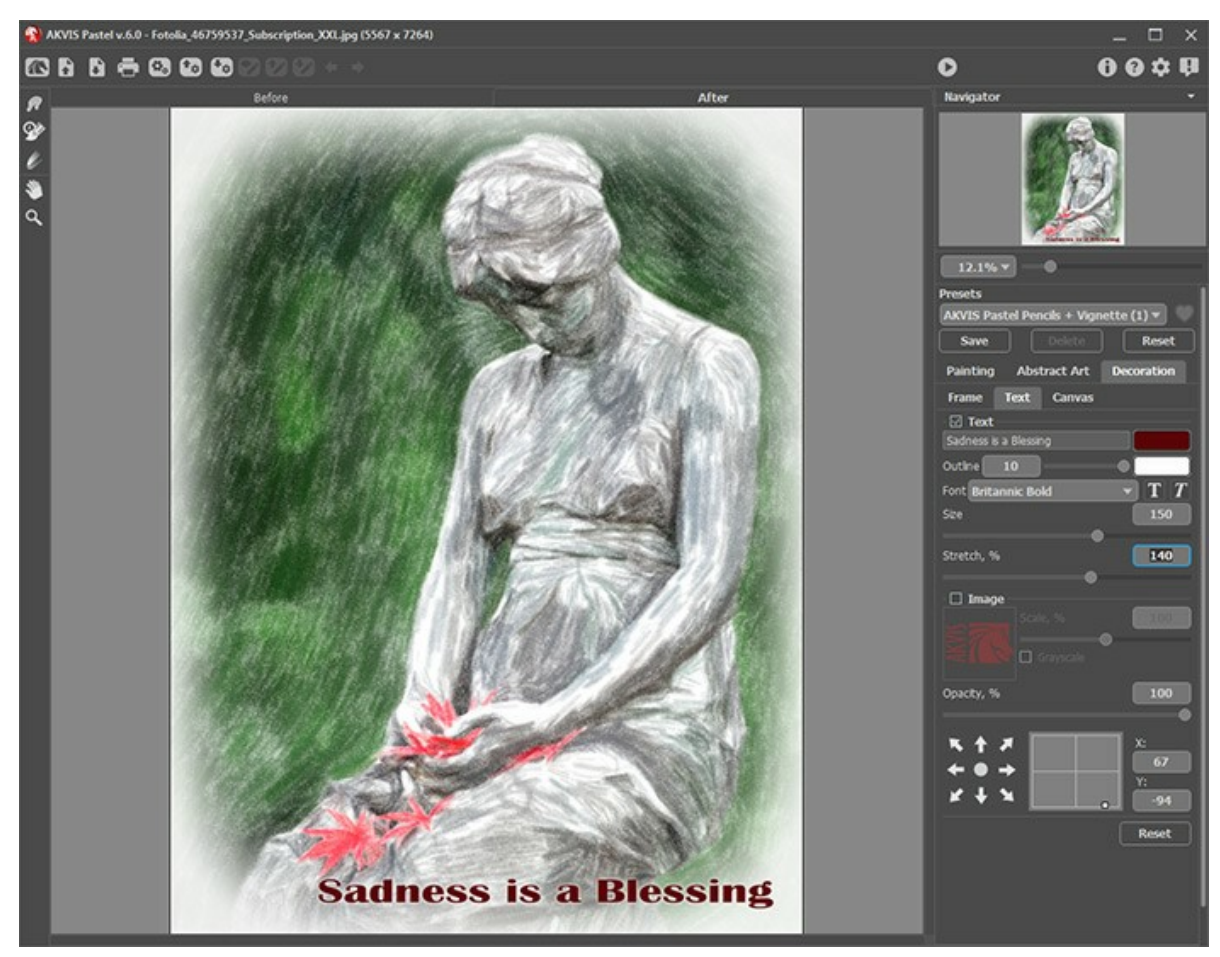

Adicionar texto

Você pode adicionar qualquer texto ou imagem.

<span id="page-33-1"></span>[Ajuste as configurações de Texto / Marca d'água](https://akvis.com/pt/tutorial/decoration/text.php?utm_source=help).

# **FERRAMENTAS E SUAS OPÇÕES**

No **AKVIS Pastel** diferentes pincéis são visíveis na **Barra de ferramentas** dependendo da aba ativa: **Antes** ou **Depois**.

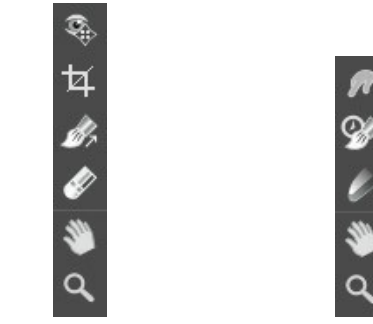

Barra de ferramentas na aba *Antes*

Barra de ferramentas na aba *Depois*

[As ferramentas do programa são divididas em três grupos: ferramentas de](#page-36-0)  [pré-processamento](#page-34-0) (na aba **Antes**), de pósprocessamento (na aba **Depois**) e [adicionais](#page-39-0) (na abas **Antes** e **Depois**).

#### **Dica:**

Você pode usar os botões  $\qquad \bullet \qquad \bullet$  para desfazer/refazer as operações feitas com as ferramentas: , .

#### <span id="page-34-0"></span>**Ferramentas de pré-processamento** (na aba **Antes**):

A ferramenta Pré-visualização **de liga e desliga a janela Pré-visualização**, uma moldura quadrada cercada em volta com uma linha pontilhada ("pontinhos que se movem") que exibe as modificações feitas nas abas **Pintura** e **Decoração**.

Para arrastar a área de previsualização, leve o cursor para dentro do quadrado, clique com o botão esquerdo do mouse segure e arraste para a posição desejada ou clique duplo com o botão esquerdo do mouse no ponto desejado. Para comparar o resultado da conversão automática na janela Pré-visualização com a imagem original, clique em qualquer ponto da imagem mantendo o botão direito ou esquerdo do mouse pressionado.

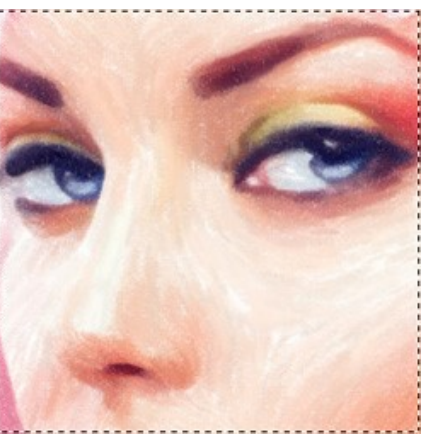

Janela >Pré-visualização

O tamanho da janela Pré-visualização é ajustado nos [opções](#page-44-0) do programa

<span id="page-35-1"></span>A ferramenta **Recortar** (somente na versão autônoma) permite cortar áreas indesejadas na imagem. É útil para melhorar a composição da imagem, corrigir uma foto torta, transformar uma imagem horizontal para vertical e viceversa.

**Nota:** Esta ferramenta é aplicada à imagem original! Use-o antes de o efeito do pastel.

Você pode alterar a área de recortar arrastando os lados e os ângulos do quadro retangular. Use os botões no **Painel de ajustes** para controlar a ferramenta:

Para aplicar o resultado e remover as áreas ao redor do quadro, pressione o botão OK ou use a tecla Enter . Para cancelar uma operação, pressione **Cancelar** ou utilize a tecla Esc . Para restaurar a área original mantendo a ferramenta ativa, clique no **Reiniciar**.

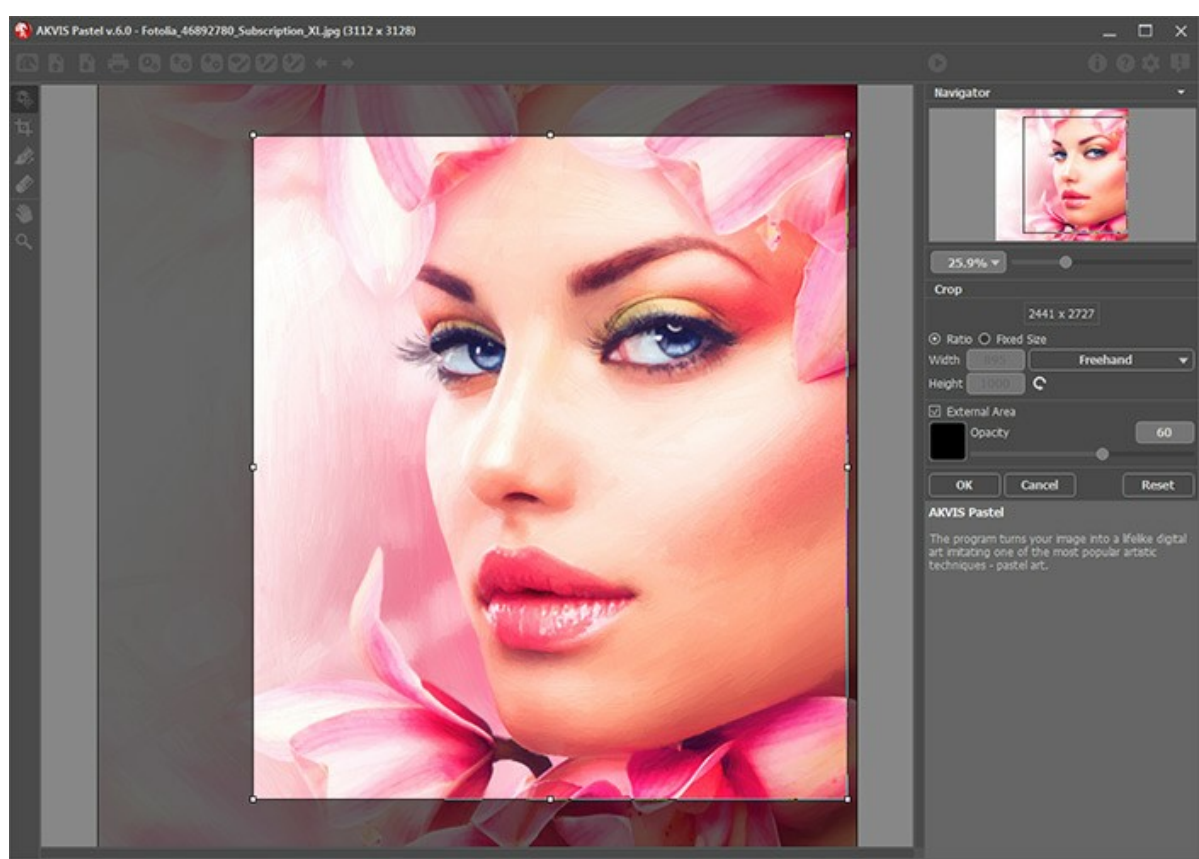

Recortar

Ajuste os parâmetros da ferramenta Recortar:

Você pode escolher o tamanho do retângulo de recorte usando as opções **Relação** ou **Tamanho fixo**.

Se caixa de seleção **Área externa** está habilitada, você pode mudar a cor ea opacidade das partes exteriores.

<span id="page-35-0"></span>A ferramenta **Direção de traços** lhe dá controle total sobre os traçados. Esta técnica permite alcançar verdadeiramente uma pintura realística com cabelo humano, padrões e texturas indo na direção certa.

**Nota:** Esta ferramenta só está disponível para as licenças avançadas ([Home Deluxe, Business](https://akvis.com/pt/pastel/comparison.php?utm_source=help)).

Desenhe sobre a imagem para definir a orientação do tracejado, com o qual o efeito do pincel será feito. As modificações serão mostradas em janela Pré-visualização. Para re-iniciar o processamento da imagem, clique no .

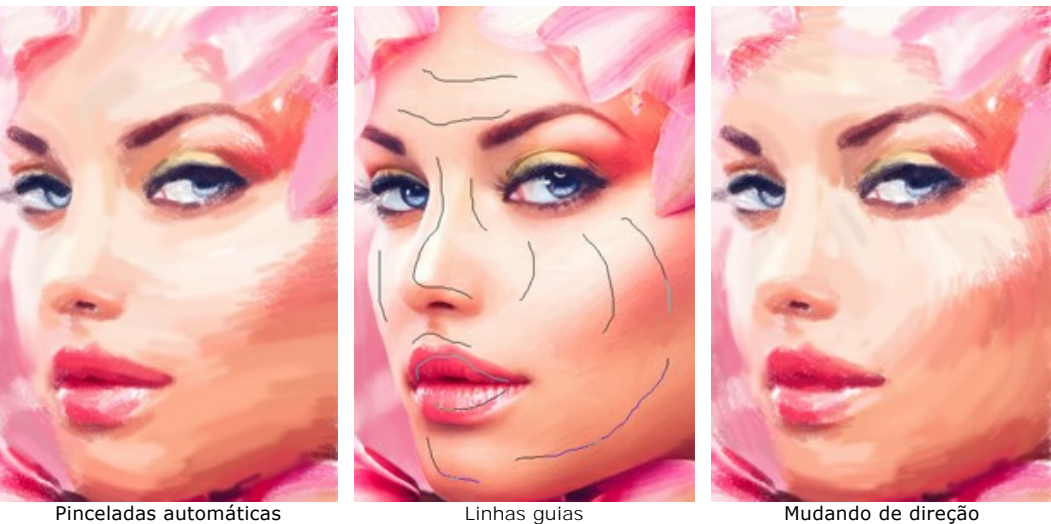

Dica: Você pode salvar  $\blacktriangleright$  e carregar  $\blacktriangleright$  as linhas guias criadas com esta ferramenta. Ao carregar as linhas guias, se adaptam automaticamente ao tamanho da imagem.

A **Borracha @** permite editar e remover as linhas guias desenhadas com a ferramenta **Direção de traços** . O tamanho da borracha pode ser ajustado numa janela pop-up, a qual aparece depois de clicar o botão direito do mouse na imagem.

<span id="page-36-0"></span>**Ferramentas de pós-processamento** (na aba **Depois**, para Deluxe/Business):

Atenção! As ferramentas , , , , , , , , estão disponíveis apenas para as licenças [Home Deluxe e Business](https://akvis.com/pt/pastel/comparison.php?utm_source=help), na aba Depois. Usá-los na etapa final. Se executa o processamento de novo , as mudanças realizadas com estas ferramentas perderão-se!

As opções dessas ferramentas podem ser ajustados numa janela pop-up, a qual aparece depois de clicar o botão direito do mouse na imagem.

A ferramenta **Borrar** <sub>22</sub> permite a mistura de cores na imagem e remoção de irregularidades.

Parâmetros da ferramenta:

**Tamanho** (1-300). A largura máxima de uma linha traçada pela ferramenta.

**Dureza** (0-100). O grau de indefinição das bordas do pincel. Quanto mais alto o valor do parâmetro, mais definida se torna a borda do traço.

**Força** (1-100). A intensidade de tintas na pincelada. Quanto mais alto o valor deste parâmetro, mais a cor será manchada.

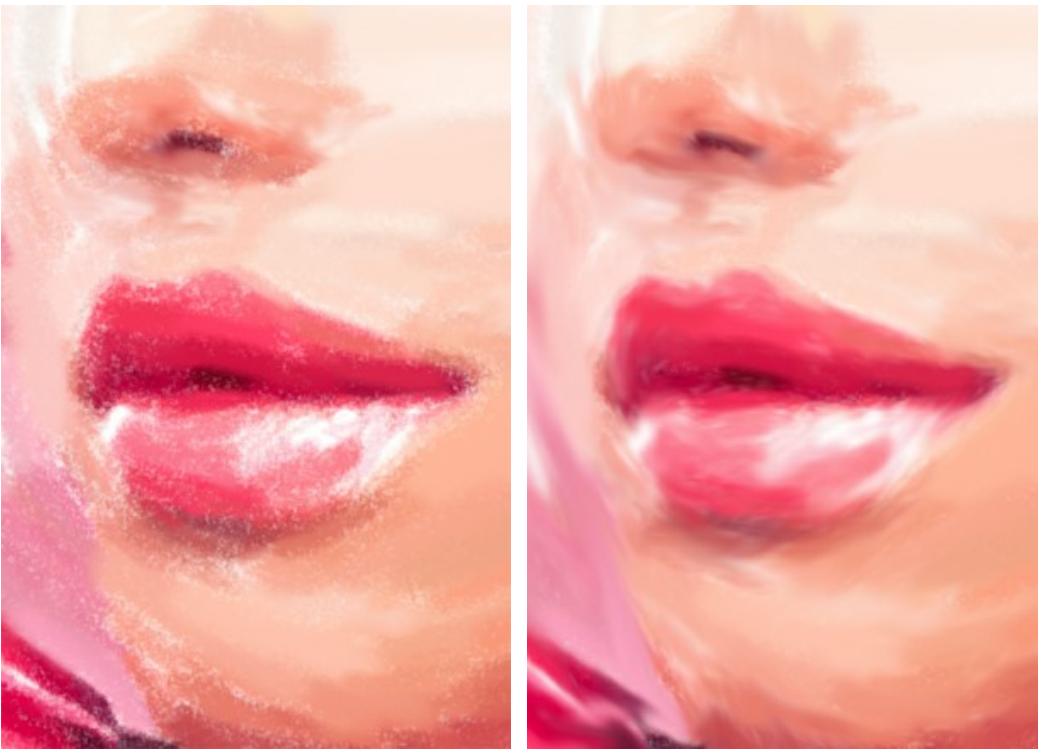

Efeito de pintura a pastel **Efeito de pintura a pastel** 

O **Pincel histórico**  $\circledcirc$  permite reduzir o efeito e restaurar a imagem ao seu estado original. Você pode escolher o modo da ferramenta: editar todas as alterações ou apenas pincéis mantendo o efeito pastel.

Parâmetros da ferramenta:

**Restaurar original**. Se a caixa de seleção estiver ativada, a ferramenta permite reduzir o efeito de pintura a pastel, bem como o resultado dos pincéis de pós-processamento. Se a caixa de seleção está desativada, a ferramenta edita apenas estas ferramentas, mas não afeta o efeito pastel.

**Tamanho** (1-1000). A largura máxima com que a linha pode ser traçada com o pincel.

**Dureza** (0-100). O grau de indefinição das bordas do pincel. Quanto mais alto o valor do parâmetro, mais definida se torna a borda do pincel. Próximo dos 100%, o limite entre a borda do pincel e o fundo será mais distinta; em valores mais baixos a transição entre tais áreas será mais suave.

**Força** (1-100). O grau de restauração do estado original. Em valores mais baixos haverá menor restauração e maior mistura com o efeito; em valores próximos a 100% a condição original será restaurada de maneira mais completa.

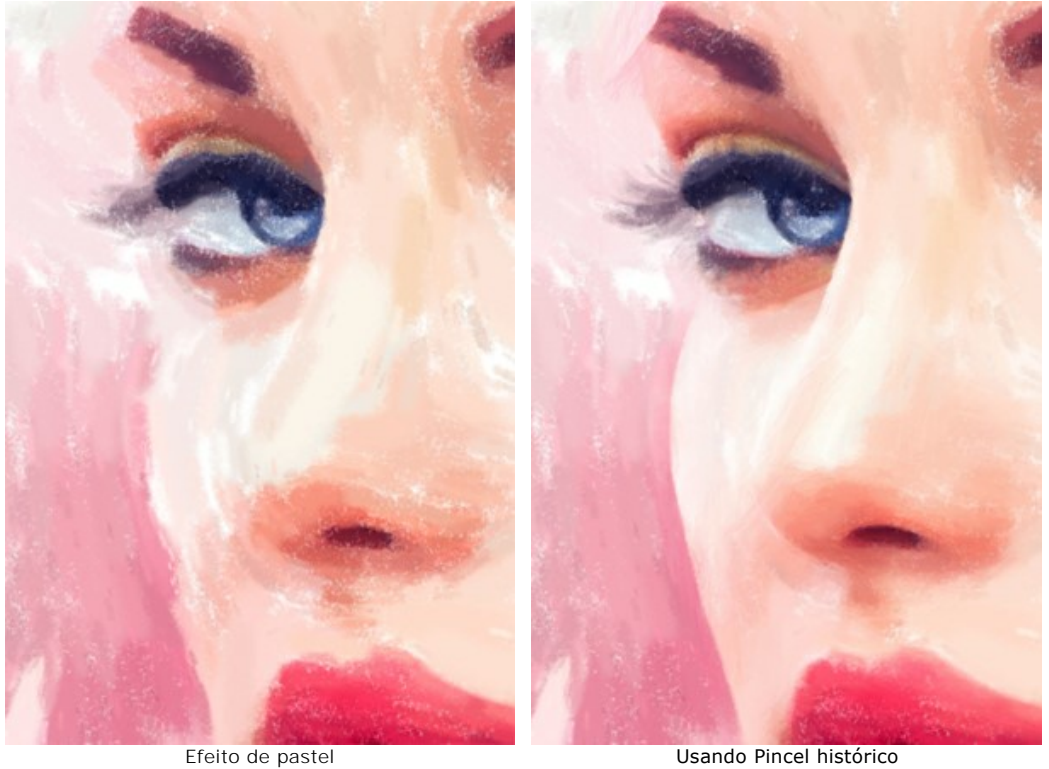

O Giz de pastel **desenha linhas suaves e textura com bordas porosas.** 

**Tamanho** (1-200). A largura máxima da linha que pode ser obtido pelo pincel.

**Força** (0-100). A influência da ferramenta. Em valores mais elevados o traço é mais espesse e denso.

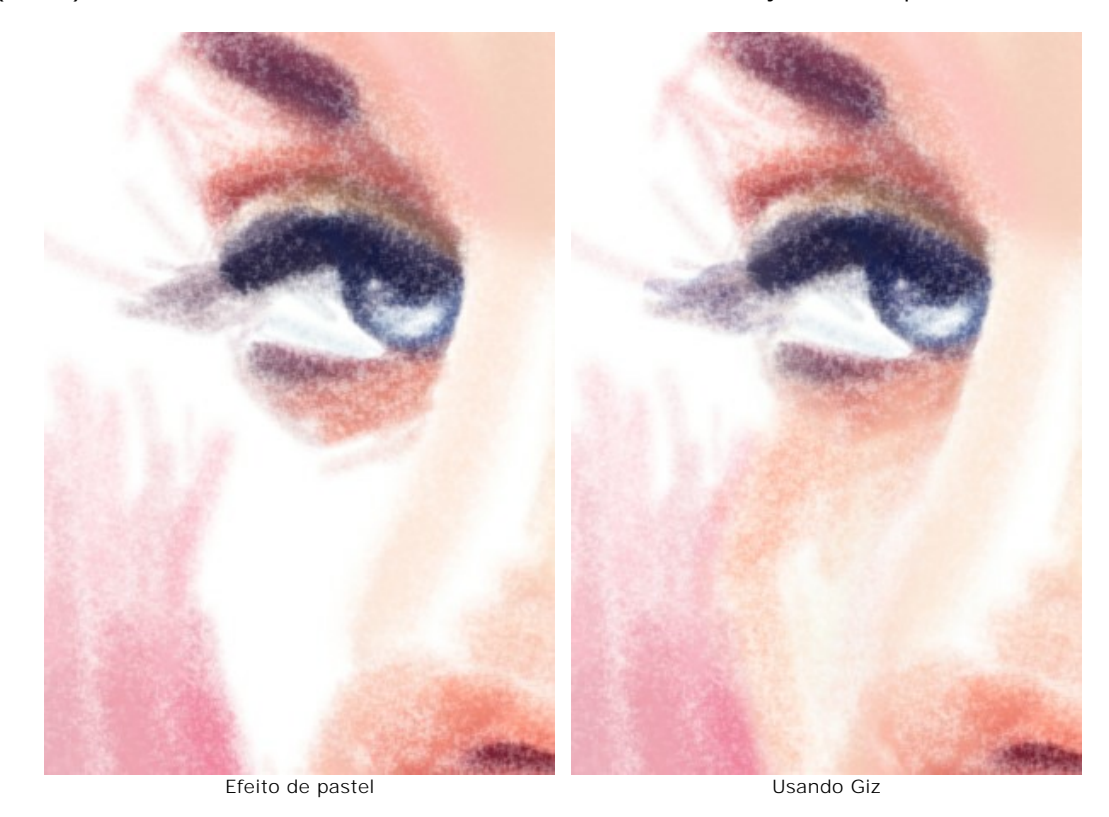

**Cor**. O quadrado de cor exibe a cor do giz. Clique no quadrado para ativar a ferramenta **Conta-gotas** que permite escolher uma cor da imagem. A tecla de atalho é  $\overline{1}$ .

Cerca de ponta do conta-gotas sobre a imagem há um círculo de cor com tintas adjacentes:

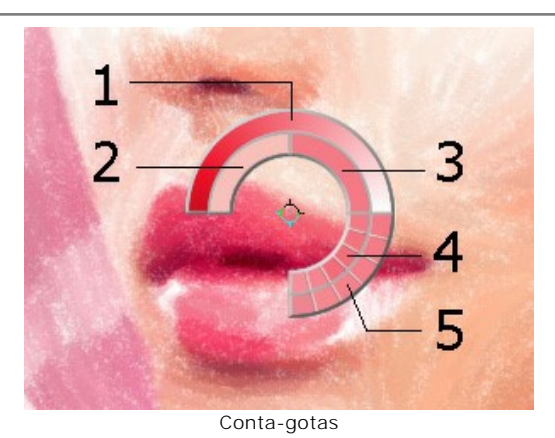

- 1. Linha gradiente com a cor atual no centro, no lado esquerdo com +30% em preto, e no lado direito, +30% em branco.
- 2. A cor anterior seleccionado.
- 3. A cor atual do pixel onde está o cursor.
- 4. Cores dos pixels nas proximidades.
- 5. Cores médias de áreas de 3x3, 5x5, 11x11, 31x31, 51x51, 101x101 px.

O círculo de cor ajuda a selecionar as cores de modo mais preciso. Se for difícil obter uma determinada cor, é possível selecionar um matiz no círculo ao pressionar a tecla  $|ctrl|$ 

Um duplo clique no quadrado permite escolher uma cor na caixa de diálogo **Selecionar cor**.

<span id="page-39-0"></span>**Ferramentas adicionais** (disponível em ambas as abas, para todas as licenças):

A ferramenta **Mão** , é desenhada para rolar a área exibida da imagem se, na escala escolhida, a imagem toda não cabe na janela. Para mover a imagem você deve pressionar este botão, colocar o cursor sobre a imagem, pressionar o botão esquerdo e, mantendo-o pressionado, mover a imagem na janela. A tecla de atalho é  $\text{H}$ .

Dê um clique duplo no ícone  $\mathbb{S}$ , na barra de ferramentas, para ajustar a imagem à janela de imagem.

A ferramenta **Zoom** ativa a ferramenta Zoom que é desenhada para alterar a escala da imagem. Para aumentar a escala, pressione o botão e clique com o botão esquerdo na imagem. Para diminuir a escala, clique com o botão esquerdo com tecla  $\overline{ALt}$  pressionada. A tecla de atalho é  $\overline{z}$ .

Dê um clique duplo no ícone  $\vert Q \vert$ , para fazer a escala de imagem a 100% (o tamanho real).

#### <span id="page-40-0"></span>**TIMELINE**

**[AKVIS Pastel](#page-2-0)** permite observar a conversão de sua foto em um desenho em tempo real. Durante o processamento de imagem, o programa cria uma lista de imagens intermediárias que representam diferentes etapas de conversão - desde um esboço semi-processado até a desenho final. Sem alterar as configurações, você pode criar variações de desenhos!

A **Timeline** ("linha do tempo") é exibida na parte inferior da janela principal.

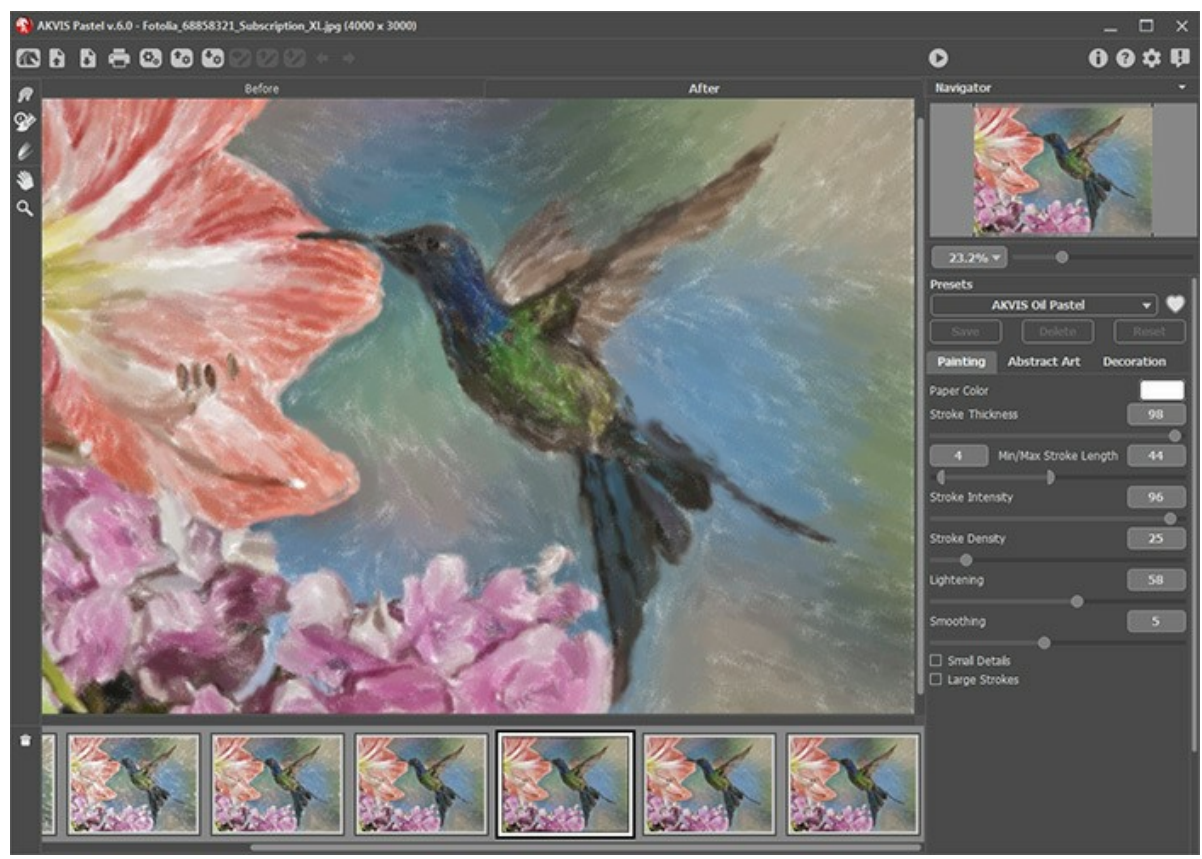

AKVIS Pastel

**Atenção:** O recurso **Timeline** está disponível apenas para os proprietários de licenças **Home Deluxe** e **Business**. Note que todos os usuários, mesmo com a licença **Home**, podem obter uma imagem semi-processada usando o botão **Parar** na barra de progresso.

Inicie a conversão de sua foto em um desenho pressionando o botão . Você verá como imagens intermediárias aparecem na parte inferior da janela, no decurso do processamento.

Também, você pode tirar instantâneos de seus momentos favoritos com o botão <sub>[61]</sub> a direita da barra de progresso. Ao pressionar este botão, o desenho em seu estado atual será adicionado à lista; tais capturas manuais são seleccionadas com o quadro azul.

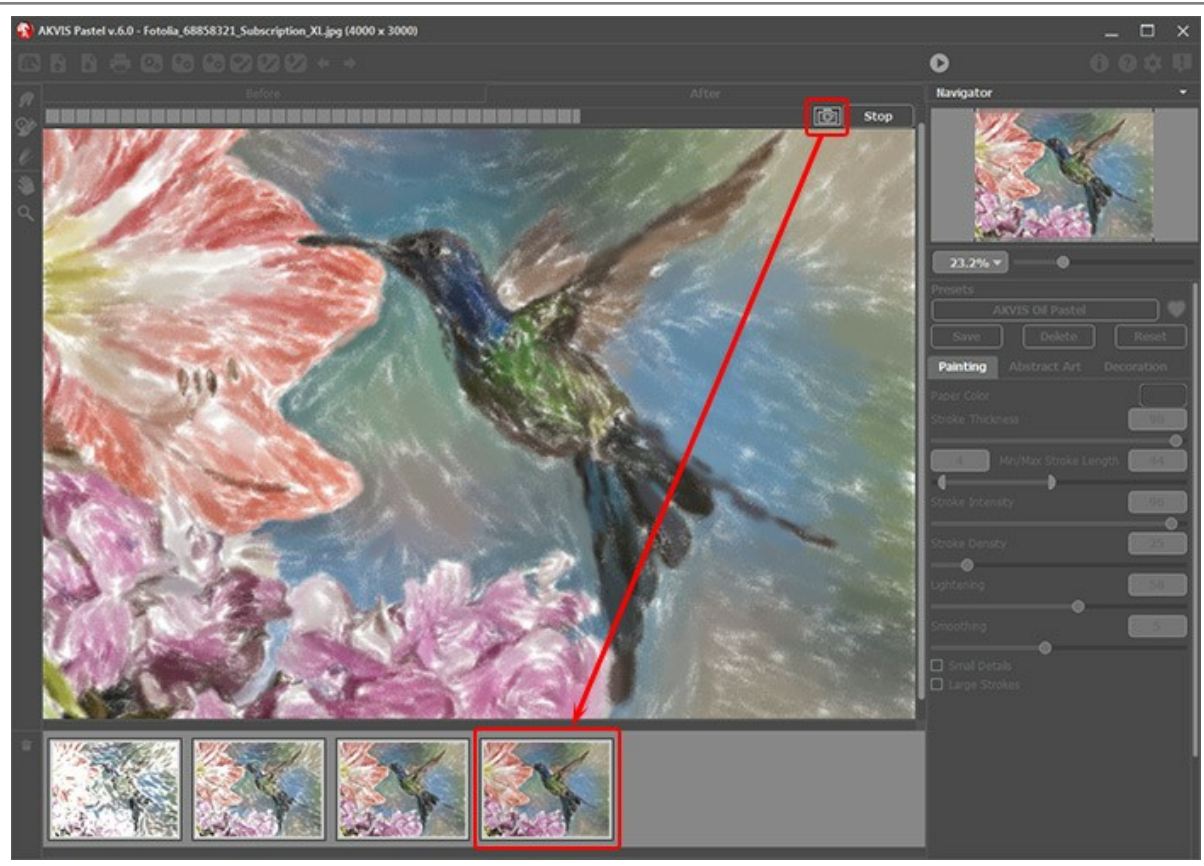

Processamento da imagem

Se você pressionar o botão **Parar** na barra de progresso, processamento de imagem será interrompido.

Examine as capturas na **Timeline** e escolha a que mais gostar. Se desejar voltar à sua imagem final, basta clicar na última imagem da lista.

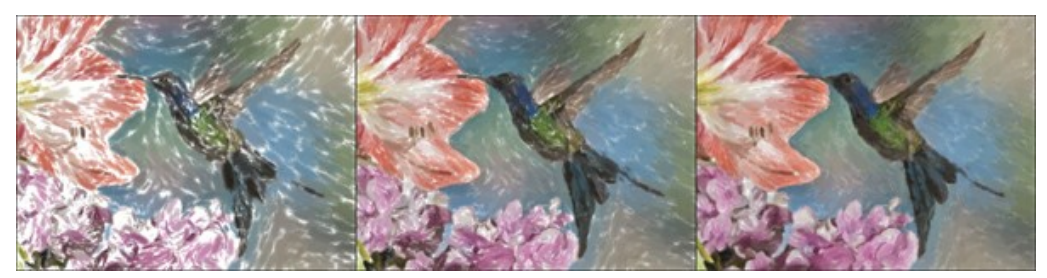

Variantes do desenho

Quando você altera os parâmetros e re-executa o processamento de imagem, a **Timeline** limpa-se e preenche-se com as novas imagens. Você pode salvar algumas das variantes fixando-as com um duplo clique. No canto superior da captura selecionada aparece o ícone  $\bigcirc$ .

Você pode passar entre os resultados, alterar as configurações e re-iniciar o processamento - o resultado fixado permanecerá na lista. É possível desprender-lo com um duplo clique.

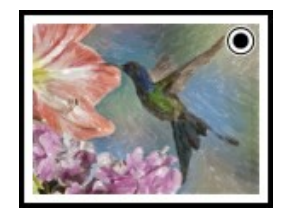

Você pode passar entre os resultados, alterar as configurações e re-iniciar o processamento - o resultado fixado permanecerá na lista. É possível desprender-lo com um duplo clique.

Para excluir um instantâneo, selecione-o no Timeline e clique em **...** 

**Atenção!** As capturas fixadas não podem ser excluídas com este botão! Ao carregar uma nova imagem para o programa, todas as capturas serão eliminadas, incluindo bloqueadas.

#### **Nota:**

Depois de usar as ferramentas de pós-processamento **(20, CO, CO, A)**, a escolha de outra na **Timeline** resultará na perda de

alterações feitas com as ferramentas. Você pode salvar o resultado com um novo nome e continuar trabalhando.

Você pode ocultar/mostrar a **Timeline** nas opções do programa . Se a caixa de seleção **Capturas da Timeline** estiver ativada, você pode definir o número das capturas criadas durante o processamento de imagem.

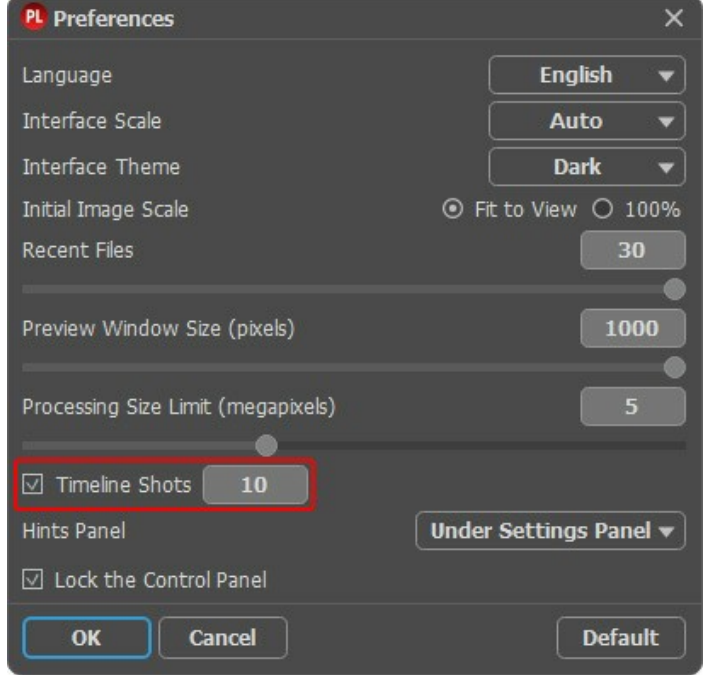

Opções do programa

# <span id="page-43-0"></span>**AJUSTES PREDEFINIDOS**

**AKVIS Pastel** inclui uma série de predefinições prontos para usar, que permitem você se familiarizar com os recursos do programa.

Quando se move o cursor sobre um ajuste predefinido de AKVIS, uma amostra é exibida na janela pequena no lado esquerdo da lista.

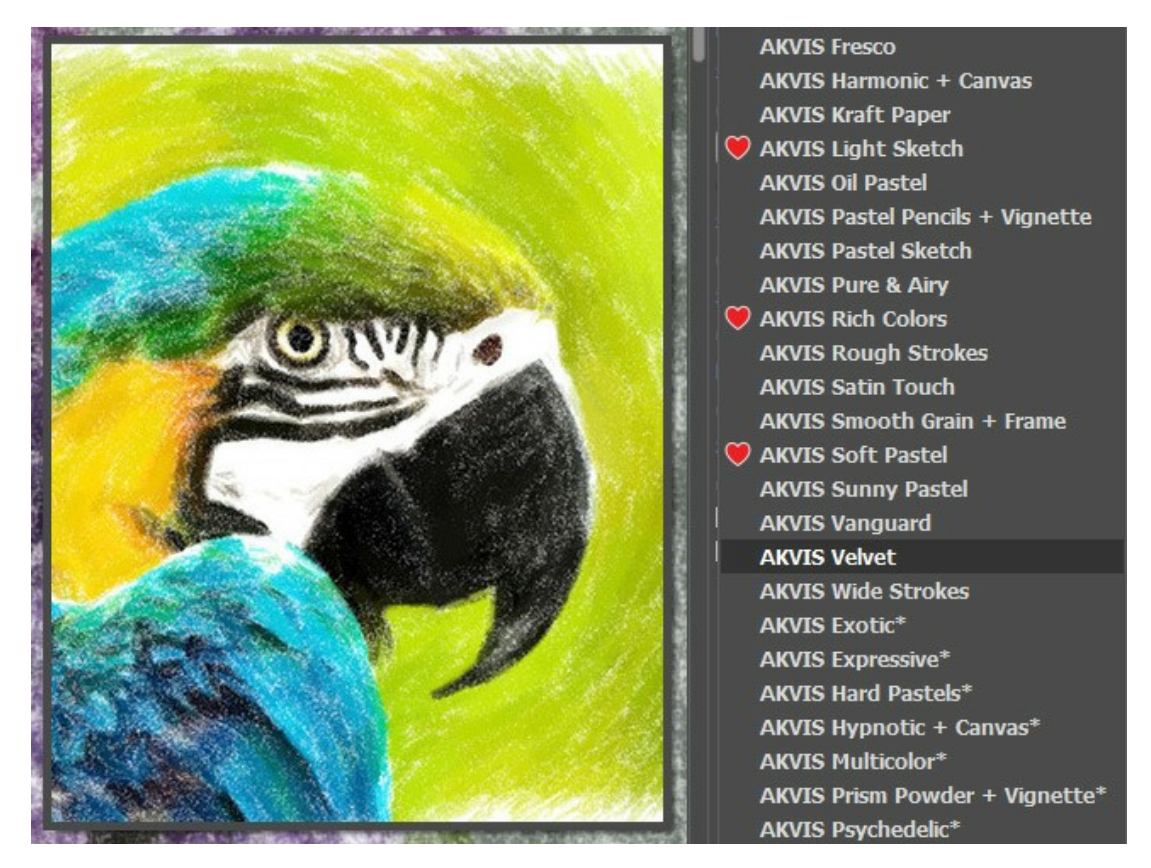

Para salvar seus ajustes como um ajuste predefinido, insira um nome e pressione o botão **Salvar**.

Na próxima vez que começar o programa serão usados os ajustes destes predefinidos. Se você deseja retornar para os ajustes predefinidos pressione o botão **Reiniciar**.

Para apagar um ajuste predefinido, escolha-o da lista suspensa e pressione o botão **Apagar**.

AKVIS ajustes predefinidos não podem ser apagados.

Adicione uma predefinição a Favoritos fazendo clique em a ao lado da lista de predefinições. A predefinição selecionada será marcada com um coração vermelho

Você pode salvar os ajustes predefinidos como o arquivo **.pastel** com . Para carregar presets do arquivo use fra

[Leia mais como importar e exportar ajustes predefinidos](https://akvis.com/pt/tutorial/import-export-presets.php?utm_source=help).

# <span id="page-44-0"></span>**OPÇÕES**

O botão chama as **Opções** da caixa de diálogo que parece assim:

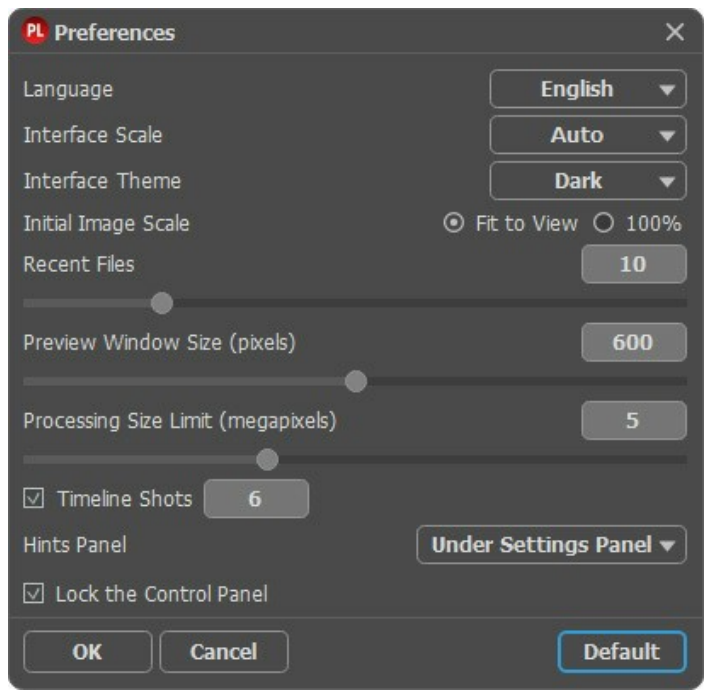

- **Idioma**. Selecione um idioma na lista drop-down.
- **Escala da interface**. Escolha o tamanho dos elementos da interface. Quando definido em Auto, a escala do espaço de trabalho do programa irá adaptar-se automaticamente para a resolução de tela.
- **Tema da interface**: **Claro**, **Cinza** ou **Escuro**. Selecione o estilo da interface do programa.
- **Escala inicial da imagem**. Este parâmetro define a forma como a imagem é dimensionada na janela principal depois da aberta:
	- **Ajustar à visão**. O tamanho ajusta-se para que a imagem seja completamente visível.
	- **100%**. O tamanho real é usado, a imagem não escala.
- **Documentos recentes** (somente na versão standalone). Para abrir a lista das imagens recentamente abertas, clique com o botão direito do mouse no . Máximo: 30 ficheiros.
- **Tamanho da janela Pré-visualização**. Escolha o valor desejado do tamanho da janela [Pré-visualização](#page-20-0): de 200x200 a 1000x1000 pixels.
- **Tamanho limite de processamento**. O processamento da imagem é uma operação que consome muito tempo. O parâmetro permite a aceleração do processamento da imagem reduzindo temporariamente o tamanho da imagem a ser processada. Quando o tamanho da imagem (em megapixels) não excede o valor definido, a imagem é processada da maneira habitual. Se o arquivo carregado for maior, o programa irá reduzir a imagem, processá-la e aumentá-la novamente ao seu tamanho inicial.
- **Capturas da Timeline**. Este parâmetro define o número das capturas criadas durante o processamento de imagem (esta funcionalidade está disponível só para as licenças [Home Deluxe e Business](https://akvis.com/pt/pastel/comparison.php?utm_source=help)).
- **Descrição de parámetros**. Você pode escolher como mostrar as dicas:
	- **Embaixo da janela de imagem**;
	- **Embaixo do Painel de ajustes**;
	- **Ocultar**.
- **Bloquear o Painel de controle**. A caixa desativa a possibilidade de mostrar/ocultar o painel superior. Se a caixa de seleção é selecionada, o painel é sempre visível.

Para salvar as mudanças efetuadas na janela **Opções** pressione **OK**.

Clique no botão **Padrão** para restaurar os valores padrão.

# <span id="page-45-0"></span>**PROCESSAMENTO EM LOTE**

**[AKVIS Pastel](#page-2-0)** suporta o **processamento em lote** que permite o tratamento automático de grupos de imagens.

O processamento em lote é útil quando é necessário editar uma série de fotos obtidas sob as mesmas condições e os mesmos valores de exposição na câmara, ou quando se cria um vídeo (para tratar todos os fotogramnas de forma automática). Poupe tempo e esforço.

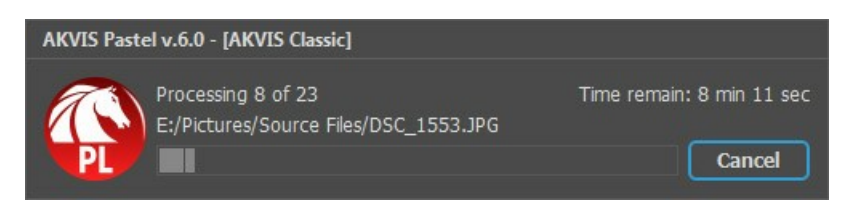

Se você usa o programa autônomo, leia o [tutorial.](https://akvis.com/pt/tutorial/batch-processing/standalone.php?utm_source=help)

Também pode usar o [processamento em lote](#page-46-0) com o **plugin do Pastel**.

# <span id="page-46-0"></span>**PLUGIN PARA PHOTOSHOP**

A opção **processamento em lote** permite a aplicação automática do programa em um grupo de arquivos.

- Passo 1. Em seu disco rígido, crie duas pastas: "source-files" e "result-files".
- **Passo 2.** Escolha uma das imagens da pasta "source-files" e abra em **Adobe Photoshop**.

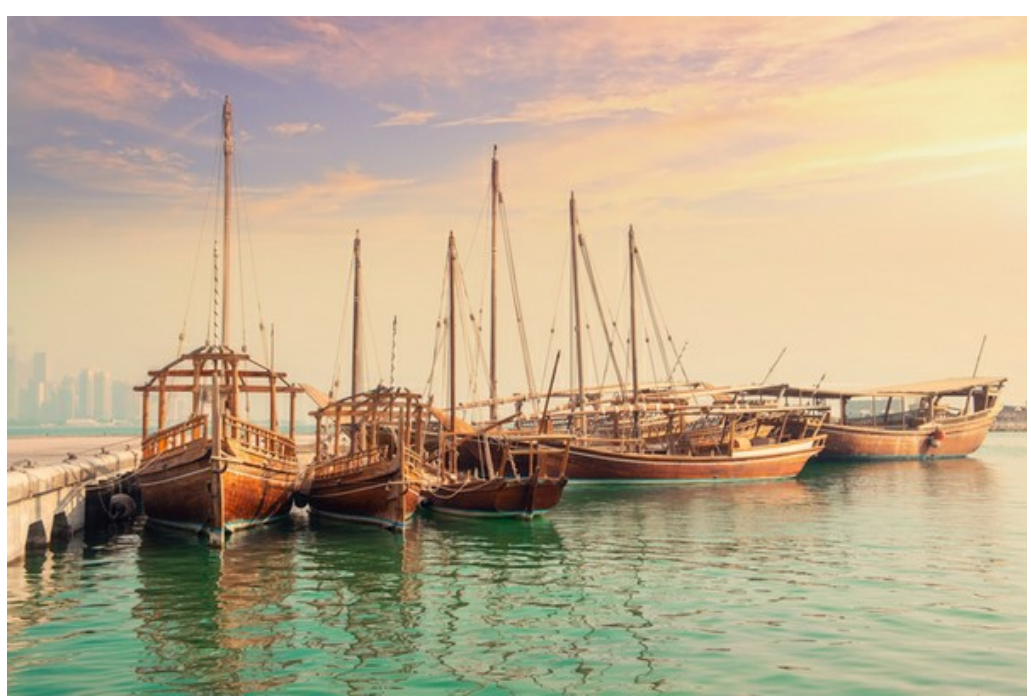

**Passo 3.** Abra a paleta **Ação** e clique no botão **Novo Conjunto**. Aparecerá uma janela onde você vai colocar o nome para seu novo conjunto de ações, por exemplo **AKVIS**.

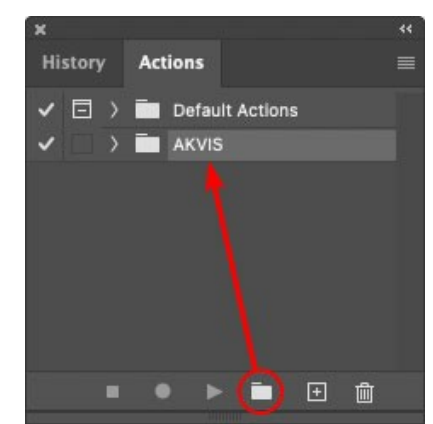

**Passo 4.** Na parte inferior da paleta pressione o ícone **Criar Nova Ação**. Aparecerá uma janela e no campo nome coloque o nome da ação, por exemplo **Oil**.

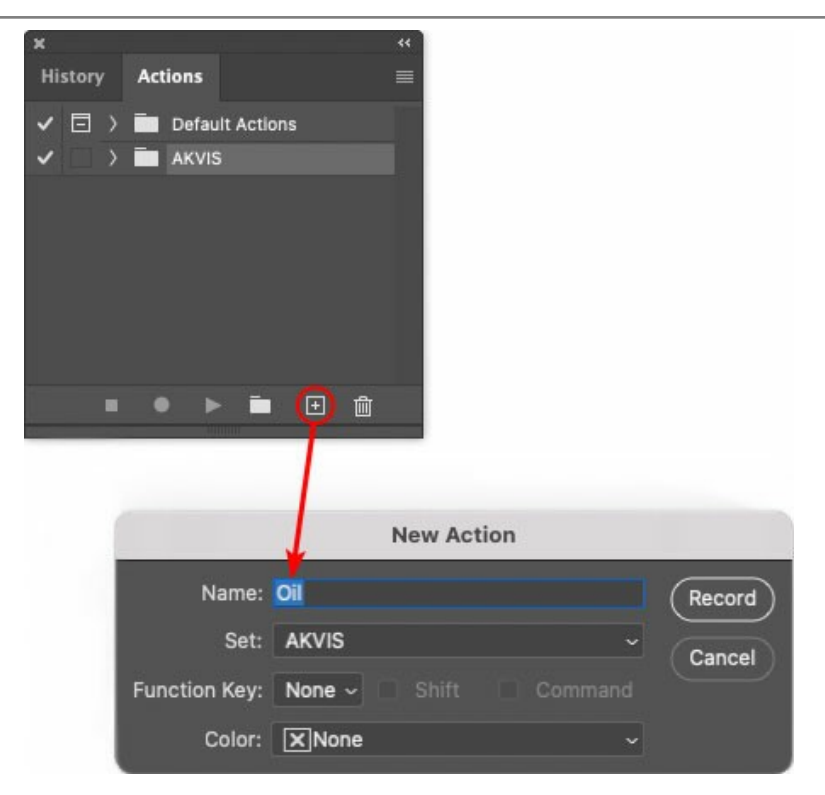

Pressione o ícone **Gravar** na parte inferior da paleta, e iniciará a gravação da ação.

| <b>History Actions</b> |  |  |                                                  |  |
|------------------------|--|--|--------------------------------------------------|--|
|                        |  |  | $\checkmark$ $\Box$ $\checkmark$ Default Actions |  |
|                        |  |  | $\vee$ $\Box$ AKVIS                              |  |
|                        |  |  | AB                                               |  |
|                        |  |  | > AS_16                                          |  |
|                        |  |  | $MK_6$                                           |  |
|                        |  |  | $>N_4.0$                                         |  |
|                        |  |  | $\sim$ Oil                                       |  |

**Passo 5.** Selecione agora o plugin e ajuste os parâmetros.

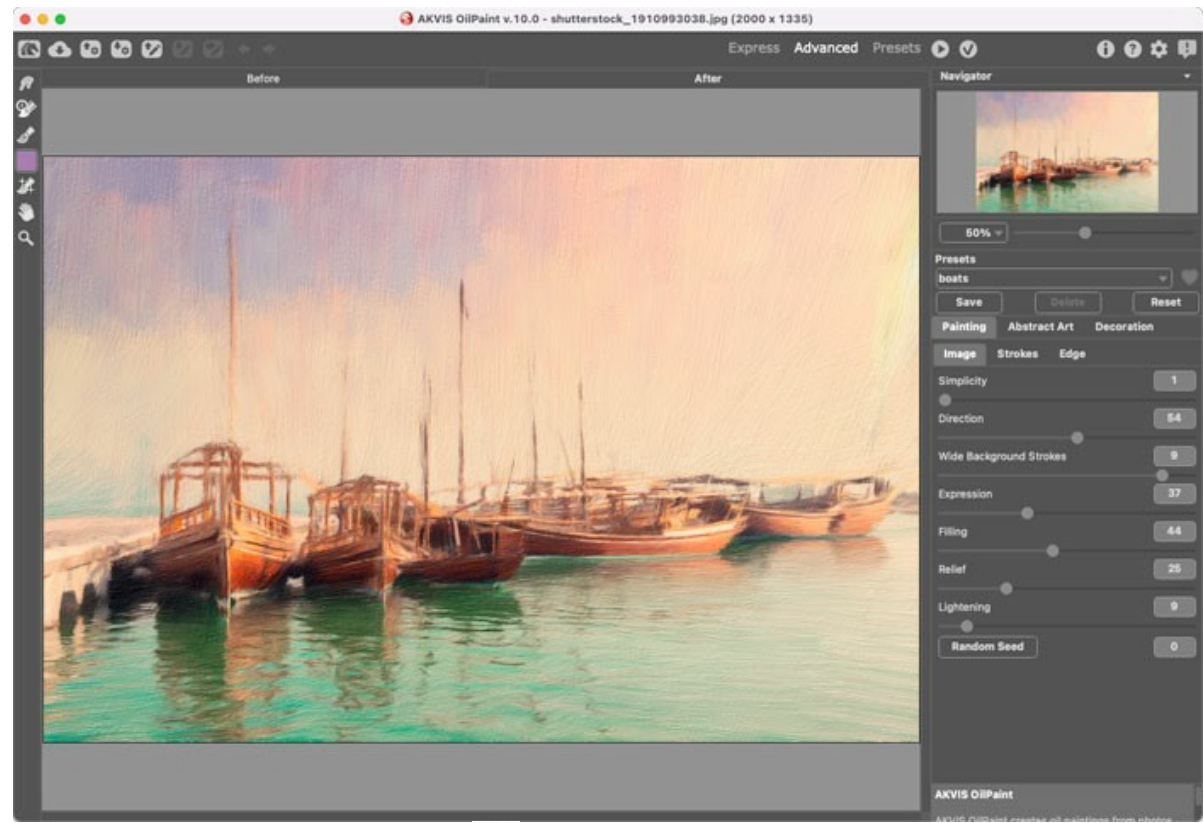

Passo 6. Aplique o resultado clicando no botão

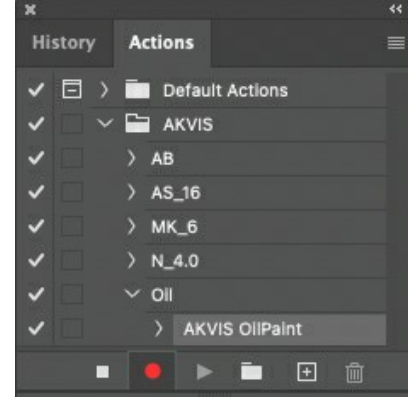

**Passo 7.** No menu clique em **Arquivo**, selecione **Salvar Como** e salve a imagem dentro da pasta "result-files". **Passo 8.** Pare a gravação da ação por pressionar o ícone **Pare** na parte inferior da paleta **Ações**.

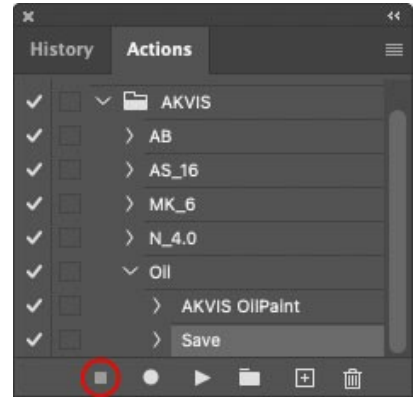

**Passo 9.** Feche a imagem e delete o arquivo que tínhamos acabado de salvar dentro da pasta "result-files". **Passo 10.** A ação está criada, podemos prosseguir com o processamento em lote das imagens do vídeo. No menu do editor clique em **Arquivo** e selecione o comando **Automatizar -> Lote**. **Passo 11.** Quando aparecer a janela **Lote** determine as configurações.

No campo **Conjunto** escolha "AKVIS" e no campo **Ação**.

O campo **Origem** é usado para selecionar a imagem da origem, selecione **Pasta**. Em seguida pressione o botão **Escolher** para especificar onde se encontra a Pasta em seu disco rígido e em seguida selecione a pasta 'sourcefiles'.

Como não gravamos o comando **'abrir arquivo'** dentro da ação, a opção Cancelar Ação do Comando "Abrir" deve

ser desabilitada.

No campo **Destino** selecione Pasta novamente (aqui escolheremos a pasta de onde salvaremos os arquivos a serem alterados) e pressione o botão Escolher e selecione a pasta 'result-files'.

Habilite a opção Cancelar Ação do Comando "Salvar Como".

Na seção **Nomeando Arquivo**, a estrutura da nomenclatura das imagens que será renomeada já está configurado. Em caso de não alterar os nomes selecione o primeiro campo **Nome do Documento** e extensão no segundo.

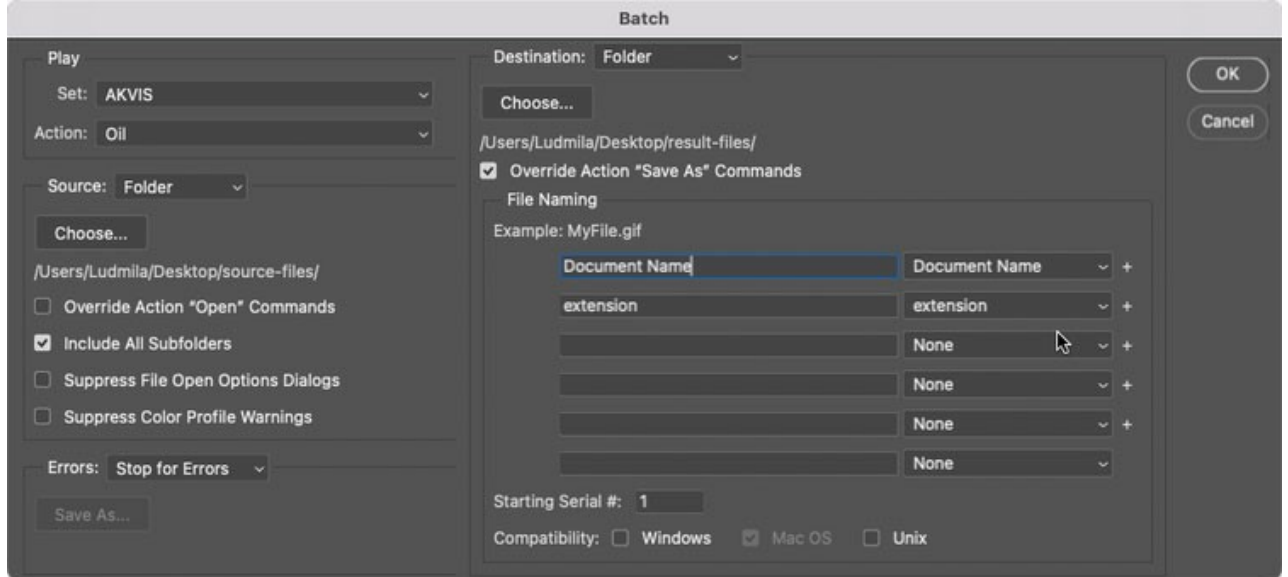

**Passo 12.** Pressione o botão **OK** na janela **Lote** e o Photoshop iniciará o processamento em lote nas imagens, uma após outra, fora da pasta 'source-files' e salvará elas dentro da pasta 'result-files'.

#### <span id="page-50-0"></span>**IMPRIMIR A IMAGEM**

Na versão autônoma (standalone) do **AKVIS Pastel** você pode imprimir a imagem. Pressione o botão para abrir as opções de impressão.

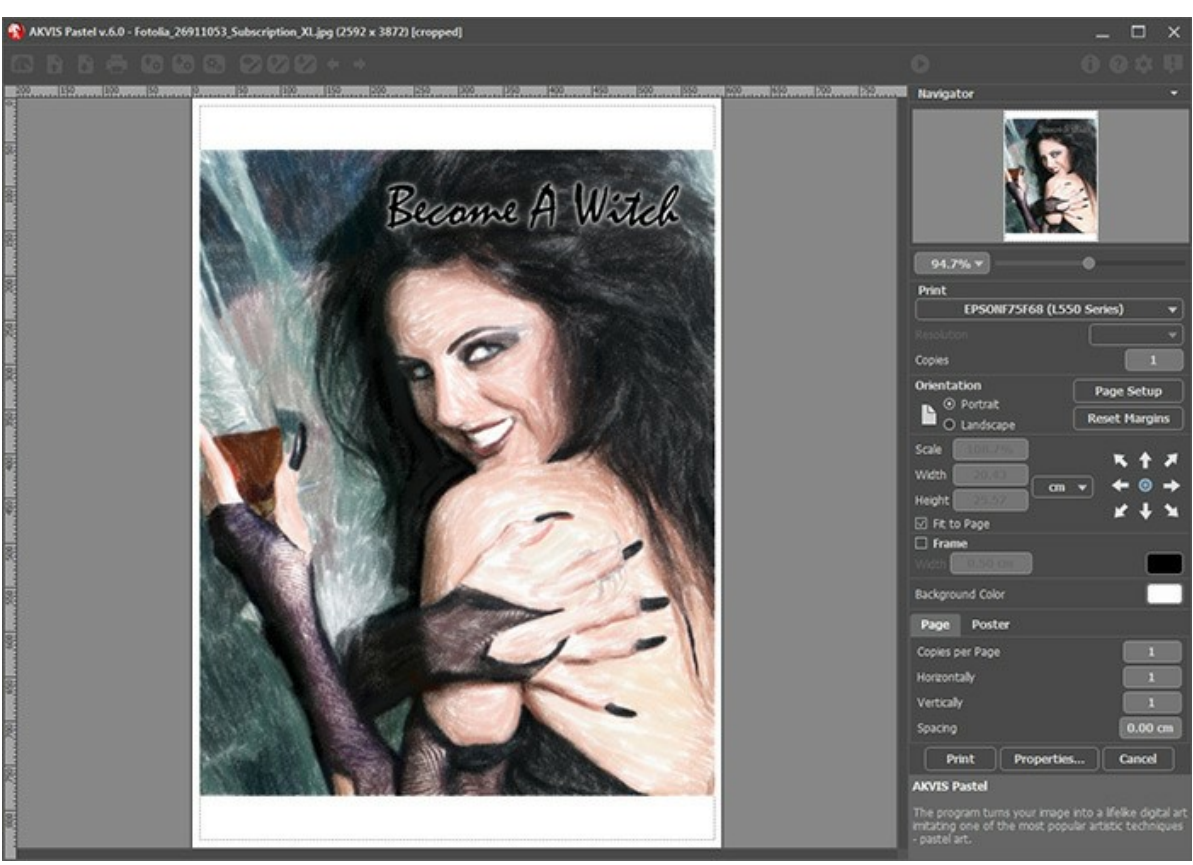

Opções de impressão no AKVIS Pastel

Ajuste os parâmetros que aparecem no Painel de ajustes:

Escolha uma impressora a partir da lista de dispositivos disponíveis, defina a resolução desejada eo número de cópias para imprimir.

No grupo **Orientação** selecione a posição do papel: **Retrato** (vertical) ou **Paisagem** (horizontal).

Clique no botão **Configurar página** para abrir uma caixa de diálogo na qual você pode escolher o tamanho do papel e sua orientação, bem como as margens da impressão.

Pressione o botão **Reiniciar margens** para retornar as margens da página no tamanho padrão.

Você pode mudar o tamanho da imagem impressa ajustando os parâmetros **Escala**, **Largura**, **Altura** ea opção **Ajustar à página**. Esses parâmetros não têm efeito sobre a imagem em si, só na versão impressa. É possível mudar o tamanho da cópia impressa, especificando um valor em % ou inserindo novos valores de **Largura** e **Altura**.

Para ajustar o tamanho da imagem para o tamanho do papel, selecione **Ajustar à página**.

É possível mover a imagem na página com o mouse ou alinhá-lo com os botões de flechas.

Você pode ativar **Moldura** para a imagem e ajuste sua largura e cor.

Selecione a **Cor de fundo** clicando na placa de cores.

Na aba **Página** você pode ajustar a impressão das múltiplas cópias da imagem em uma única folha.

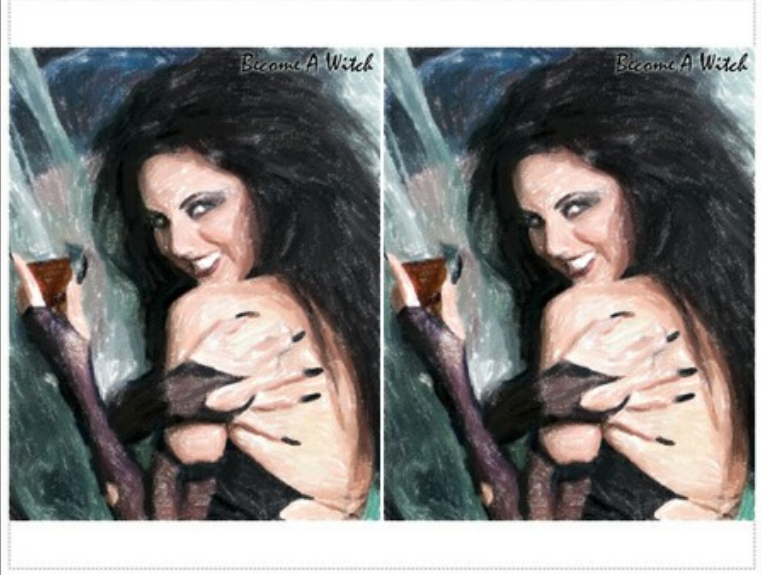

Impressão da página

- **Cópias por página**. O parâmetro permite especificar o número de cópias da imagem em uma página.
- **Horizontalmente** e **Verticalmente**. Esses parâmetros indicam o número de linhas e colunas para as cópias da  $\circ$ imagem na página.
- **Espaçamento**. O parâmetro define as margens entre as cópias da imagem.

Na aba **Poster** é possível ajustar a impressão da imagem em várias páginas para a junção subsequente em uma imagem grande.

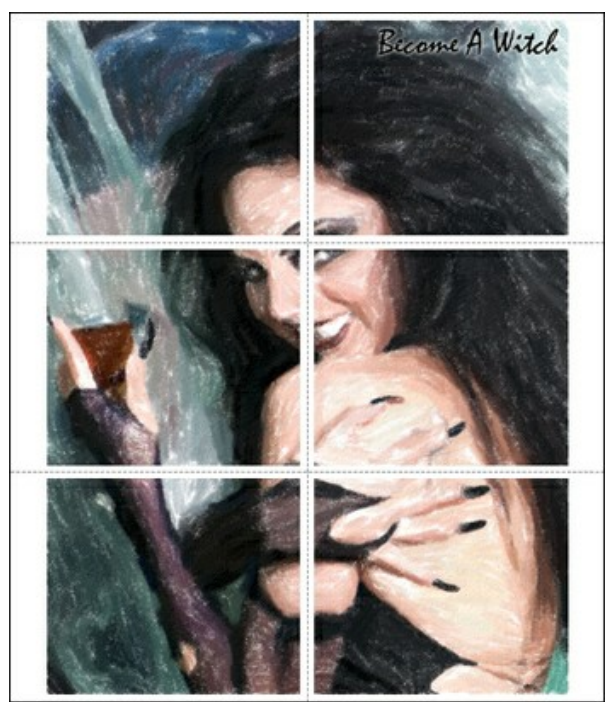

Impressão do poster

- **Páginas**. Se a caixa de seleção estiver ativada, você pode especificar o número máximo das páginas em que a imagem será dividida. A escala da imagem se ajusta a este número das folhas. Se a caixa de seleção é desativada, o programa automaticamente seleciona o número ideal das páginas de acordo com o tamanho real da imagem (escala = 100%).
- **Margens de adesivo**. Se a caixa de seleção estiver ativada, você pode ajustar a largura do preenchimento para ligação de folhas. As margens serão adicionados para a parte direita e inferior de cada seção.
- **Linhas de corte**. Ative a caixa de seleção para exibir as marcas de cortes nas margens.
- **Mostrar números**. Se a caixa de seleção estiver ativada, nas margens será impresso um número de ordem de cada seção, por uma coluna e uma linha.

Para imprimir uma imagem com os parâmetros escolhidos pressione o botão **Imprimir**. Para cancelar e fechar as opções de impressão pressione o botão **Anular**.

Clique no botão **Propriedades...** para abrir a caixa de diálogo do sistema que permite acessar ás configurações avançadas e enviar o documento para a impressora.

# <span id="page-52-0"></span>**CISNES: DANÇA NA ÁGUA**

Cisnes sempre foram símbolo de graça, fidelidade e nobreza. Essa linda ave é frequentemente considerada como uma das mais românticas figuras na cultura mundial. H. C. Andersen escreveu a tocante história do pequeno patinho feio que torna-se um lindo cisne. "O Lago dos сisnes" composto por P. I. Tchaikovsky é um dos mais famosos balés da história da música.

Neste tutorial você aprenderá como criar uma pintura em pastel a partir de uma foto com o **[AKVIS Pastel](#page-2-0)**.

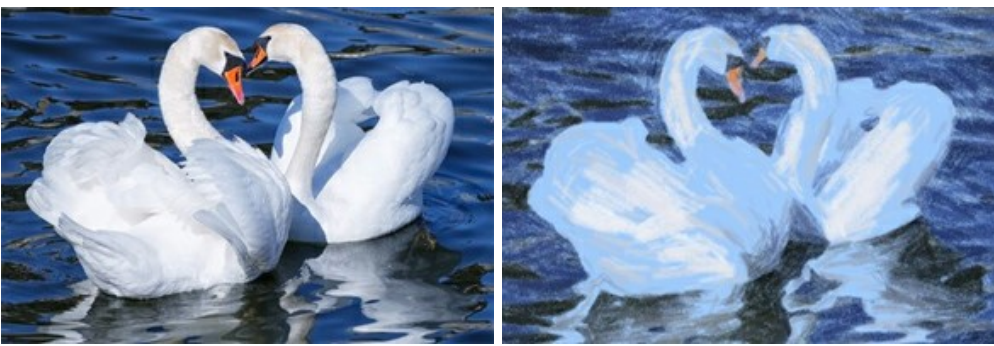

**Passo 1.** Abra a imagem no **AKVIS Pastel**.

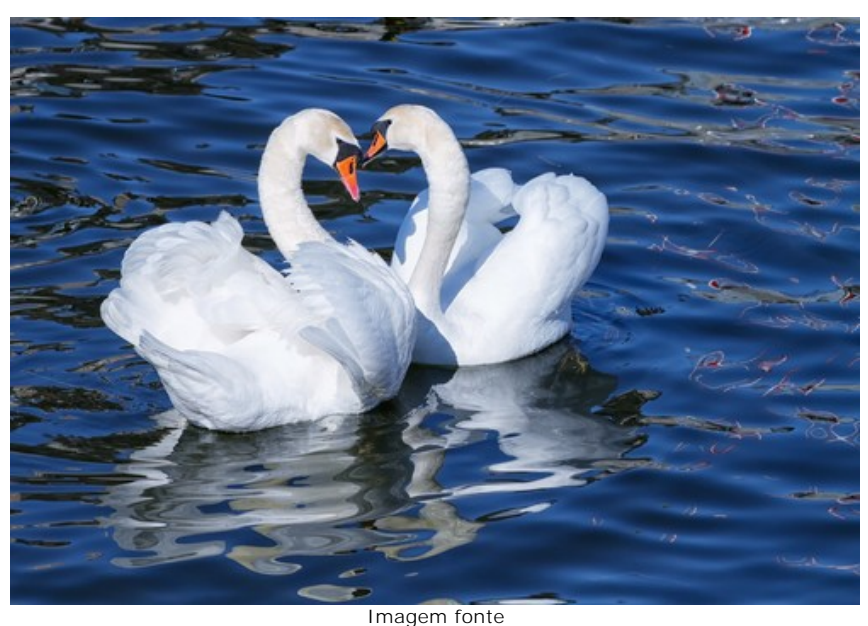

**Passo 2.** Um fragmento do processo será mostrado na janela de prévia rápida.

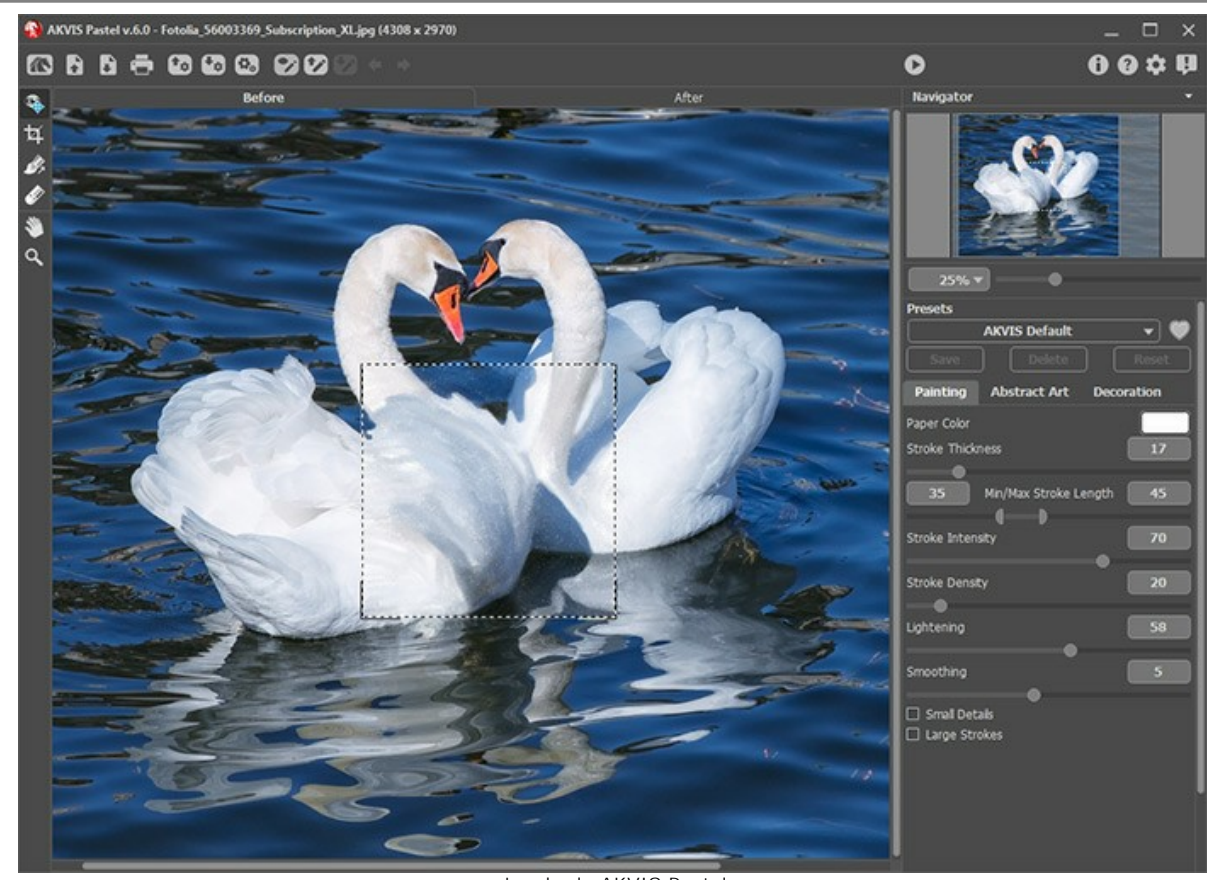

Janela do AKVIS Pastel Passo 3. Ajuste os parâmetros e comece a edição ao pressionar **D** 

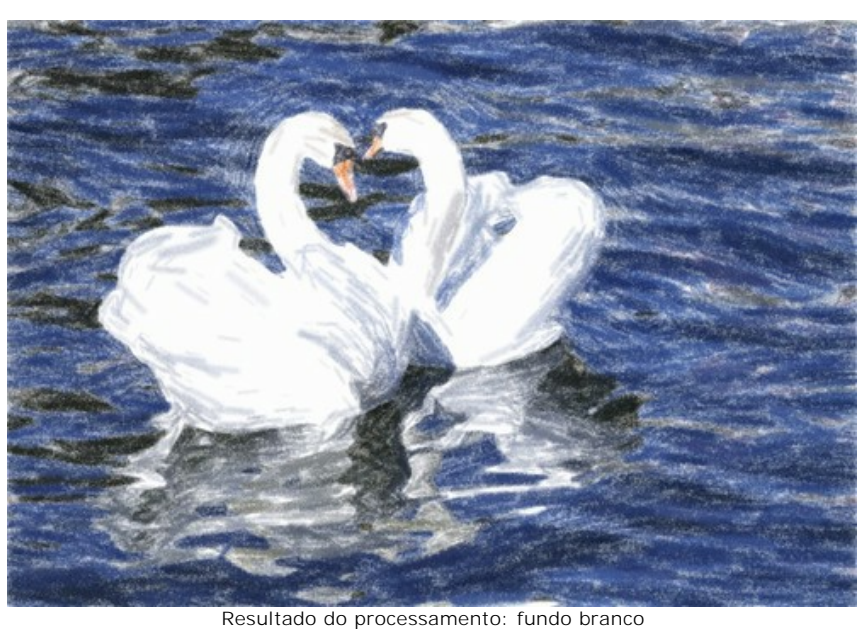

**Passo 4.** Previamente a cor de fundo dessa pintura é branco. Você pode especificar diferentes cores de fundo fazendo um clique no quadro colorido **Cor do papel**.

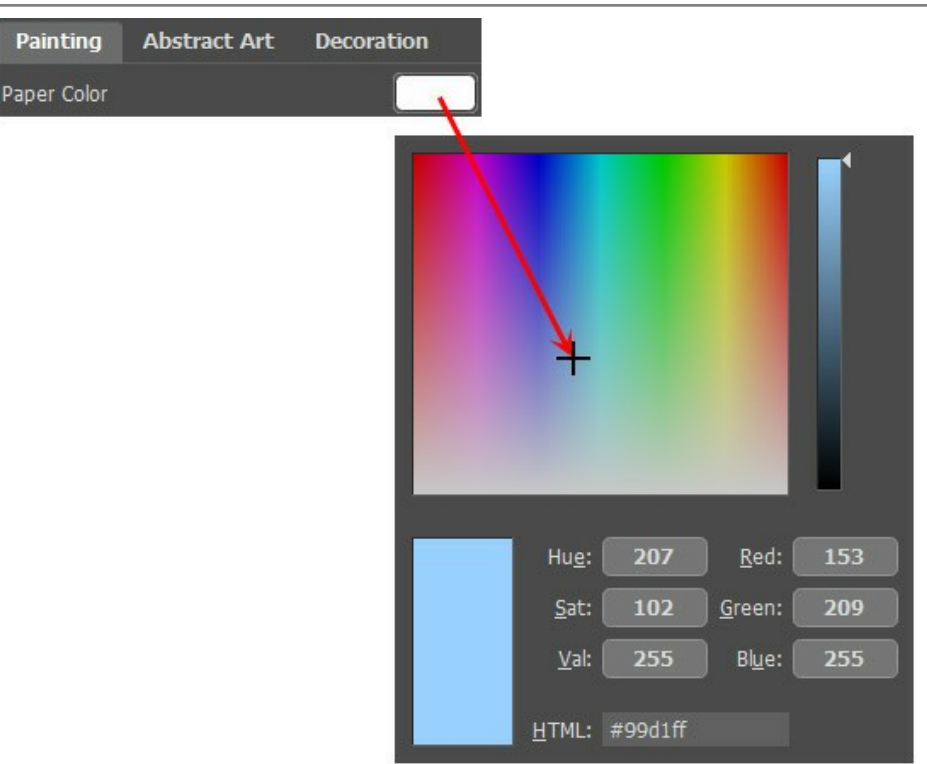

Nova cor do papel

As diferenças no resultado:

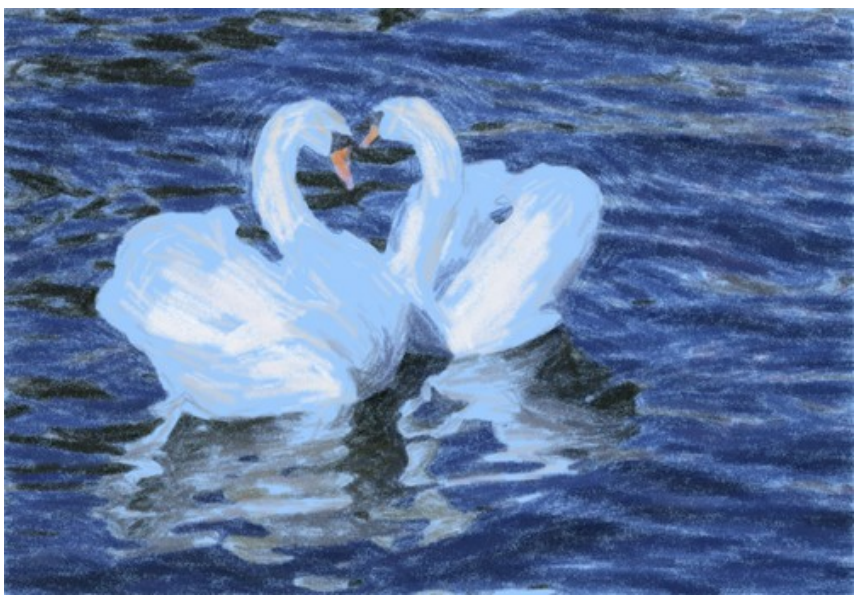

Resultado do processamento: fundo azul (clique em qualquer um dos quadros para ver uma versão maior da imagem)

#### <span id="page-55-0"></span>**OS PROGRAMAS DE AKVIS**

#### **[AKVIS AirBrush — Técnica de aerografia em suas fotos](https://akvis.com/pt/airbrush/index.php?utm_source=help)**

**AKVIS AirBrush** permite imitar a técnica artística de aerografia. O software transforma automaticamente uma fotografia em sua própria obra-prima de arte de alta qualidade, que parece ter sido criada com uma ferramenta de aerógrafo especial. [Mais…](https://akvis.com/pt/airbrush/index.php?utm_source=help)

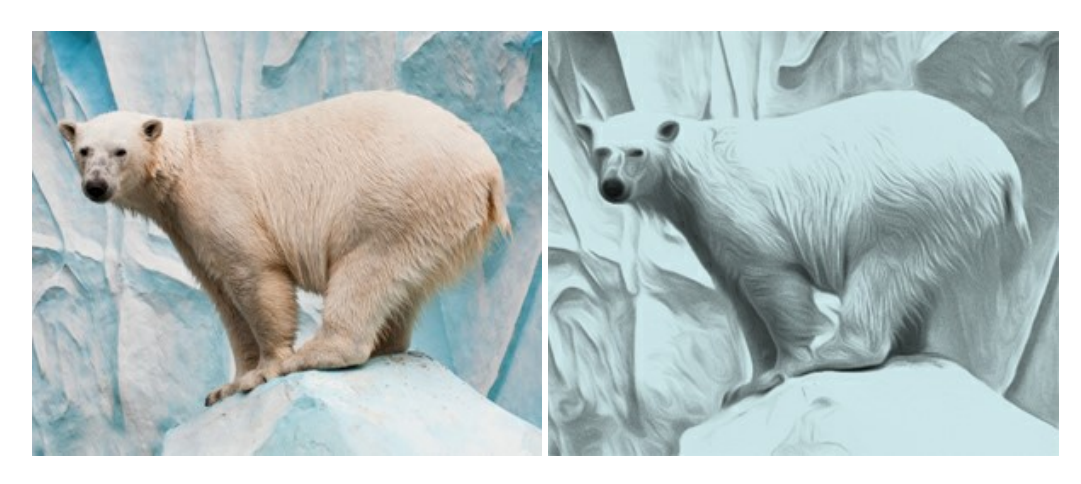

#### **[AKVIS Artifact Remover AI — Restauração de imagens comprimidas em JPEG](https://akvis.com/pt/artifact-remover/index.php?utm_source=help)**

**AKVIS Artifact Remover AI** usa algoritmos de inteligência artificial para remover artefatos de compactação JPEG e restaurar a qualidade original das imagens compactadas. O programa oferece quatro modos de ajuste de imagem, cada modo de processamento envolve uma rede neural exclusiva desenvolvida especialmente para uma ocasião específica. O programa está disponível nas versões gratuita (Free) e comercial (Business). Para uso comercial você precisa da licença Business. [Mais…](https://akvis.com/pt/artifact-remover/index.php?utm_source=help)

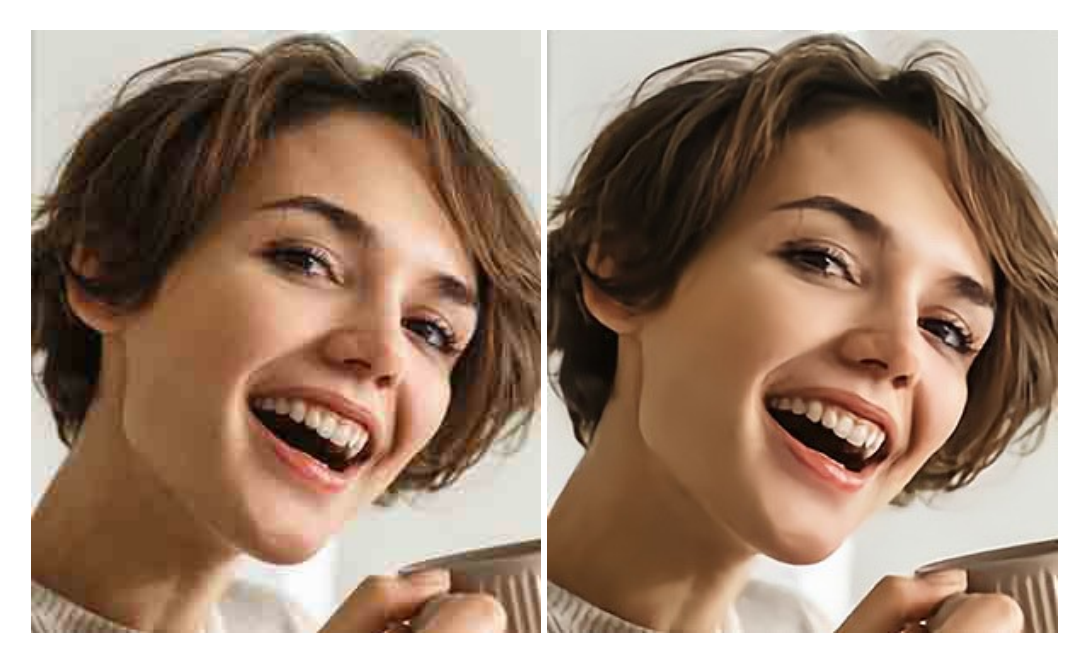

# **[AKVIS ArtSuite — Efeitos e molduras para fotos](https://akvis.com/pt/artsuite/index.php?utm_source=help)**

**AKVIS ArtSuite** é uma coleção de efeitos de molduras para decoração das fotos. Uma moldura bem escolhida completa a foto e põe-a em valor. O software oferece uma grande variedade de molduras para fotos. O software propõe uma biblioteca de amostras para criar molduras, nos quais se encontram flores, tecidos, penas, etc. [Mais…](https://akvis.com/pt/artsuite/index.php?utm_source=help)

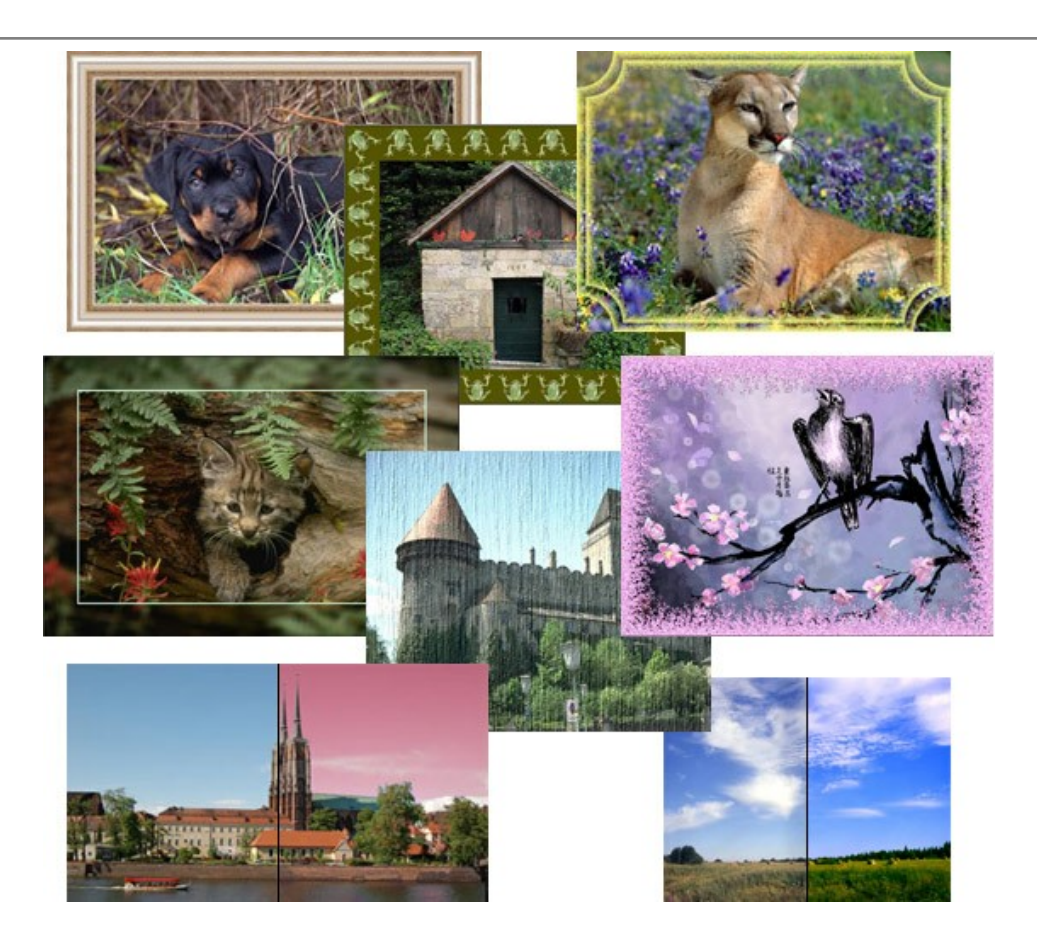

# **[AKVIS ArtWork — Coleção de técnicas de pintura e desenho](https://akvis.com/pt/artwork/index.php?utm_source=help)**

**AKVIS ArtWork** é destinado a imitar diferentes técnicas de pinturas. O programa ajuda a criar uma peça de arte de qualquer foto. O programa propõe estos efeitos: *Óleo*, *Aguarela*, *Guache*, *Cômico*, *Caneta e tinta*, *Linogravura*, *Estêncil*, *Pastel* e *Pontilhismo*. Crie um retrato a óleo de seu amigo, uma paisagem pintada ou uma natureza morta! [Mais…](https://akvis.com/pt/artwork/index.php?utm_source=help)

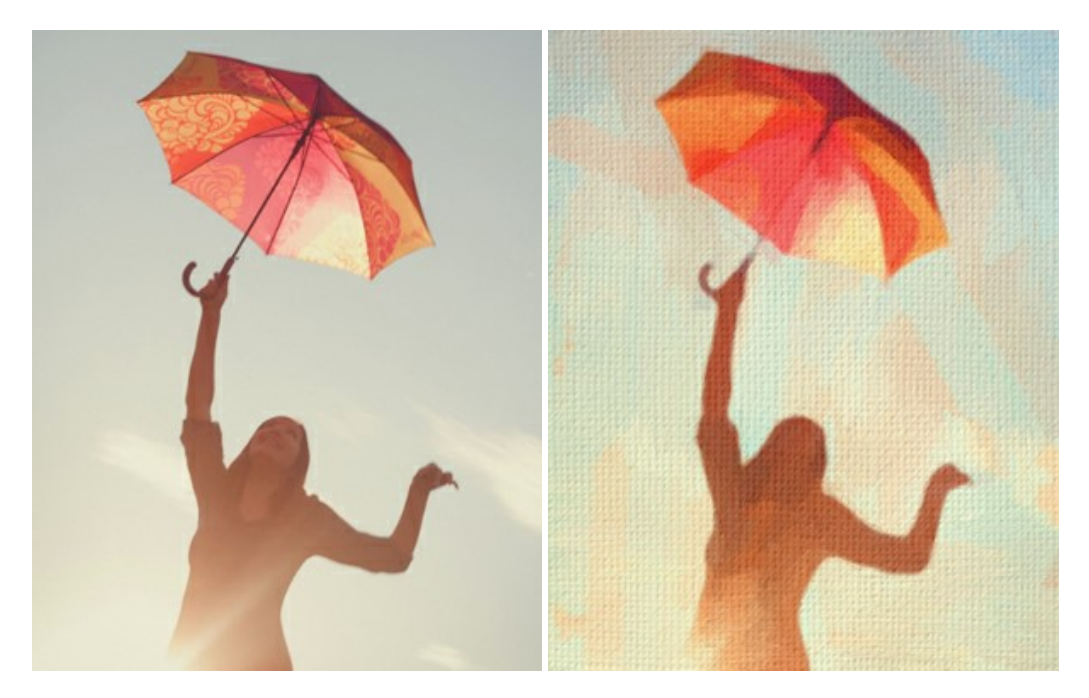

# **[AKVIS Chameleon — Colagens e montagens de fotos](https://akvis.com/pt/chameleon/index.php?utm_source=help)**

**AKVIS Chameleon** é uma solução ideal para criação de colagens e montagens de fotos. O software é extremamente fácil de usar. Com o programa você não precisa fazer um trabalho penoso, voce pode concentrarse na parte criadora! [Mais…](https://akvis.com/pt/chameleon/index.php?utm_source=help)

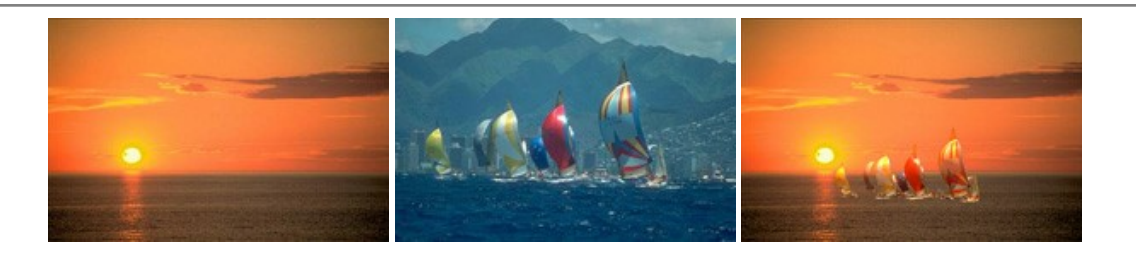

#### **[AKVIS Charcoal — Desenhos a carvão e giz](https://akvis.com/pt/charcoal/index.php?utm_source=help)**

**AKVIS Сharcoal** é uma ferramenta artística para conversão de fotos com desenhos a carvão e giz. Usando o programa você pode criar desenhos em preto e branco expressivos com aparência profissional. Ao jogar com as cores e opções pode conseguir efeitos artísticos independentes como sanguínea e outros. [Mais…](https://akvis.com/pt/charcoal/index.php?utm_source=help)

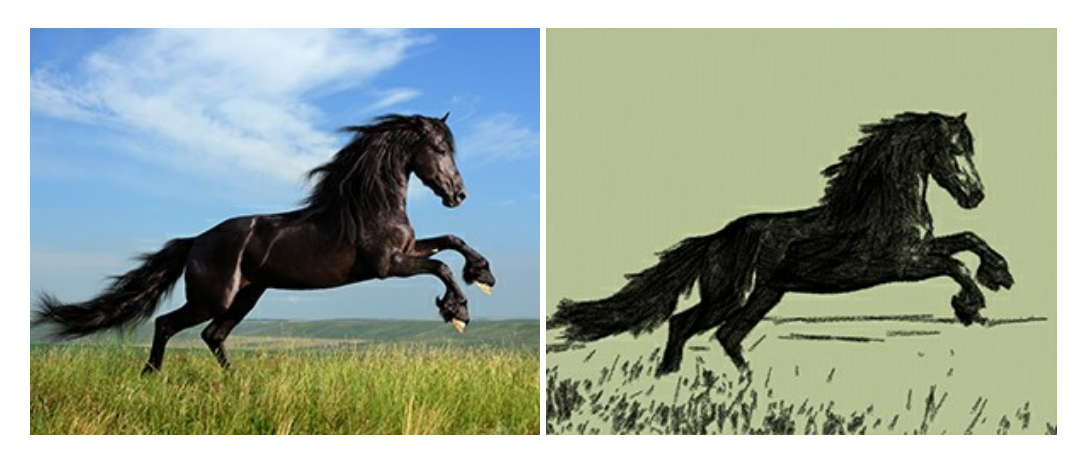

# **[AKVIS Coloriage — Coloração de fotos em preto e branco](https://akvis.com/pt/coloriage/index.php?utm_source=help)**

**AKVIS Coloriage** é um programa para manipulação com cores da imagem: coloração das fotos em preto e branco, mudação os cores de fotografias coloridas. Basta fazer somente alguns traços de lápis. O programa identifica as limites do objecto, cobre o objecto com as cores indicadas levando em conta a iluminação, sombras do objecto original. [Mais…](https://akvis.com/pt/coloriage/index.php?utm_source=help)

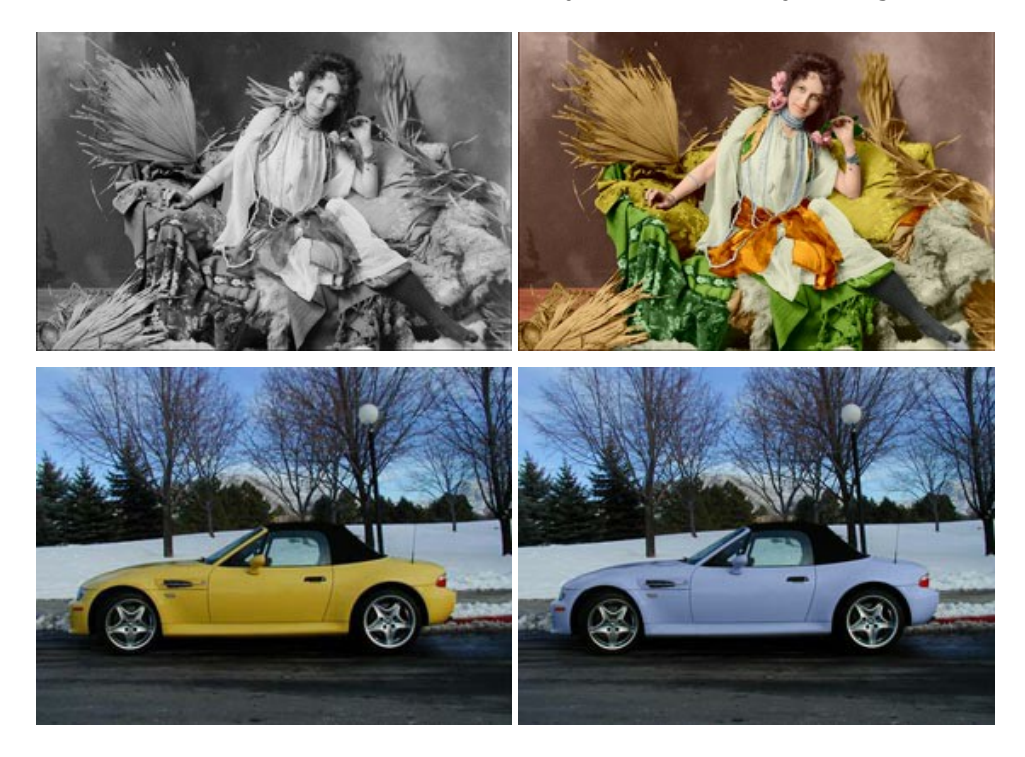

# **[AKVIS Decorator — Alterando texturas e cores](https://akvis.com/pt/decorator/index.php?utm_source=help)**

**AKVIS Decorator** permite aplicar novas texturas ou cores em um objeto de maneira realista. As alterações podem ser feitas em partes de uma imagem, possibilitando adicionar aos objetos e roupas das fotos uma enorme variedade de texturas, como veludo, cetim, madeira ou até doces. [Mais…](https://akvis.com/pt/decorator/index.php?utm_source=help)

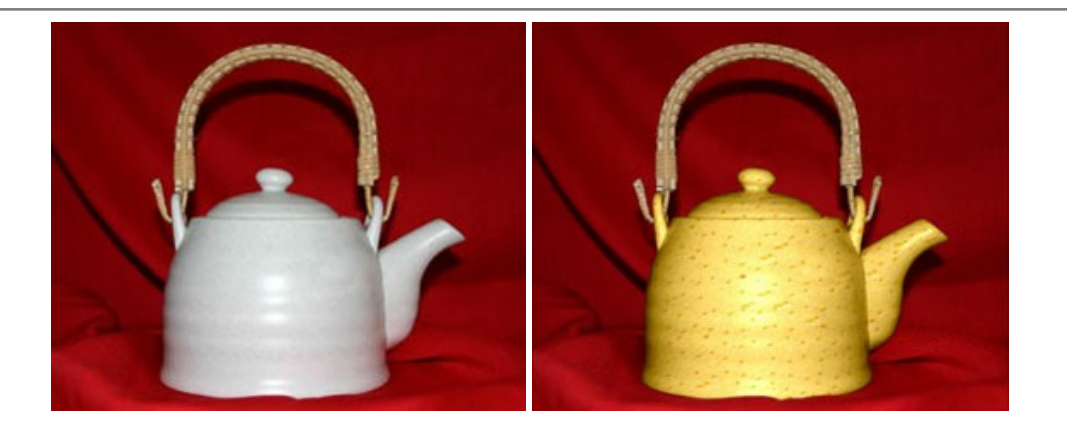

#### **[AKVIS Draw — Efeito de desenho a lápis](https://akvis.com/pt/draw/index.php?utm_source=help)**

**AKVIS Draw** permite criar esboços a lápis desenhados a mão de suas fotos digitais. O software produz criativamente traços a lápis imitando uma exibição de artista. Dê um visual de desenho manual às suas imagens! [Mais…](https://akvis.com/pt/draw/index.php?utm_source=help)

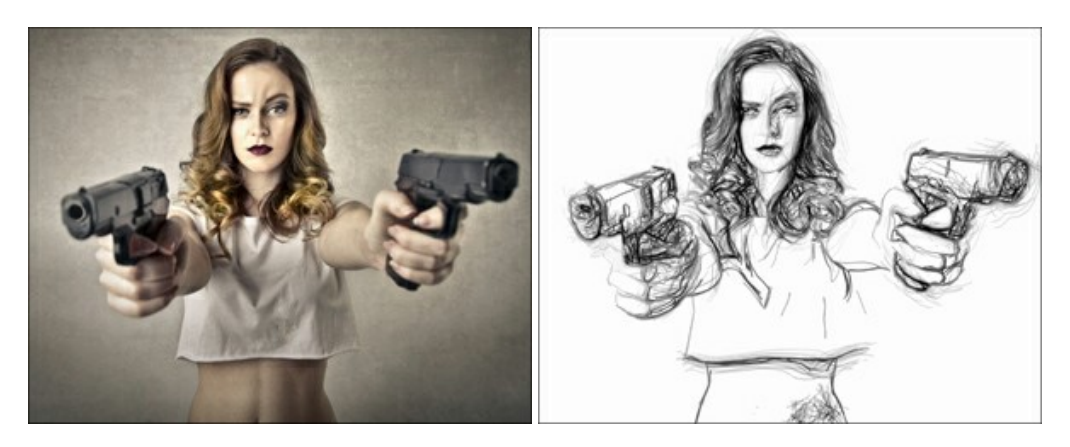

#### **[AKVIS Enhancer — Reforço dos detalhes](https://akvis.com/pt/enhancer/index.php?utm_source=help)**

**AKVIS Enhancer** é útil nos casos quando à foto lhe falta detalhe ou a foto tem uma exposição irregular (partes sobreexpuestas e subexpuestas), o programa melhora o nível de detalhe, contraste e nitidez da imagem. Enhancer pode melhorar as texturas, revelar os detalhes das áreas de sombras e veladas. O programa trabalha em três modos: *Realçar detalhes*, *Pré-impressão* e *Correção de tons*. [Mais…](https://akvis.com/pt/enhancer/index.php?utm_source=help)

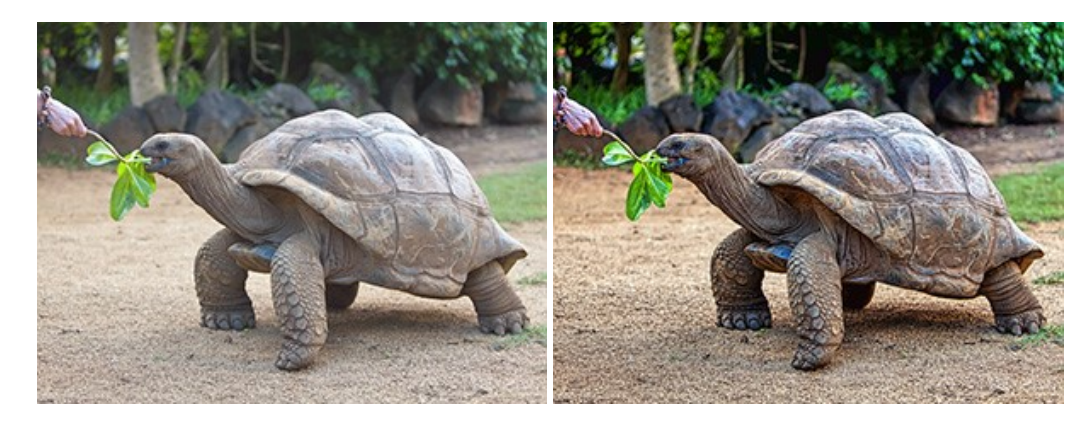

# **[AKVIS Explosion — Efeitos fabulosos de explosão e destruição](https://akvis.com/pt/explosion/index.php?utm_source=help)**

**AKVIS Explosion** oferece efeitos de explosão de partículas para as fotos. O programa destrói um objeto e aplica partículas de poeira e areia a uma imagem. Com este software você pode criar imagens atraentes em apenas alguns minutos! [Mais…](https://akvis.com/pt/explosion/index.php?utm_source=help)

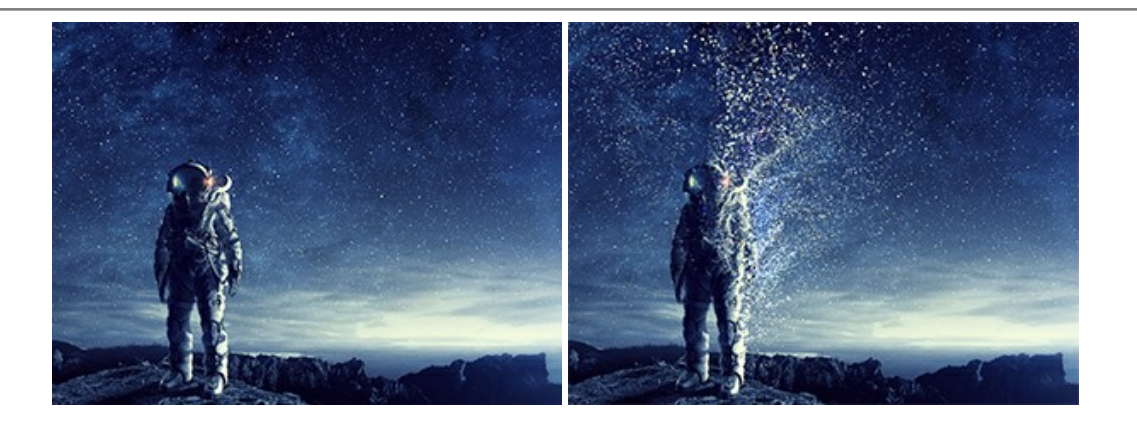

#### **[AKVIS Frames — Decore suas fotos com molduras](https://akvis.com/pt/frames/index.php?utm_source=help)**

**AKVIS Frames** é software gratuito de edição de fotos, projetado para usar os [pacotes de molduras de AKVIS](c:/pt/frame-packs/index.php)

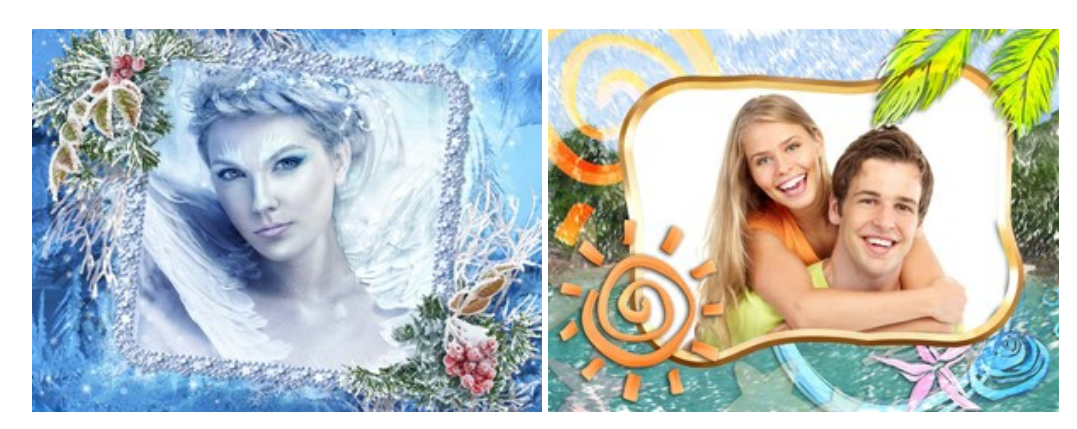

# **[AKVIS HDRFactory — Imagens HDR: Mais brilhante do que a realidade!](https://akvis.com/pt/hdrfactory/index.php?utm_source=help)**

**AKVIS HDRFactory** é um programa versátil para criar Imagem de Alta Faixa Dinâmica e fazer correções de fotos. O programa pode também imitar o efeito HDR em uma única imagem, criando um pseudo-HDR. O software trás vida e cor para suas fotos! [Mais…](https://akvis.com/pt/hdrfactory/index.php?utm_source=help)

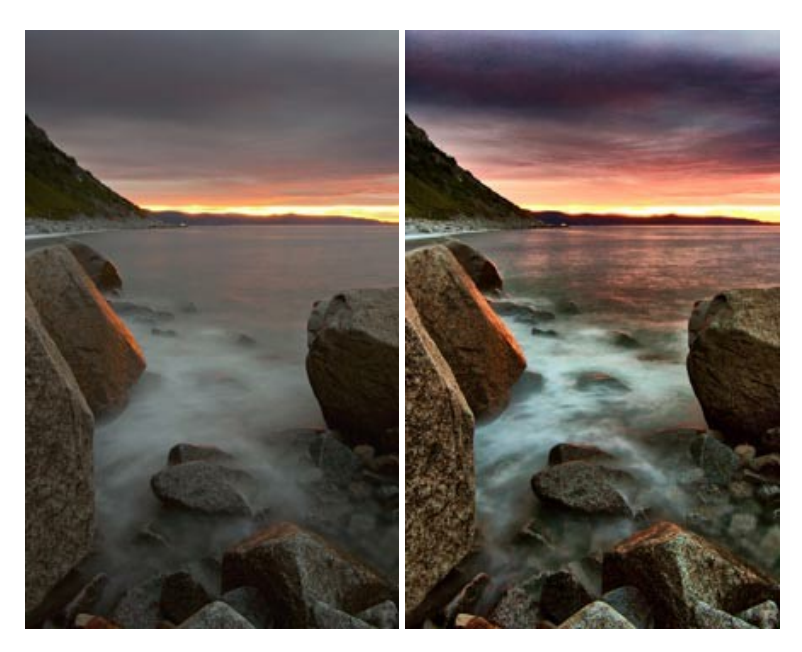

# **[AKVIS Inspire AI — Estilização artística de imagens](https://akvis.com/pt/inspire/index.php?utm_source=help)**

**AKVIS Inspire AI** estiliza imagens usando várias amostras de pintura. O programa baseado em inteligência artificial aplica o esquema de cores e o estilo de uma obra de arte selecionada a uma foto, criando uma nova obra-prima. O software inclui uma galeria de estilos de arte e permite carregar uma amostra personalizada. Imite os estilos de artistas mundialmente famosos! [Mais…](https://akvis.com/pt/inspire/index.php?utm_source=help)

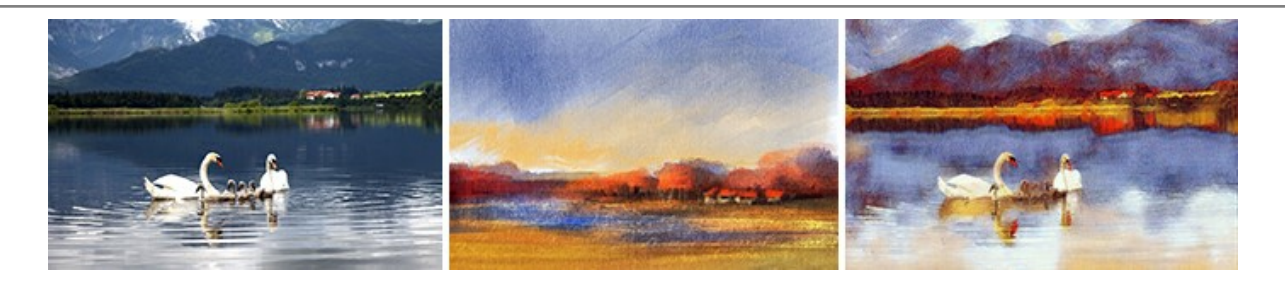

# **[AKVIS LightShop — Efeitos de luz e estrelas](https://akvis.com/pt/lightshop/index.php?utm_source=help)**

**AKVIS LightShop** ajuda você a criar surpreendentes efeitos de luz: chamas flamejantes no Sol; as luzes de planetas distantes... – onde sua imaginação puder levar você. Efeitos de luz podem realçar qualquer imagem. Adicione um pouco de mágica para suas fotos! [Mais…](https://akvis.com/pt/lightshop/index.php?utm_source=help)

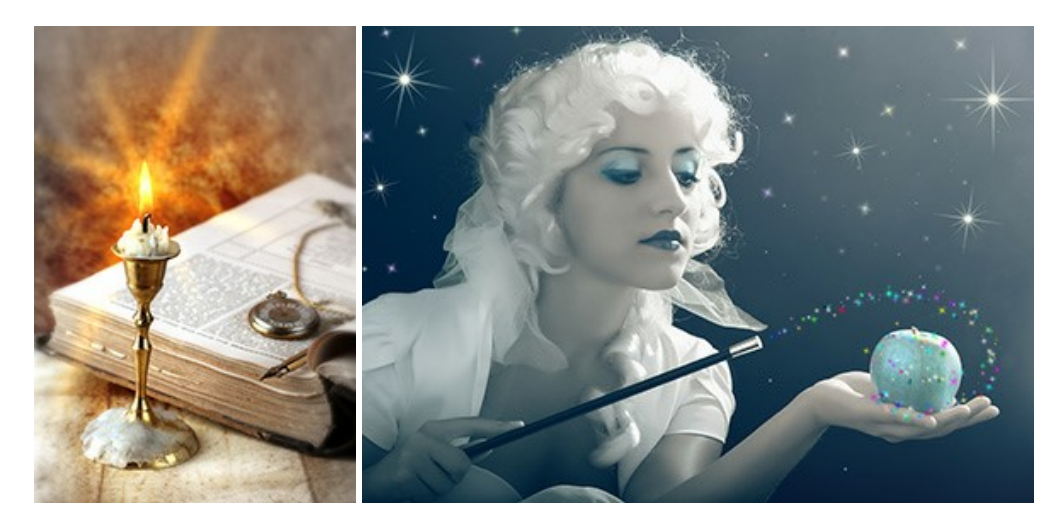

#### **[AKVIS Magnifier AI — Ampliar imagens e melhorar a qualidade](https://akvis.com/pt/magnifier/index.php?utm_source=help)**

**AKVIS Magnifier AI** permite aumentar o tamanho das fotos e melhorar a qualidade e aparência das imagens. Usando algoritmos baseados em redes neurais Magnifier AI aprimora as imagens para uma resolução superalta, de até 800%, e produz impressões do tamanho de uma parede. Melhore a resolução das imagens, crie imagens nítidas e detalhadas com qualidade perfeita! Mais...

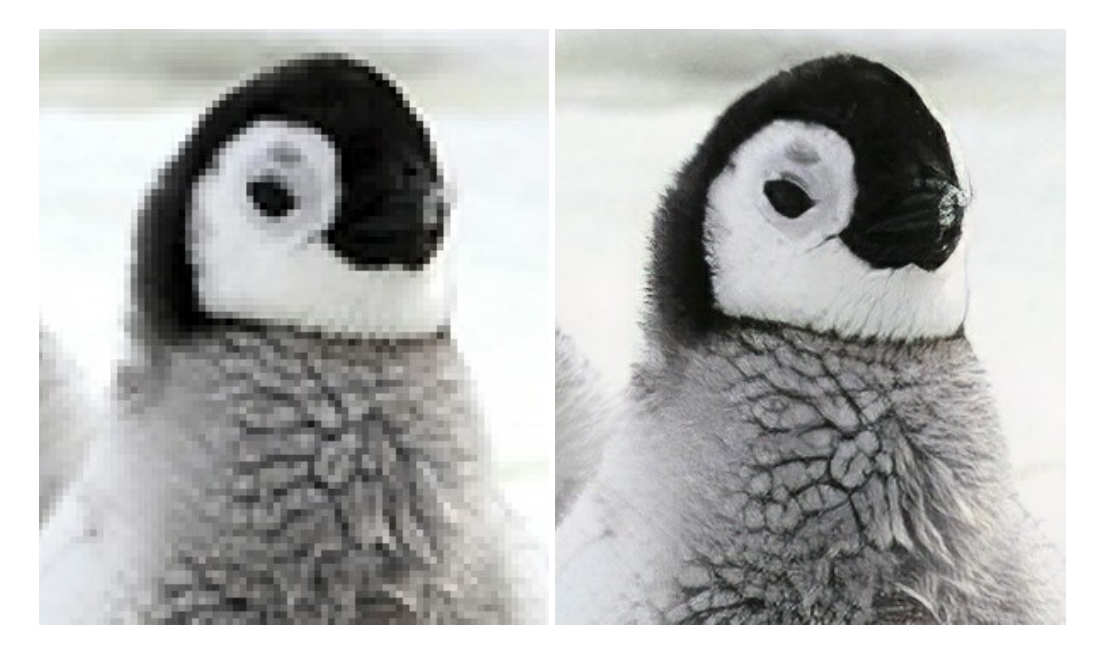

#### **[AKVIS MakeUp — Retocar as suas fotos!](https://akvis.com/pt/makeup/index.php?utm_source=help)**

**AKVIS MakeUp** melhora retratos e adiciona glamour às fotos, dando-lhes um aspecto profissional. O programa suaviza automaticamente pequenos defeitos da pele, tornando-a brilhante, bela, pura e suave. [Mais…](https://akvis.com/pt/makeup/index.php?utm_source=help)

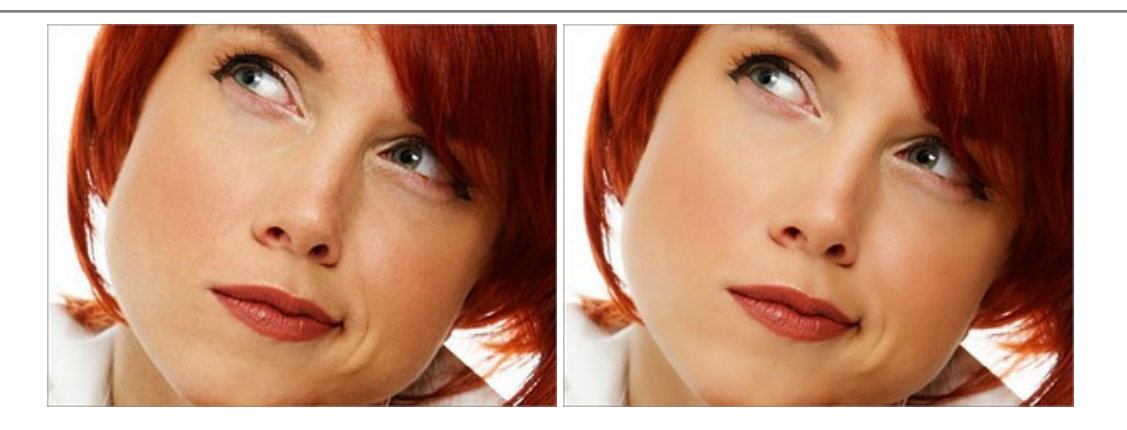

# **[AKVIS NatureArt — Efeitos naturais em fotos digitais](https://akvis.com/pt/natureart/index.php?utm_source=help)**

**AKVIS NatureArt** é uma excelente ferramenta para imitar a beleza dos fenômenos naturais em suas fotos digitais. O programa inclui vários efeitos: [Chuva](https://akvis.com/pt/natureart-tutorial/effects/rain.php?utm_source=help)

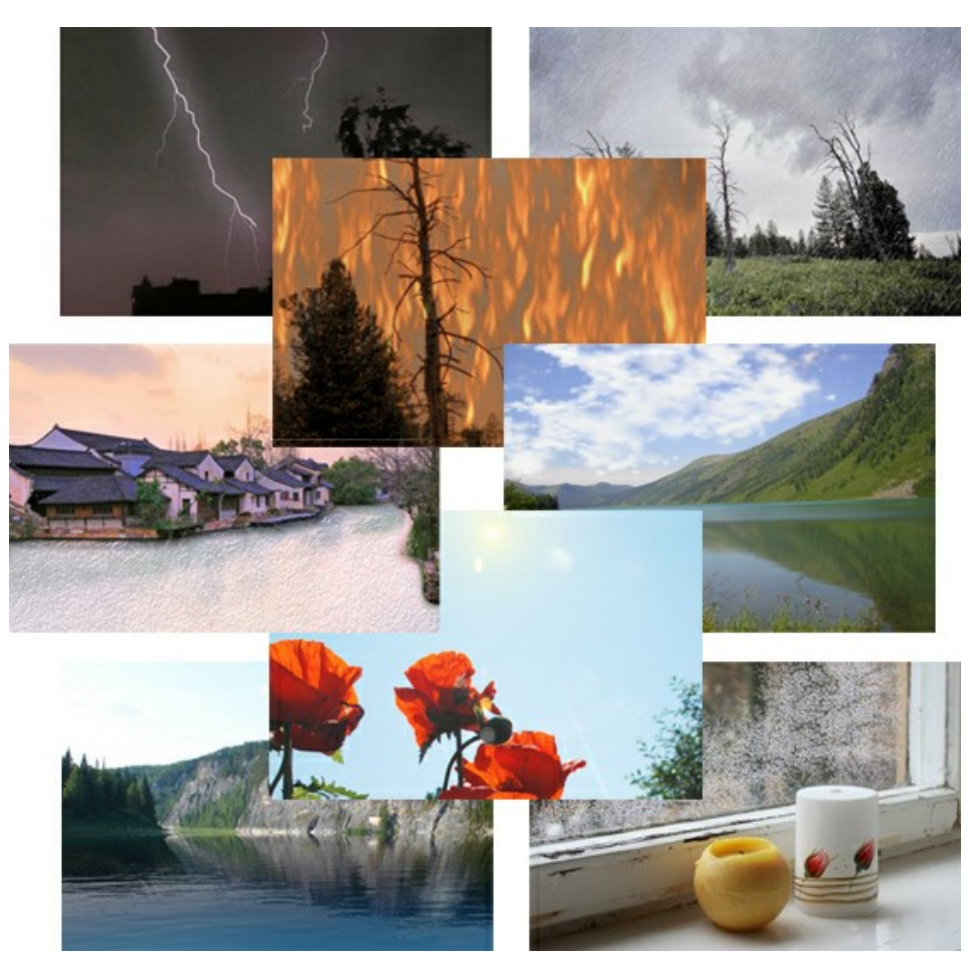

# **[AKVIS Neon — Pinturas brilhantes a partir de fotos](https://akvis.com/pt/neon/index.php?utm_source=help)**

**AKVIS Neon** permite criar efeitos impressionantes com linhas brilhantes de luz. O software transforma uma foto em um desenho de néon que parece feito com tinta luminescente. [Mais…](https://akvis.com/pt/neon/index.php?utm_source=help)

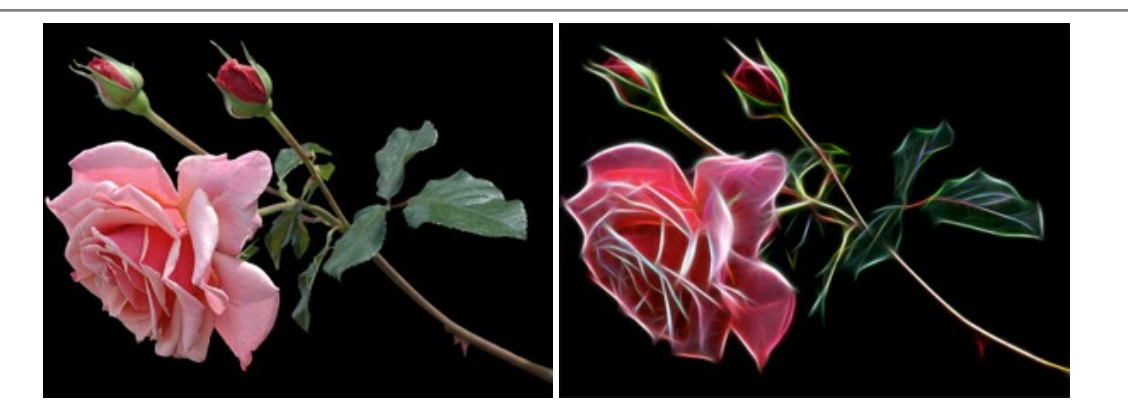

#### **[AKVIS Noise Buster AI — Redução de ruído digital](https://akvis.com/pt/noise-buster/index.php?utm_source=help)**

**AKVIS Noise Buster AI** é um programa para supressão de ruídos em imagens digitais e scaneadas. O software reduz os tipos diferentes de ruído (de iluminação e de cor) sem estragar os outros aspectos da fotografia. O software inclui tecnologias de inteligência artificial e ajustes para refino manual. [Mais…](https://akvis.com/pt/noise-buster/index.php?utm_source=help)

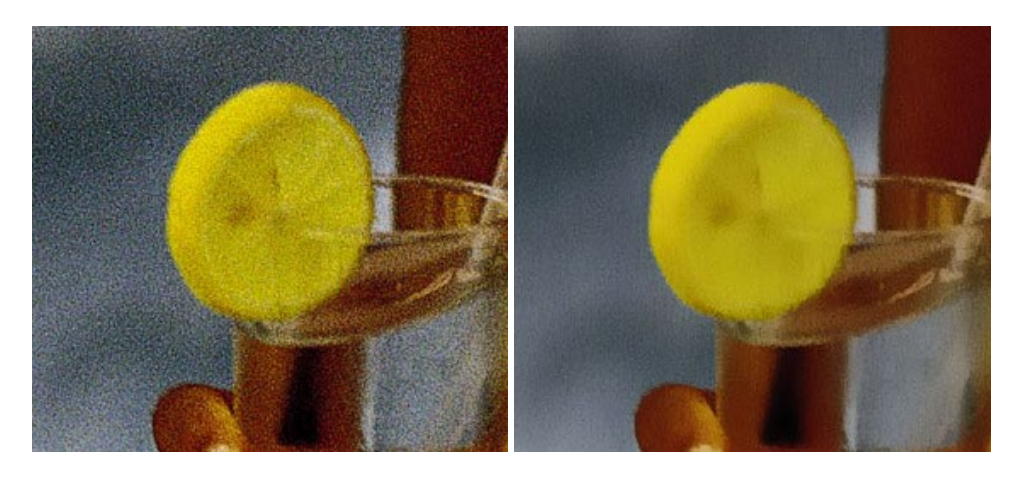

#### **[AKVIS OilPaint — Efeito de pintura a óleo](https://akvis.com/pt/oilpaint/index.php?utm_source=help)**

**AKVIS OilPaint** transforma suas fotos em pinturas a óleo. A misteriosa produção de uma pintura acontece bem diante dos seus olhos. O algoritmo original reproduz autenticamente verdadeira técnica do pincel. Com este programa de última geração, você pode se tornar um pintor! [Mais…](https://akvis.com/pt/oilpaint/index.php?utm_source=help)

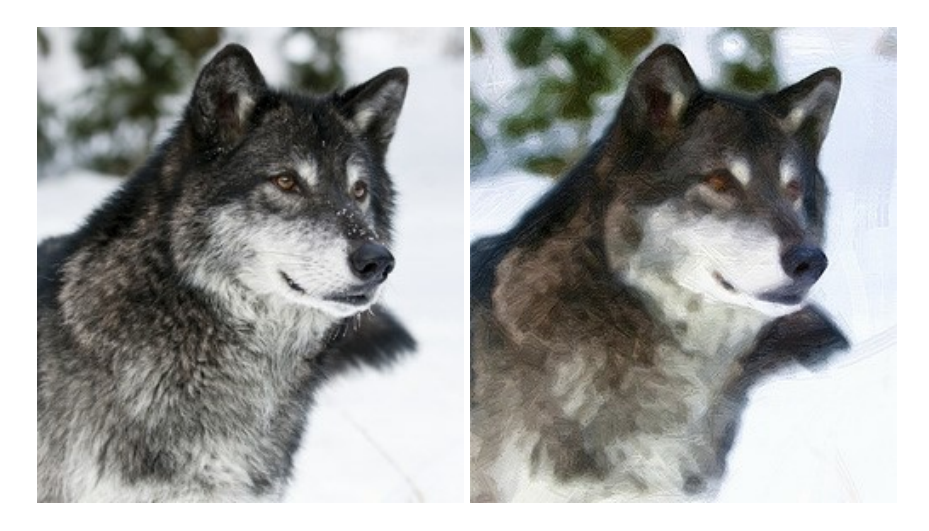

#### **[AKVIS Pastel — Pintura a pastel de uma foto](https://akvis.com/pt/pastel/index.php?utm_source=help)**

**AKVIS Pastel** transforma fotos em pinturas a pastel. O programa converte sua foto em uma arte digital, imitando uma das técnicas artísticas mais populares. AKVIS Pastel é uma ferramenta poderosa para libertar a sua criatividade! [Mais…](https://akvis.com/pt/pastel/index.php?utm_source=help)

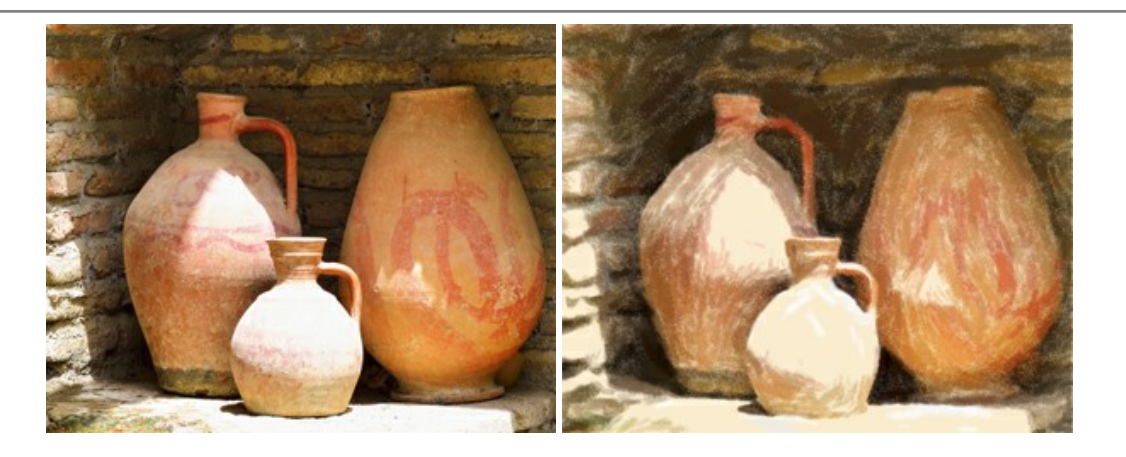

# **[AKVIS Points — Efeito de pontilhismo para suas fotos](https://akvis.com/pt/points/index.php?utm_source=help)**

**AKVIS Points** permite transformar suas fotos em pinturas usando uma das técnicas artísticas mais emocionantes pontilhismo. Com o software você pode facilmente criar obras de arte de uma maneira pontilhista. Entre no mundo de cores brilhantes! [Mais…](https://akvis.com/pt/points/index.php?utm_source=help)

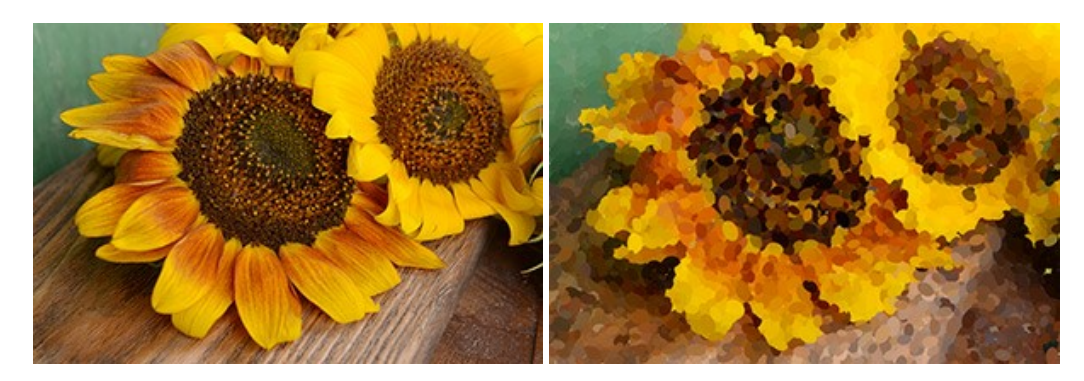

#### **[AKVIS Refocus AI — Efeitos de nitidez e desfoque](https://akvis.com/pt/refocus/index.php?utm_source=help)**

**AKVIS Refocus AI** melhora a nitidez de fotos desfocadas. O programa pode processar a foto inteira ou pode trazer para o foco somente a parte selecionada de forma a destacar o assunto no fundo de cena. Também é possível adicionar efeitos de desfoque nas suas fotos. O software funciona em três modos: *Foco AI*, *Miniatura* e *Desfoque da íris*. [Mais…](https://akvis.com/pt/refocus/index.php?utm_source=help)

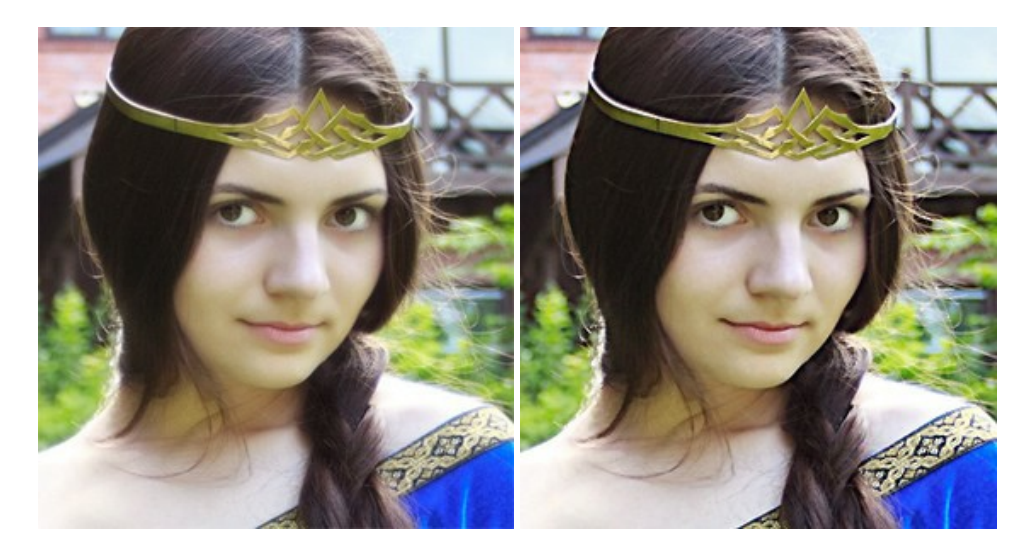

# **[AKVIS Retoucher — Restauração de imagens](https://akvis.com/pt/retoucher/index.php?utm_source=help)**

**AKVIS Retoucher** é uma programa para restauração das fotos antigas e danificadas. Permite tirar pó, arranhões, objectos irrelevantes, textos indesejáveis, datas de uma imagem. Funciona com imagens em preto e branco e com imagens em cores. [Mais…](https://akvis.com/pt/retoucher/index.php?utm_source=help)

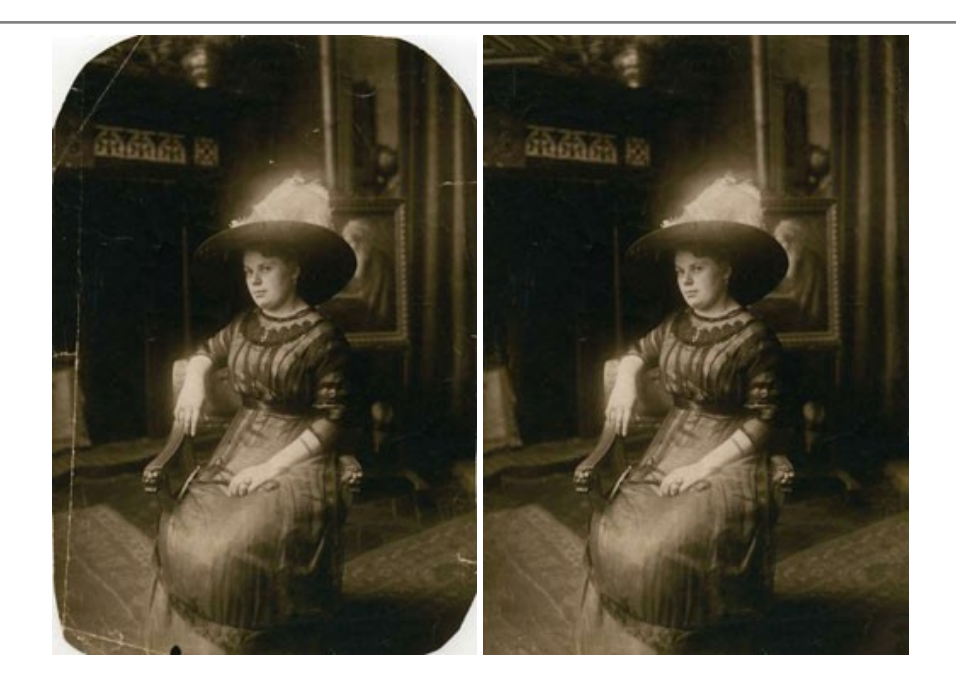

# **[AKVIS Sketch — Converta fotos em desenhos a lápis](https://akvis.com/pt/sketch/index.php?utm_source=help)**

**AKVIS Sketch** é um programa para converter fotos em desenhos surpreendentes. O software cria obras de arte em cores realistas e esboços em preto e branco, imitando a técnica de grafite ou lápis de cor. O programa oferece los estilos de conversão seguintes: *Clássico*, *Artístico*, *Maestro* e *Multiestilo*. Cada estilo tem uma série de predefinições. AKVIS Sketch permite que você se sinta um verdadeiro artista! [Mais…](https://akvis.com/pt/sketch/index.php?utm_source=help)

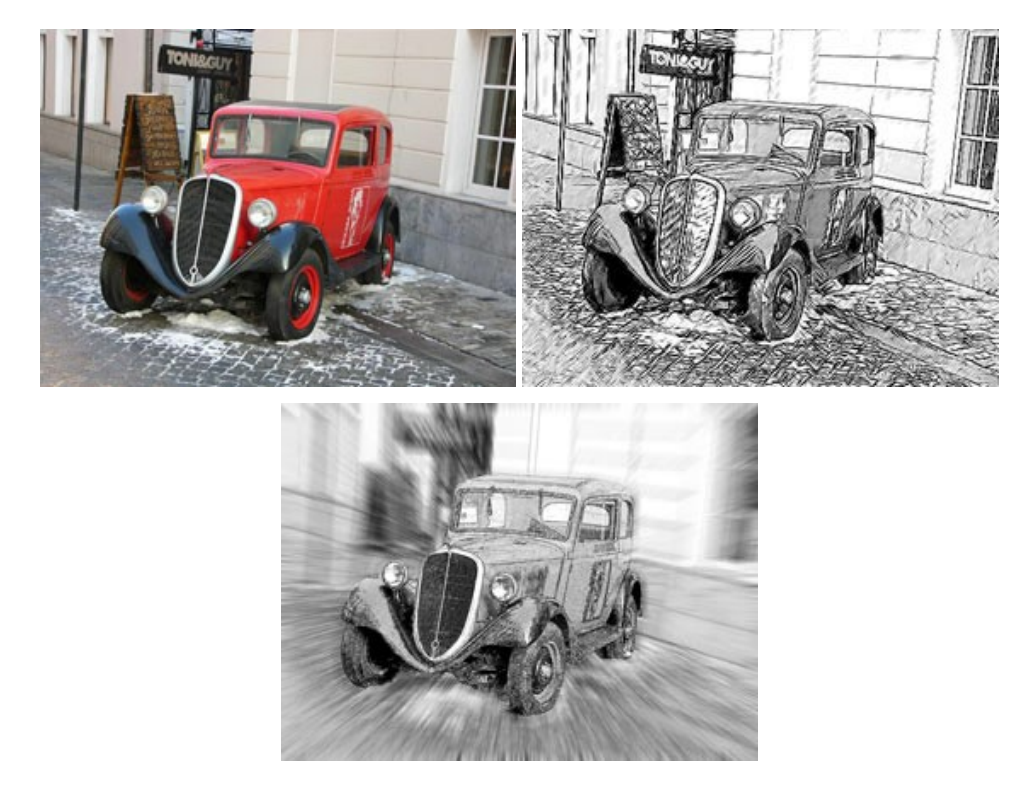

# **[AKVIS SmartMask — Ganhe tempo em seleções complexas](https://akvis.com/pt/smartmask/index.php?utm_source=help)**

**AKVIS SmartMask** é uma ferramenta de seleção que poupa seu tempo e é divertida para usar. Nunca antes houve uma seleção tão simples! O software permite selecionar objetos de imagens e remover fundos. [Mais…](https://akvis.com/pt/smartmask/index.php?utm_source=help)

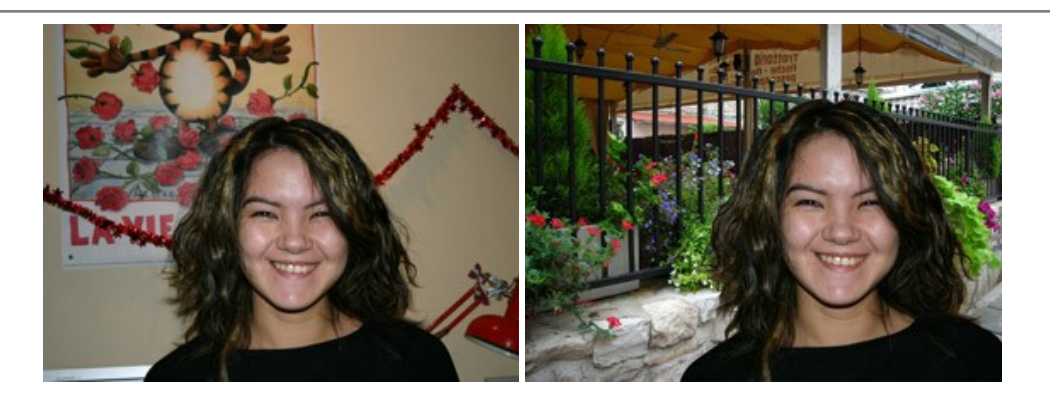

# **[AKVIS Watercolor — Pintura aquarela de foto](https://akvis.com/pt/watercolor/index.php?utm_source=help)**

**AKVIS Watercolor** faz facilmente a foto parecer com a pintura da aquarela brilhante e emocionante. O programa inclui dois estilos de conversão de foto para pintura: *Aquarela clássica* e *Aquarela de contorno*. Cada um tem uma ampla gama de predefinições prontas para uso. O software transforma imagens comuns nas obras de arte de aquarela. [Mais…](https://akvis.com/pt/watercolor/index.php?utm_source=help)

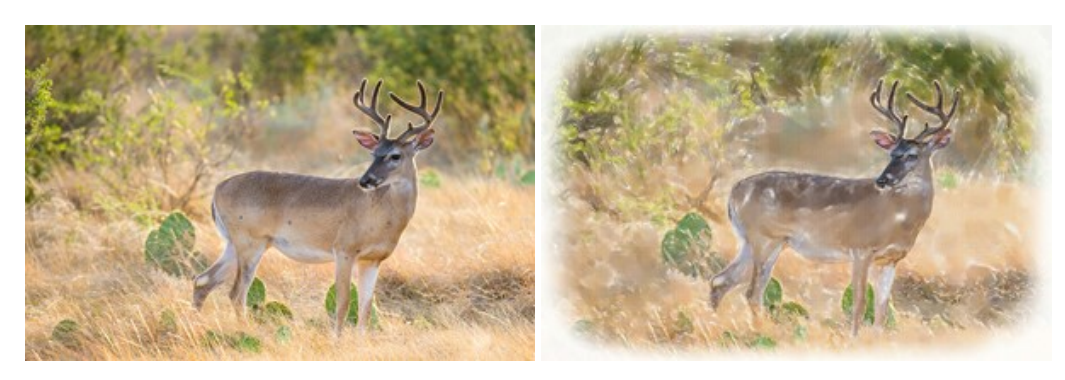